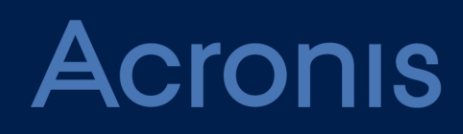

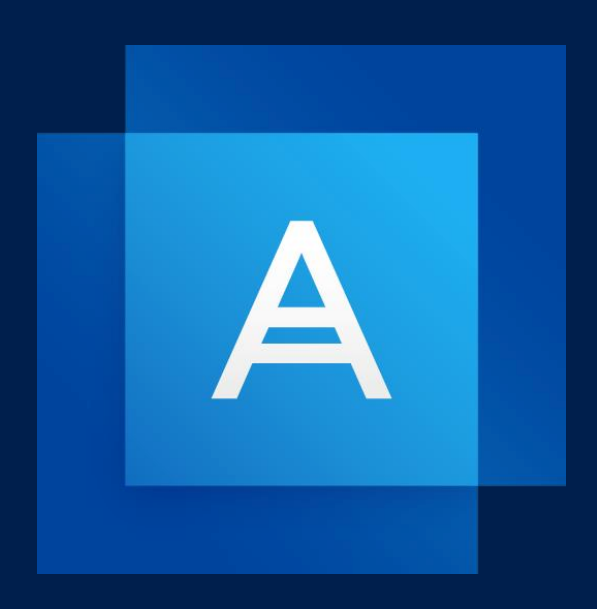

# **Acronis True Image 2020**

**PANDUAN PENGGUNA**

### Table of contents

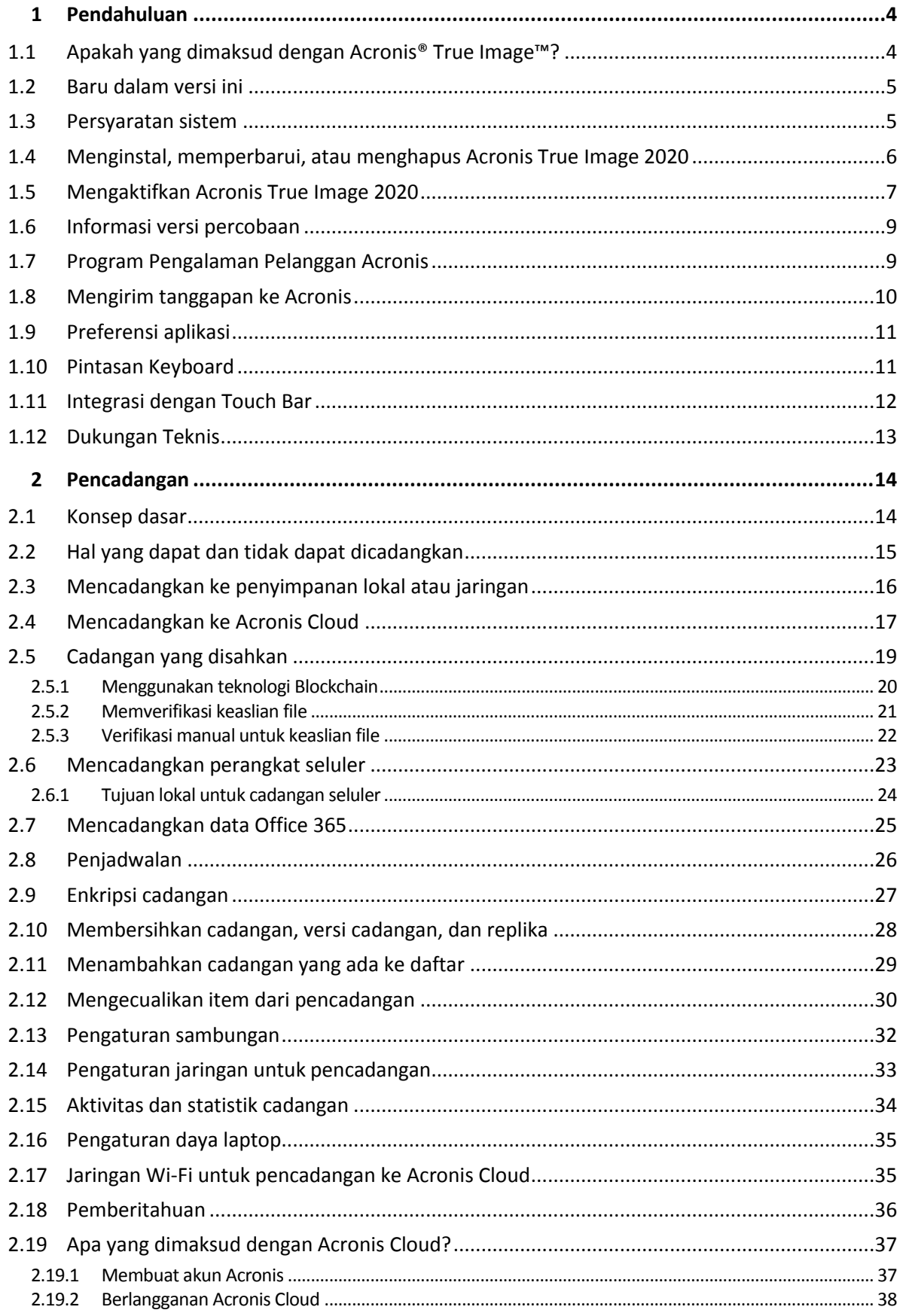

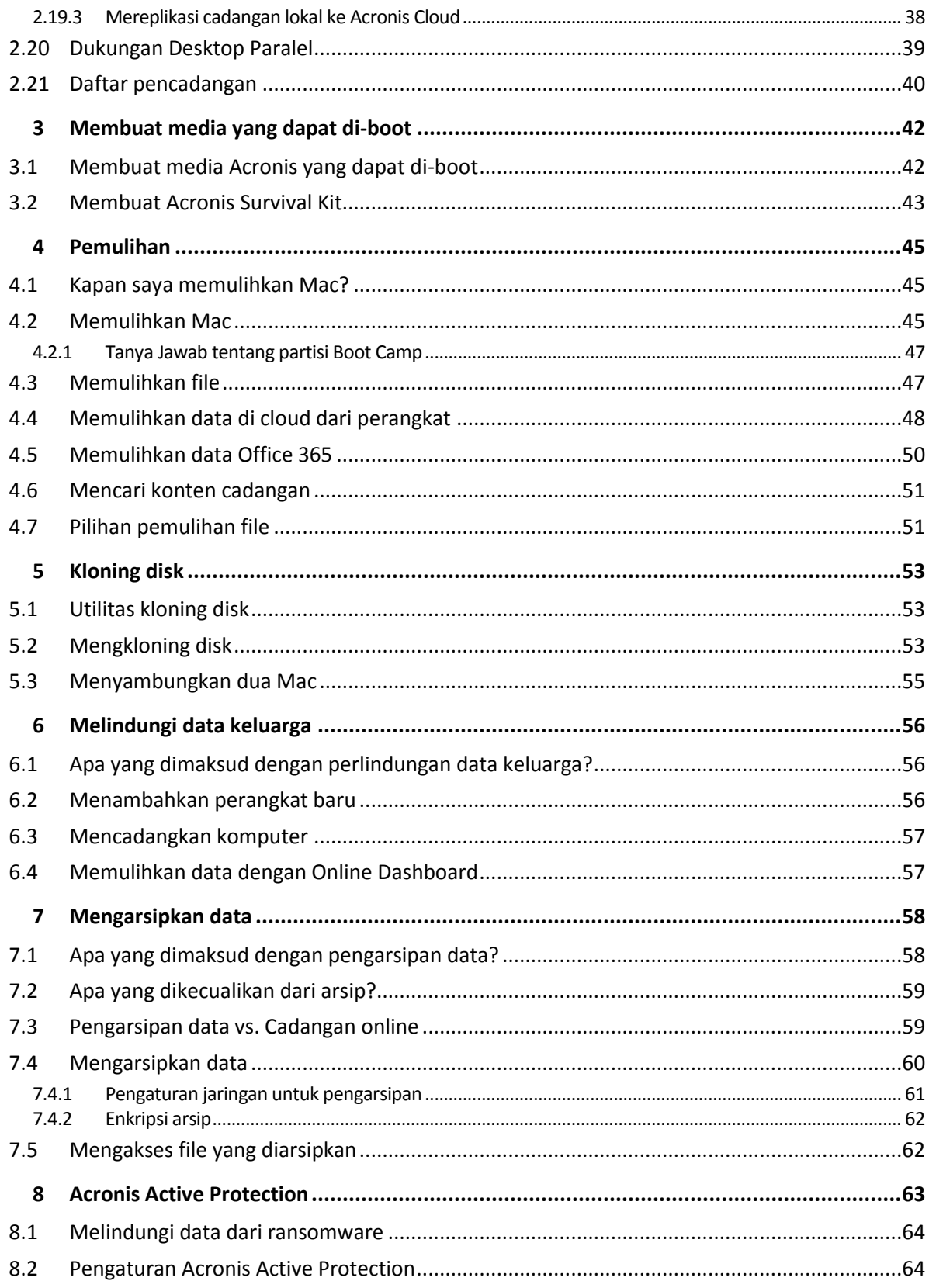

# <span id="page-3-0"></span>1 Pendahuluan

#### **Di bagian ini**

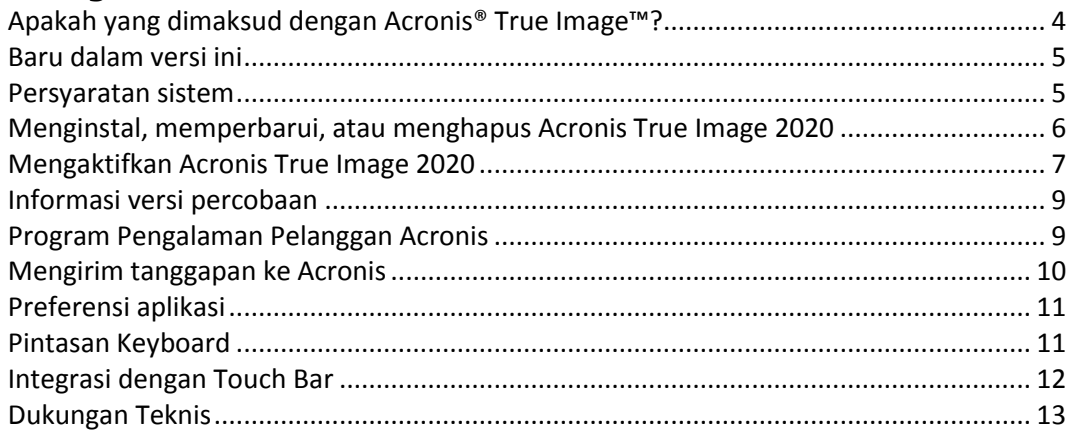

### <span id="page-3-1"></span>1.1 Apakah yang dimaksud dengan Acronis® True Image™?

Acronis True Image 2020 adalah aplikasi yang melindungi semua informasi di MAC, termasuk sistem operasi, aplikasi, pengaturan, dan semua data. Untuk melindungi MAC, Anda harus melakukan dua operasi mudah:

#### 1. **Buat cadangan lengkap MAC.**

Cara ini menyimpan file sistem operasi dan semua data ke file yang disebut cadangan. Anda dapat menyimpan file ini di penyimpanan lokal maupun jaringan atau mengunggahnya ke Acronis Cloud. Untuk informasi rinci, lihat Mencadangkan ke penyimpanan lokal atau jaringan (p. [16\)](#page-15-0) dan Mencadangkan ke Acronis Cloud (p[. 17\)](#page-16-0).

#### 2. **Buat media Acronis yang dapat di-boot.**

Ini adalah media yang dapat dilepas dan berisi file boot. Bila MAC tidak dapat berjalan, media ini dapat digunakan untuk memulai lingkungan pemulihan Acronis dan menggunakan cadangan untuk mengembalikan MAC ke kondisi sehat. Untuk informasi rinci, lihat Membuat media Acronis yang dapat di-boot (p[. 42\)](#page-41-1).

Setelah melakukan dua langkah tersebut, Anda dapat yakin bahwa Anda dapat memperbaiki Mac OS X dan memulihkan dokumen yang hilang dalam beberapa menit.

#### **Fitur utama:**

- Cadangkan disk yang dipilih atau seluruh konten MAC ke penyimpanan lokal atau jaringan (p[. 16\)](#page-15-0) atau ke Acronis Cloud (p[. 17\)](#page-16-0)
- Cadangkan disk yang dipilih atau folder ke penyimpanan lokal atau jaringan (p. [16\)](#page-15-0) atau ke Acronis Cloud (p. [17\)](#page-16-0)
- Pengarsipan data (p. [58\)](#page-57-1)
- Perlindungan data keluarga (p[. 56\)](#page-55-1)
- Membuat media Acronis yang dapat di-boot (p. [42\)](#page-41-1)
- Pemulihan Mac OS X dalam lingkungan media yang dapat di-boot (p. [45\)](#page-44-2)
- Pemulihan file dan folder tertentu dalam Mac OS X (p. [47\)](#page-46-1)

# <span id="page-4-0"></span>1.2 Baru dalam versi ini

- Fitur Dual Protection memberikan replikasi otomatis pencadangan disk lokal di Acronis Cloud.
- Tray Notification Center memberikan peringatan agar pengguna dapat memantau status pencadangan dan menyelesaikan masalah dengan cepat.
- Opsi 'Penghemat Daya Baterai' menawarkan kontrol lebih atas penggunaan sumber daya dibandingkan opsi 'Jangan cadangkan menggunakan daya baterai', yang memungkinkan pengguna memilih batasan baterai yang diperlukan.
- Opsi 'Jaringan Wi-Fi untuk Pencadangan' akan membantu membatasi lalu lintas yang tidak diinginkan dan mencegah pencadangan pada sambungan terbatas dan jaringan publik yang tidak aman.
- Mencadangkan pada Power Nap akan menjamin jadwal pencadangan diikuti dalam situasi apa pun, meskipun jika Mac dalam mode Power Nap, sehingga tidak ada aktivitas pencadangan yang terlewat.
- Teknologi baru menawarkan performa pencadangan yang ditingkatkan untuk pencadangan tingkat disk.

# <span id="page-4-1"></span>1.3 Persyaratan sistem

#### **Sistem operasi yang didukung:**

- macOS Catalina 10.15
- macOS Mojave 10.14
- macOS High Sierra 10.13
- macOS Sierra 10.12
- OS X El Capitan 10.11

#### **Sistem file yang didukung:**

- **APFS**
- HFS+ (termasuk Penyimpanan Inti)
- $FAT32$
- NTFS (termasuk Boot Camp)

*Anda tidak dapat mencadangkan data ke disk dengan sistem file NTFS. Namun, Anda dapat memulihkan data dari cadangan yang berada pada jenis sistem file ini.*

#### **Persyaratan untuk media yang dapat di-boot Acronis:**

- Untuk membuat media yang dapat di-boot, Anda dapat menggunakan semua drive yang dapat dilepas dengan ruang kosong 4 GB (atau lebih) dan diformat dengan sistem file Mac OS Extended.
- Versi macOS Recovery harus cocok dengan versi macOS yang diinstal di Mac Anda.
- Media CD dan DVD tidak didukung.

#### **Media penyimpanan yang didukung:**

- **Drive internal (HDD, SSD, RAID)**
- **Drive USB**
- **Drive FireWire**
- **P** Drive Thunderbolt
- Jaringan bersama, NAS
- Acronis Cloud

#### **Persyaratan umum:**

- Anda harus memiliki hak istimewa administrator untuk menjalankan Acronis True Image 2020.
- Jika Mac dilengkapi chip Apple T2, pilih "Keamanan Sedang" dan "Bolehkan booting dari media eksternal" dalam pengaturan booting Aman. Untuk informasi selengkapnya, lihat https://support.apple.com/en-us/HT208330.

### <span id="page-5-0"></span>1.4 Menginstal, memperbarui, atau menghapus Acronis True Image 2020

#### **Penginstalan**

#### **Untuk menginstal Acronis True Image 2020:**

- 1. Unduh file konfigurasi Acronis True Image 2020 dari situs web Acronis.
- 2. Klik dua kali file konfigurasi Acronis True Image 2020 (file dengan ekstensi .dmg).

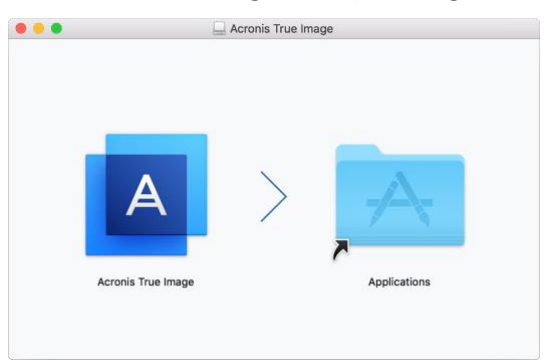

- 3. Tarik ikon Acronis True Image 2020 ke folder Aplikasi.
- 4. Jalankan program yang telah diinstal.
- 5. Bila diminta, berikan kredensial administrator.
- 6. Baca dan setujui persyaratan perjanjian lisensi serta Acronis Customer Experience Program.

Bila Anda memulai Acronis True Image 2020 untuk pertama kalinya, masukkan nomor seri, lalu klik **Aktifkan**. Produk akan teraktivasi. Setelah itu, Anda dapat masuk ke akun Acronis. Langkah terakhir bersifat opsional. Untuk informasi rinci, lihat Mengaktifkan Acronis True Image 2020 (p. [7\)](#page-6-0).

**Catatan:** Jika Mac menjalankan macOS High Sierra 10.13 atau Mojave 10.14, Anda harus melakukan langkah tambahan setelah penginstalan agar memiliki cadangan disk, kloning disk, dan perlindungan ransomware. Lakukan tindakan berikut:

- 1. Buka Preferensi Sistem.
- 2. Buka tab Umum Keamanan & Privasi.
- 3. Klik **Bolehkan** untuk menerima perintah yang ditampilkan.

Pada macOS Mojave 10.14, Anda juga harus memberikan akses disk penuh kepada Acronis True Image 2020 jika ingin mencadangkan data pribadi (misalnya, Surat, Kalender, Pesan). Untuk ini, bila jendela permintaan Akses Disk Penuh tampil, ikuti instruksi yang ada di layar. Untuk informasi rinci, lihat https://kb.acronis.com/content/61832.

#### **Perbarui**

Bila pembaruan Acronis True Image 2020 tersedia di situs web Acronis, Anda bisa mengunduhnya, lalu instal di versi Acronis True Image 2020 milik Anda. Semua cadangan dan pengaturan akan disimpan.

#### **Untuk mengaktifkan pemeriksaan otomatis:**

 Dalam menu **Acronis True Image**, klik **Preferensi**, lalu centang kotak **Periksa pembaruan pada saat pengaktifan secara otomatis**.

#### **Untuk memeriksa pembaruan secara manual:**

Dalam menu **Acronis True Image**, klik **Periksa Pembaruan**.

#### **Menghapus instalan**

#### **Untuk menghapus Acronis True Image 2020 dari MAC:**

- 1. Buka Pencari, lalu klik **Aplikasi**.
- 2. Cari Acronis True Image 2020 dalam daftar, lalu tarik ke Sampah.

### <span id="page-6-0"></span>1.5 Mengaktifkan Acronis True Image 2020

Untuk menggunakan Acronis True Image 2020, Anda harus mengaktifkannya melalui Internet. Tanpa diaktifkan, produk yang berfungsi sepenuhnya akan beroperasi selama 30 hari. Jika Anda tidak mengaktifkannya selama periode tersebut, maka semua fungsi program akan menjadi tidak tersedia, kecuali pemulihan.

#### **Mengaktifkan Acronis True Image 2020**

Anda dapat mengaktifkan Acronis True Image 2020, baik di komputer ini maupun dari komputer lain jika komputer Anda tidak tersambung ke Internet.

#### **Pengaktifan di komputer yang tersambung ke Internet**

Jika komputer Anda tersambung ke Internet, produk akan diaktifkan secara otomatis.

Jika komputer tempat menginstal Acronis True Image 2020 tidak memiliki sambungan Internet atau jika program tidak dapat menyambung ke Acronis Activation Server, klik **Akun** pada panel samping, lalu pilih salah satu tindakan berikut:

- **Coba lagi** gunakan pilihan ini untuk mencoba menyambung kembali ke Acronis Activation Server.
- **Aktivasikan offline** Anda dapat mengaktifkan program secara manual dari komputer lain yang tersambung ke Internet (lihat di bawah ini).

#### **Aktivasi dari komputer lain**

Jika komputer tidak tersambung ke Internet, Anda dapat mengaktifkan Acronis True Image 2020 menggunakan komputer lain yang memiliki sambungan Internet.

#### **Untuk mengaktifkan produk dari komputer lain:**

- 1. Di komputer Anda, instal, lalu jalankan Acronis True Image 2020.
- 2. Pada panel samping, klik **Akun**, lalu klik **Aktivasikan offline**.
- 3. Pada jendela Pengaktifan Acronis True Image 2020, lakukan 3 langkah mudah berikut:
- 1. Simpan kode penginstalan ke file dengan mengklik tombol **Simpan ke file**, lalu tentukan media yang dapat dilepas sebagai lokasi file (misalnya, drive flash USB). Anda juga dapat mencatat kode ini pada selembar kertas.
- 2. Di komputer lain yang memiliki sambungan Internet, buka https://www.acronis.com/activation/. Petunjuk pada layar akan membantu Anda mendapatkan kode pengaktifan menggunakan kode penginstalan. Simpan kode pengaktifan yang diperoleh ke file di media eksternal, atau tulis di kertas.
- 3. Di komputer, klik tombol **Muat dari file**, lalu tentukan jalur ke file yang berisi kode pengaktifan, atau ketik kode dari lembar kertas ke dalam kotak.

#### 4. Klik **Aktifkan**.

Selain itu, tonton petunjuk video berbahasa Inggris di https://goo.gl/DHd1h5.

#### **Masalah "terlalu banyak pengaktifan"**

Kemungkinan penyebab untuk masalah tersebut:

 **Anda telah melampaui jumlah maksimal komputer yang menginstal Acronis True Image 2020.** Misalnya, Anda memiliki lisensi atau nomor seri untuk satu komputer dan menginstal Acronis True Image di komputer kedua.

**Solusi:**

- Masukkan nomor seri baru. Jika tidak memilikinya, Anda dapat membelinya di toko internal Acronis atau situs web Acronis.
- Pindahkan lisensi ke komputer baru dari komputer lain yang sudah mengaktifkan produk. Untuk melakukannya, pilih komputer yang diinginkan untuk mengambil lisensi. Perlu diketahui bahwa Acronis True Image akan dinonaktifkan di komputer tersebut.
- **Anda menginstal ulang macOS atau mengganti perangkat keras komputer.**

Misalnya, Anda mungkin meng-upgrade motherboard atau prosesor di komputer. Pengaktifan hilang, karena Acronis True Image menganggap komputer sebagai komputer baru. **Solusi:**

Untuk mengaktifkan ulang Acronis True Image di komputer, pilih komputer yang sama menggunakan nama lamanya dari daftar.

#### **Mengelola lisensi langganan secara manual**

Jika menggunakan Acronis True Image 2020 versi berbasis langganan, Anda dapat mengelola lisensi secara manual di situs web Acronis. Anda dapat melakukan hal berikut:

- Memindahkan lisensi di antara komputer
- Mentransfer lisensi di antara akun
- Menghapus lisensi dari komputer
- Mengatasi konflik pengaktifan produk, termasuk masalah "Terlalu banyak pengaktifan"
- Membeli lisensi baru

#### **Untuk mengelola lisensi:**

- 1. Buka https://account.acronis.com/, lalu sign in dengan akun Acronis.
- 2. Di bagian **Produk**, cari Acronis True Image 2020, lalu klik **Kelola**.

# <span id="page-8-0"></span>1.6 Informasi versi percobaan

Jika Anda ingin mencoba dulu dan mengevaluasi Acronis True Image 2020, Anda dapat menginstal versi percobaan gratis produk selama 30 hari. Setelah masa percobaan, fungsi program akan diblokir dan Anda harus meningkatkan kemampuan ke versi lengkap jika ingin terus menggunakan Acronis True Image 2020. Perlu diketahui bahwa kloning Disk dinonaktifkan dalam versi percobaan.

Setelah masa percobaan berakhir, cadangan lokal dan jaringan tidak akan dihapus dan dapat digunakan untuk pemulihan dalam versi lengkap Acronis True Image 2020.

#### **Acronis Cloud**

Anda memiliki ruang penyimpanan 1000 GB di cloud selama masa percobaan. Anda dapat menggunakan ruang ini untuk menyimpan cadangan online. Setelah masa percobaan berakhir, Acronis Cloud akan berfungsi dalam mode hanya-pemulihan selama 30 hari. Setelah periode ini, Anda tidak akan dapat menggunakan layanan Acronis Cloud dan semua data Anda akan dihapus.

#### **Menginstal versi percobaan**

Untuk mulai menggunakan versi percobaan, instal produk, lalu klik **Mulai Uji Coba**. Untuk informasi rinci, lihat Menginstal, memperbarui, atau menghapus Acronis True Image 2020 (p[. 6\)](#page-5-0).

#### **Meng-upgrade ke versi lengkap**

#### **Untuk meng-upgrade ke produk versi lengkap:**

- 1. Beli versi lengkap di situs web Acronis: https://go.acronis.com/mac/getfullversion.
- 2. Buka Acronis True Image 2020.
- 3. Pada panel menu, klik **Acronis True Image 2020**, lalu klik **Masukkan Nomor Seri**.
- 4. Masukkan nomor seri lengkap di kotak yang sesuai, lalu klik **Aktifkan**.

# <span id="page-8-1"></span>1.7 Program Pengalaman Pelanggan Acronis

Acronis Customer Experience Program (CEP) adalah cara baru yang memungkinkan pelanggan Acronis berkontribusi pada fitur, desain, dan pengembangan produk Acronis. Program ini memungkinkan pelanggan memberikan informasi kepada kami, termasuk informasi tentang konfigurasi perangkat keras komputer host dan/atau mesin virtual, fitur yang paling sering (dan paling jarang) digunakan, dan sifat dari masalah yang Anda hadapi. Berdasarkan informasi ini, kami akan dapat meningkatkan produk dan fitur Acronis yang paling sering digunakan.

#### **Untuk mengambil keputusan:**

- 1. Di menu **Acronis True Image**, klik **Preferensi**.
- 2. Untuk keluar dari program, hapus kotak centang **Berpartisipasi dalam Program Pengalaman Pelanggan Acronis**.

Jika Anda memilih untuk berpartisipasi, informasi teknis akan dikumpulkan secara otomatis setiap minggu. Kami tidak akan mengumpulkan data pribadi apa pun, seperti nama, alamat, nomor telepon, atau input keyboard. Partisipasi dalam CEP bersifat sukarela, namun hasil akhirnya bertujuan untuk menyediakan peningkatan perangkat lunak dan penyempurnaan fungsi agar lebih memenuhi kebutuhan pelanggan.

# <span id="page-9-0"></span>1.8 Mengirim tanggapan ke Acronis

Kami sering kali menyempurnakan produk maupun layanan kami agar lebih fungsional, andal, dan cepat. Melalui formulir tanggapan, Anda dapat menyatakan ketidaknyamanan dan cacat yang harus kami atasi agar Acronis True Image 2020 semakin baik. Luangkan waktu beberapa menit untuk memberi tahu pendapat Anda tentang produk, saran fitur baru, atau melaporkan masalah kepada kami. Kami akan membaca dan menganalisis semua tanggapan.

*Kami tidak membalas semua pesan tanggapan. Jika Anda memerlukan bantuan terkait Acronis True Image 2020, hubungi Dukungan Teknis (p. [13\)](#page-12-0).*

#### **Untuk mengirim tanggapan ke Acronis:**

1. Dalam menu **Acronis True Image 2020**, klik **Kirim tanggapan**. Formulir tanggapan akan terbuka.

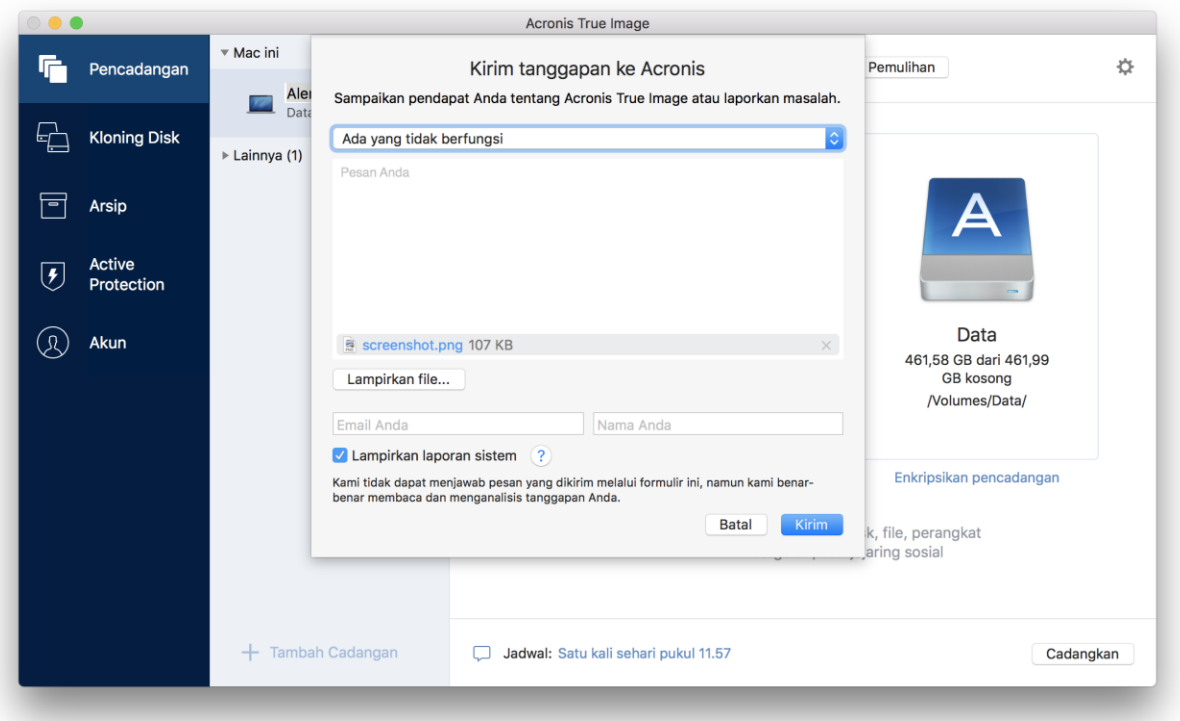

- 2. Pilih alasan tanggapan dari daftar.
- 3. Masukkan pesan.
- 4. Berikan nama dan email.
- 5. [Langkah opsional] Secara default, Acronis True Image 2020 akan melampirkan gambar layar jendela konsol. Anda dapat menghapusnya jika menurut Anda tindakan tersebut tidak membantu kami menginvestigasi masalah atau memahami gagasan Anda.
- 6. [Langkah opsional] Anda juga dapat melampirkan file dan laporan sistem Acronis.

Acronis system report berisi berbagai informasi teknis, termasuk informasi tentang konfigurasi perangkat keras, versi OS X, log sistem, log aktivitas Acronis True Image 2020, dan pengaturan pencadangan.

Catatan: Acronis system report tidak berisi data pribadi apa pun, seperti nama, alamat, nomor telepon, atau input keyboard.

Sebaiknya lampirkan laporan sistem bila Anda mengalami kesalahan parah, misalnya bila Acronis True Image 2020 berhenti merespons.

7. Klik **Kirim**.

### <span id="page-10-0"></span>1.9 Preferensi aplikasi

Jendela Preferensi berisi pengaturan umum Acronis True Image 2020. Untuk membukanya:

- 1. Buka Acronis True Image 2020.
- 2. Di menu Acronis True Image, klik **Preferensi**.

Berikut adalah pengaturan yang tersedia:

- **Jangan jalankan pencadangan saat bekerja menggunakan daya baterai** Untuk informasi rinci, lihat Pengaturan daya laptop (p. [35\)](#page-34-0).
- **Periksa pembaruan secara otomatis saat pengaktifan** Untuk informasi rinci, lihat Menginstal, memperbarui, atau menghapus Acronis True Image 2020 (p. [6\)](#page-5-0).
- **Berpartisipasi dalam Program Pengalaman Pelanggan Acronis** Untuk informasi rinci, lihat Program Pengalaman Pelanggan Acronis (p[. 9\)](#page-8-1).
- **Tampilkan pemberitahuan di Pusat Pemberitahuan** Untuk informasi rinci, lihat Pemberitahuan (p. [36\)](#page-35-0).

### <span id="page-10-1"></span>1.10 Pintasan Keyboard

Di Acronis True Image 2020, Anda dapat menggunakan pintasan keyboard untuk menavigasi antarmuka pengguna dengan cara yang lebih nyaman dan cepat. Untuk menerapkan pintasan, tekan dua tombol atau lebih dari kombinasi tombol secara bersamaan. Beberapa pintasan Acronis True Image ditentukan di menu aplikasi. Di menu, beberapa nama tombol digantikan dengan ikon berikut:

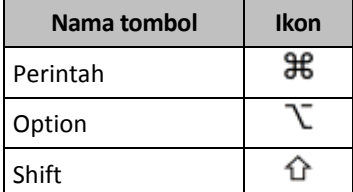

Pintasan keyboard di Acronis True Image 2020:

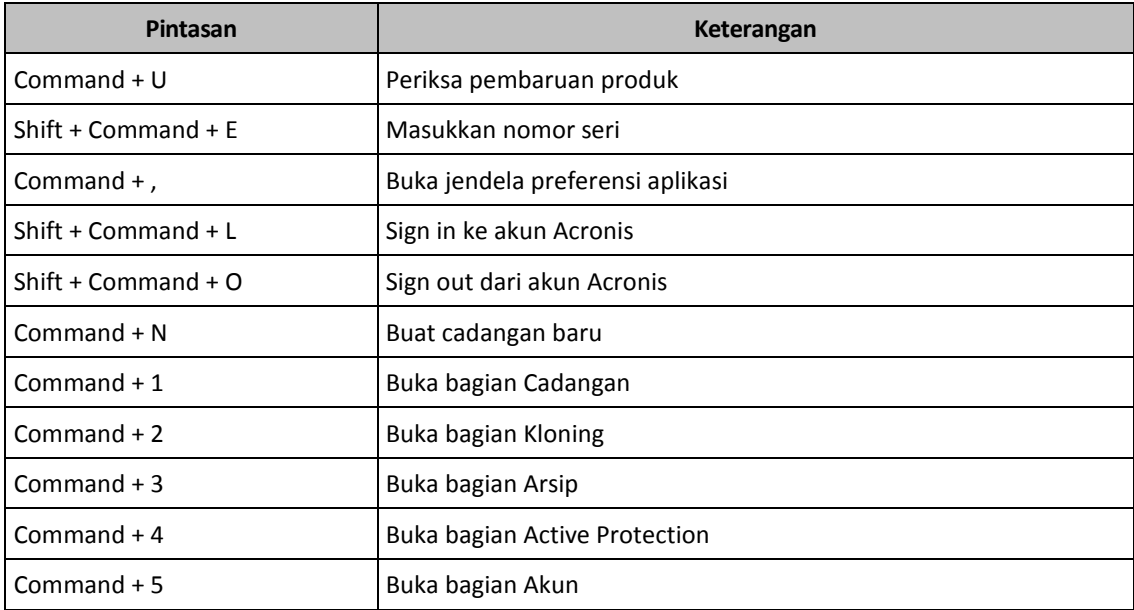

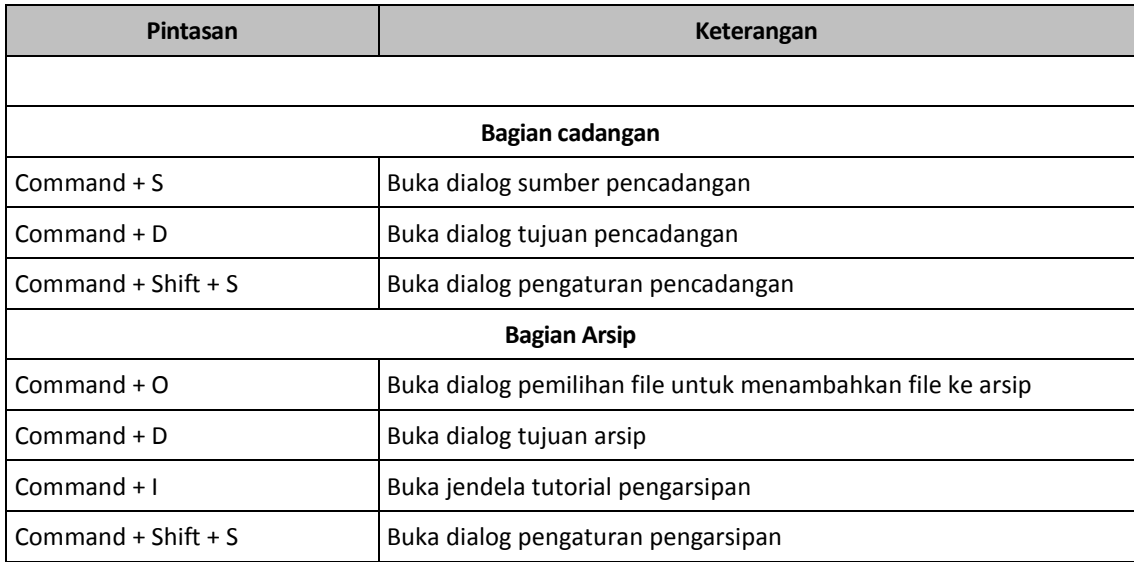

### <span id="page-11-0"></span>1.11 Integrasi dengan Touch Bar

Mulai dari model 2016, di MacBook Pro 15 inci dan MacBook Pro 13 inci dengan empat port Thunderbolt 3, terdapat bidang interaksi khusus yang disebut dengan Touch Bar di bagian atas keyboard. Touch Bar menampilkan rangkaian kontrol yang paling sesuai, tergantung pada jendela yang aktif saat ini atau tugas yang sedang Anda kerjakan sekarang atau pada waktu tersebut. Teknologi ini menyederhanakan interaksi Anda dengan antarmuka pengguna, serta memungkinkan Anda melakukan berbagai operasi, misalnya klik tombol, peralihan antara situs web, penggunaan pencarian, perubahan format teks, dan penggunaan kontrol sistem Mac standar. Lihat informasi selengkapnya tentang Touch Bar di situs web Apple: https://support.apple.com/id-id/HT207055.

Acronis True Image 2020 mendukung fungsi Touch Bar. Anda dapat menggunakannya untuk beralih di antara beberapa bagian aplikasi, mengonfigurasi cadangan, membuat arsip, memulihkan data, dan operasi lainnya. Misalnya, saat Anda memilih cadangan dari daftar, Touch Bar akan terlihat seperti ini:

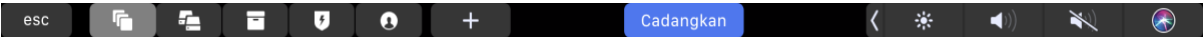

Tombol **Esc** dan ikon di samping kanan adalah kontrol sistem Mac. Bagian kiri berisi ikon untuk menavigasi antara bagian Acronis True Image 2020:

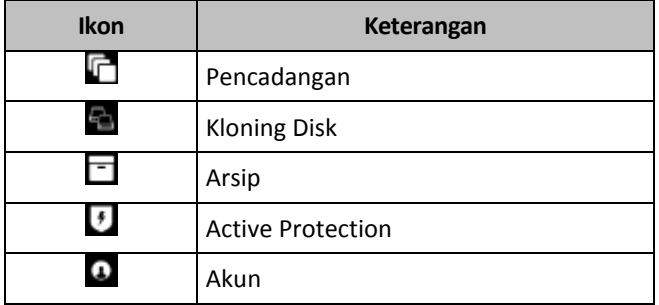

Kontrol yang mengacu pada jendela saat ini berlokasi di bagian pusat. Dalam contoh ini, Anda dapat mengubah sumber, tujuan, dan pengaturan pencadangan  $(\mathbb{S})$ , lalu memulai pencadangan.

Anda juga dapat membuat cadangan atau arsip baru menggunakan ikon Touch Bar:

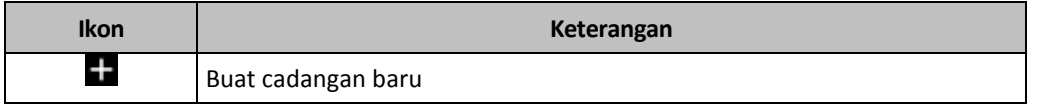

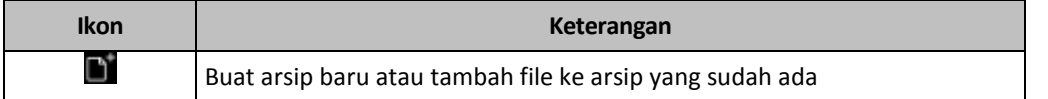

# <span id="page-12-0"></span>1.12 Dukungan Teknis

#### **Program Pemeliharaan dan Dukungan**

Jika Anda memerlukan bantuan dengan produk Acronis Anda, buka https://www.acronis.com/support/

#### **Pembaruan Produk**

Anda dapat mengunduh pembaruan terkini untuk semua produk perangkat lunak Acronis yang terdaftar dari situs web kami setiap saat setelah Anda log in ke dalam **Akun** (https://account.acronis.com/) dan mendaftarkan produk. Lihat **Mendaftarkan Produk Acronis pada Situs Web** (https://kb.acronis.com/content/4834) dan **Panduan Pengguna Situs Web Acronis** (https://kb.acronis.com/content/8128).

# <span id="page-13-0"></span>2 Pencadangan

#### **Di bagian ini**

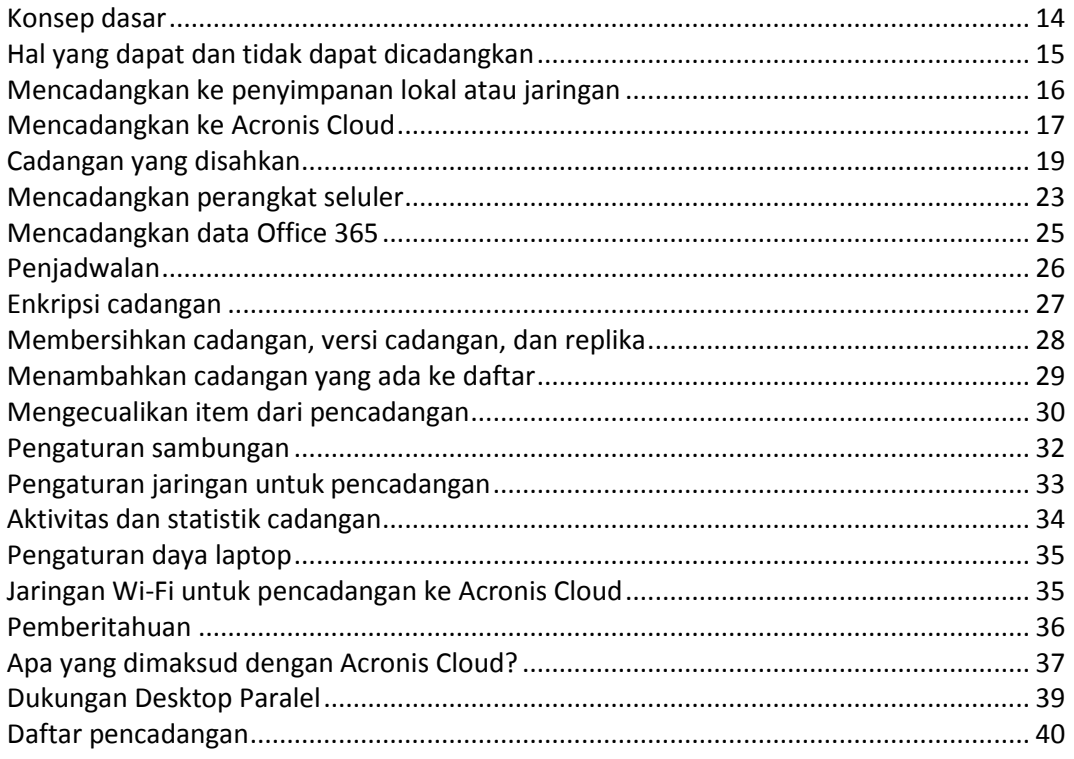

### <span id="page-13-1"></span>2.1 Konsep dasar

#### **Pencadangan dan pemulihan**

**Pencadangan** berarti membuat salinan data agar dapat digunakan untuk **memulihkan** data asli jika data hilang.

Cadangan terutama bermanfaat untuk dua tujuan:

- Untuk memulihkan sistem operasi (p. [45\)](#page-44-2) bila sistem rusak atau tidak dapat dijalankan. Proses ini disebut pemulihan bencana. Untuk informasi rinci tentang cara melindungi MAC dari bencana, lihat Mencadangkan ke penyimpanan lokal atau jaringan (p. [16\)](#page-15-0) dan Mencadangkan ke Acronis Cloud (p[. 17\)](#page-16-0).
- Untuk memulihkan file dan folder tertentu (p. [47\)](#page-46-1) bila terhapus secara tidak sengaja atau rusak.

#### **Metode pemulihan:**

**Pemulihan penuh** dapat dijalankan ke lokasi asli atau lokasi baru.

Bila lokasi asli dipilih, data di lokasi tersebut akan ditimpa sepenuhnya dengan data dari cadangan. Bila lokasi baru dipilih, data hanya akan disalin ke lokasi baru dari cadangan.

 **Pemulihan inkrementaI** hanya akan dijalankan ke lokasi asli dan hanya dari cadangan cloud. Sebelum pemulihan dimulai, file di lokasi asli akan dibandingkan dengan file di cadangan berdasarkan atribut file, seperti ukuran file dan tanggal modifikasi terakhir. File yang tidak cocok akan ditandai untuk dipulihkan, file lainnya akan dilewati selama pemulihan berlangsung. Dengan demikian, berbeda dengan pemulihan penuh, Acronis True Image hanya memulihkan file yang

diubah. Metode ini akan mengurangi waktu pemulihan secara signifikan dan menyimpan lalu lintas Internet sewaktu memulihkan dari Acronis Cloud.

#### **Versi cadangan**

Versi cadangan dibuat selama operasi pencadangan. Setiap versi menunjukkan titik waktu untuk mengembalikan sistem atau data. Versi cadangan pertama berisi semua data yang dipilih untuk dicadangkan. Versi kedua dan selanjutnya hanya berisi data perubahan yang terjadi sejak versi cadangan sebelumnya. Semua versi cadangan disimpan dalam satu file cadangan.

#### **Format file cadangan**

Bila Anda mencadangkan Mac ke penyimpanan lokal atau lokasi jaringan, Acronis True Image 2020 akan menyimpan data cadangan dalam format .tib atau .tibx eksklusif, menggunakan kompresi. Data dari pencadangan file .tib atau .tibx dapat dipulihkan hanya melalui Acronis True Image 2020.

Bila Anda membuat cadangan MAC ke Acronis Cloud (p. [37\)](#page-36-0), Acronis True Image 2020 akan menyimpan data "sebagaimana adanya". Anda dapat memulihkan data dalam produk atau melalui aplikasi web Acronis Cloud (p[. 37\)](#page-36-0) di komputer Mac yang memiliki sambungan Internet.

#### **Jadwal**

Untuk mengoptimalkan manfaatnya, pencadangan harus selalu terbaru. Jadwalkan pencadangan (p. [26\)](#page-25-0) agar berjalan rutin.

#### **Aturan penyimpanan cadangan**

Setiap kali Anda menjalankan operasi pencadangan, secara manual atau menurut jadwal, Acronis True Image 2020 akan membuat versi cadangan baru di lokasi cadangan. Untuk menghapus versi cadangan lama secara otomatis, Anda dapat membuat aturan penyimpanan cadangan. Untuk informasi rinci, lihat Membersihkan cadangan, versi cadangan, dan replika (p. [28\)](#page-27-0).

### <span id="page-14-0"></span>2.2 Hal yang dapat dan tidak dapat dicadangkan

Tabel di bawah menunjukkan hal yang dapat dicadangkan dan lokasi pencadangan.

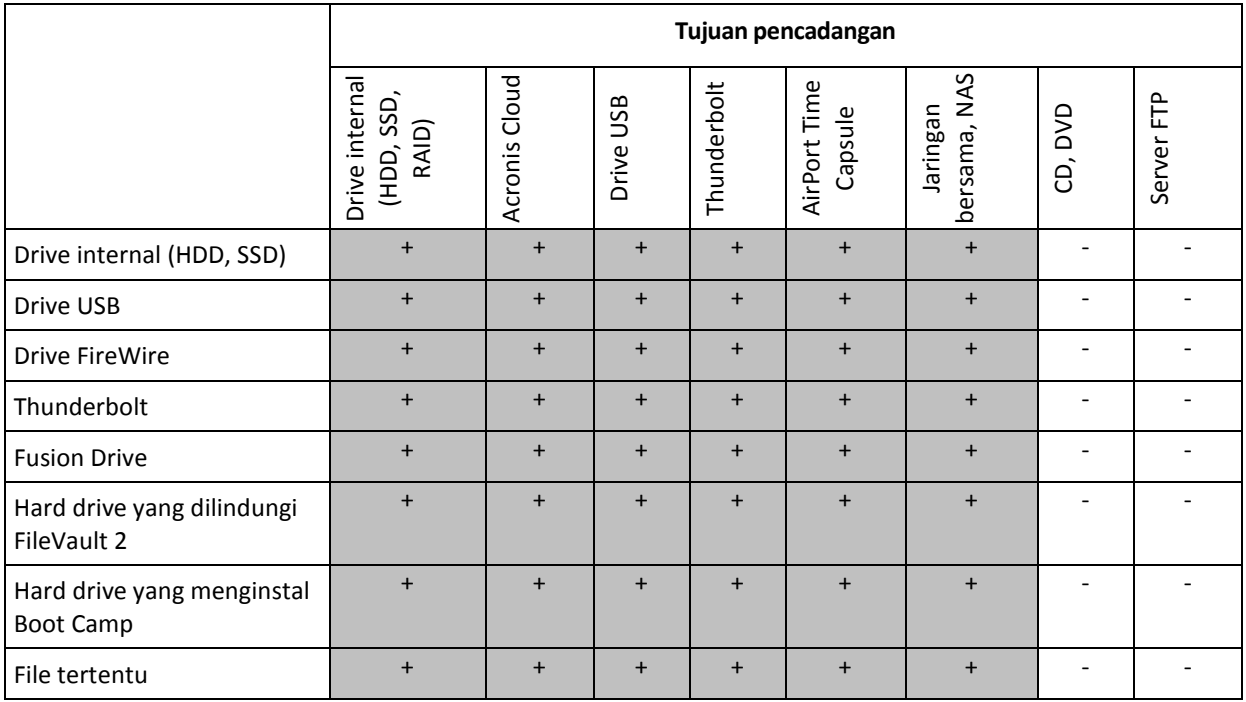

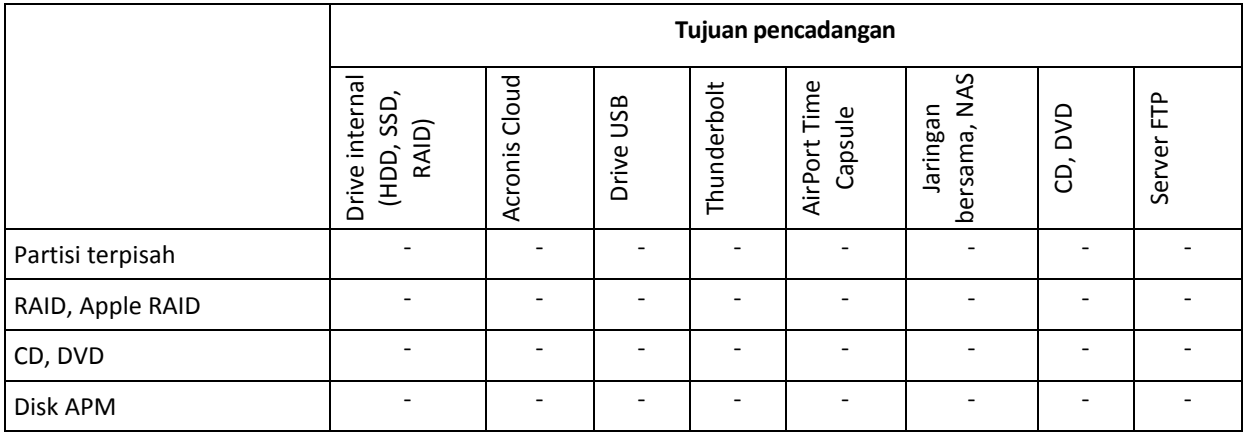

# <span id="page-15-0"></span>2.3 Mencadangkan ke penyimpanan lokal atau jaringan

#### **Untuk mencadangkan data ke jaringan lokal atau penyimpanan:**

- 1. Buka Acronis True Image 2020.
- 2. Lakukan salah satu langkah berikut:
	- Jika ini adalah pencadangan pertama, abaikan langkah ini.
	- Jika Anda telah membuat cadangan dan ingin membuat yang baru, klik **Tambah Cadangan** di bagian bawah daftar cadangan.

*Catatan: Untuk menghapus cadangan, klik kanan cadangan, lalu klik Hapus. Cadangan akan dihapus dari daftar dan file cadangan serta file replika cadangan akan dihapus secara permanen dari penyimpanan cadangan. File ini tidak akan dapat dipulihkan.*

- 3. Klik ikon sumber cadangan, lalu pilih item yang ingin dicadangkan:
	- **F** Seluruh Mac

Bila Anda menggunakan pilihan ini, Acronis True Image akan mencadangkan semua hard drive internal dalam mode disk. Cadangan berisi sistem operasi, program terinstal, pengaturan sistem, dan semua data pribadi, termasuk foto, musik, dan dokumen.

- **Disk**
- **File dan folder**
- **Perangkat bergerak**

Untuk informasi rinci, lihat Mencadangkan perangkat bergerak (p. [23\)](#page-22-0).

**File untuk disahkan**

Untuk informasi rinci, lihat Cadangan yang disahkan (p. [19\)](#page-18-0).

Perangkat NAS (jika ada yang tersambung)

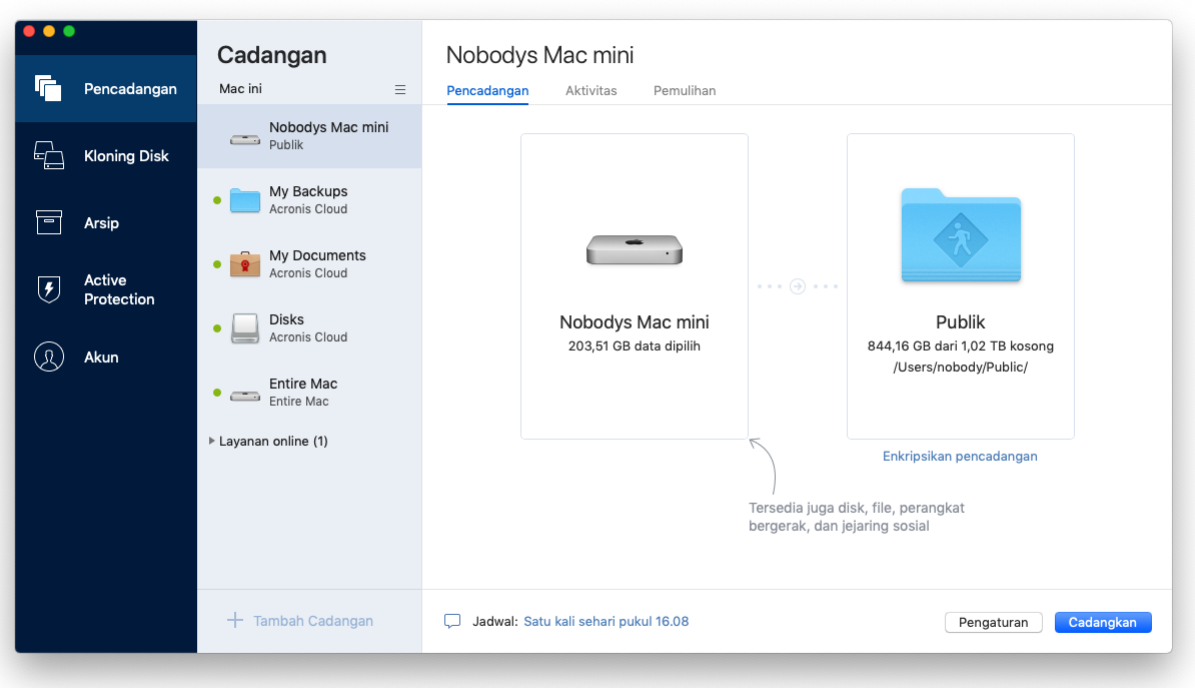

4. Klik ikon tujuan pencadangan, pilih lokasi penyimpanan file cadangan, lalu klik **OK**. Jika lokasi tidak tercantum, klik **Telusuri**, lalu pilih lokasi.

Jika Anda memiliki perangkat NAS, perangkat tersebut akan secara otomatis terdeteksi dan dicantumkan beserta dengan lokasi lainnya.

- 5. [Langkah opsional] Konfigurasikan pengaturan tambahan. Anda dapat:
	- Mengecualikan file dan folder secara manual di **Pengaturan** —> **Pengecualian**. Untuk informasi rinci, lihat Mengecualikan item dari pencadangan (p[. 30\)](#page-29-0).
	- Mengonfigurasi jadwal pencadangan di **Pengaturan** —> **Jadwal**. Untuk informasi rinci, lihat Penjadwalan (p. [26\)](#page-25-0).
	- Menetapkan aturan penyimpanan cadangan di **Pengaturan** —> **Pembersihan**. Untuk informasi rinci, lihat Membersihkan cadangan, versi cadangan, dan replika (p. [28\)](#page-27-0).
	- Melindungi cadangan dengan sandi dan enkripsi di **Pengaturan** —> **Enkripsi**. Untuk informasi rinci, lihat Enkripsi cadangan (p. [27\)](#page-26-0).
- 6. Setelah mengkonfigurasi semua pengaturan dan Anda siap memulai pencadangan, klik **Cadangkan**.

Untuk memulihkan Mac dari cadangan Acronis True Image, Anda harus memiliki media yang dapat di-boot Acronis. Buat media tersebut jika Anda tidak memilikinya. Untuk informasi rinci, lihat Membuat media Acronis yang dapat di-boot (p. [42\)](#page-41-1).

### <span id="page-16-0"></span>2.4 Mencadangkan ke Acronis Cloud

Untuk mulai menggunakan Acronis Cloud:

- Buat akun Acronis (p[. 37\)](#page-36-1), jika Anda belum memilikinya.
- Berlangganan layanan Acronis Cloud (p[. 38\)](#page-37-0).

#### **Untuk membuat cadangan Mac ke Acronis Cloud:**

- 1. Buka Acronis True Image 2020.
- 2. Lakukan salah satu langkah berikut:
	- Jika ini adalah pencadangan pertama, abaikan langkah ini.
	- Jika Anda telah membuat cadangan dan ingin membuat yang baru, klik tanda tambah di bagian bawah daftar cadangan.

*Catatan: Untuk menghapus cadangan, klik kanan cadangan, lalu klik Hapus. Cadangan akan dihapus dari daftar, dan file cadangan tersebut akan dihapus secara permanen dari penyimpanan cadangan. File ini tidak akan dapat dipulihkan.*

- 3. Klik ikon sumber cadangan, lalu pilih item yang ingin dicadangkan:
	- **F** Seluruh Mac

Bila Anda menggunakan pilihan ini, Acronis True Image akan mencadangkan semua hard drive internal dalam mode disk. Cadangan berisi sistem operasi, program terinstal, pengaturan sistem, dan semua data pribadi, termasuk foto, musik, dan dokumen.

- **Disk**
- **File dan folder**
- **Perangkat bergerak**

Untuk informasi rinci, lihat Mencadangkan perangkat bergerak (p. [23\)](#page-22-0).

**File untuk disahkan**

Untuk informasi rinci, lihat Cadangan yang disahkan (p. [19\)](#page-18-0).

Perangkat NAS (jika ada yang tersambung)

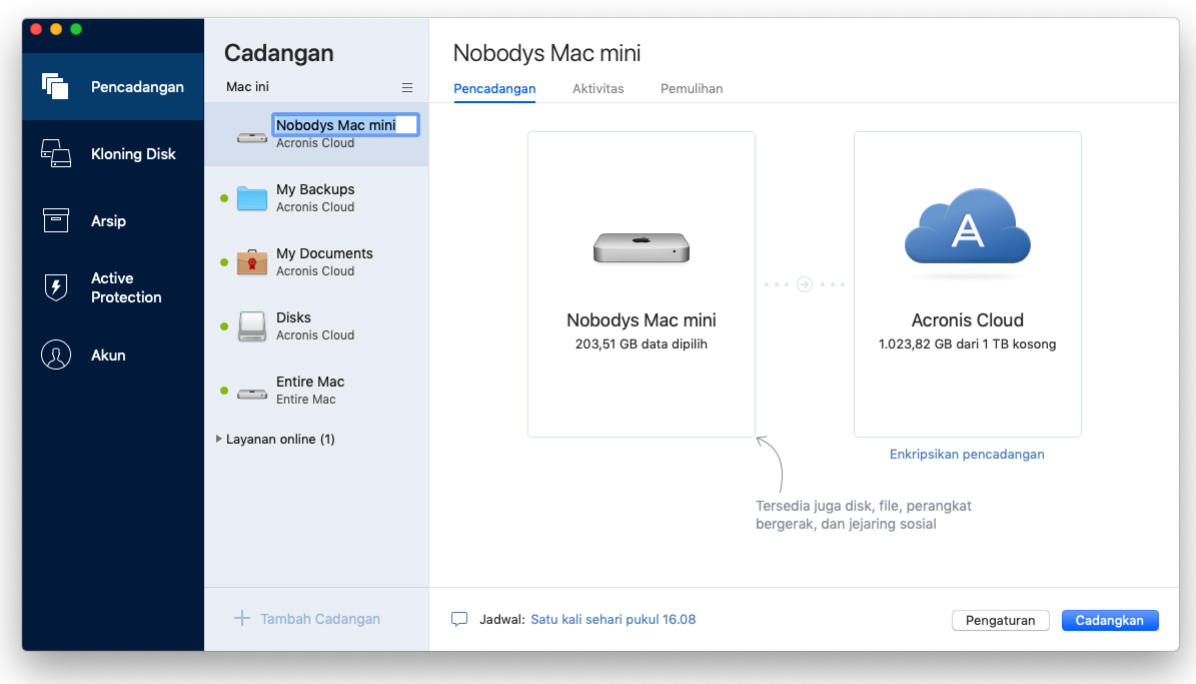

- 4. Klik ikon tujuan pencadangan, pilih Acronis Cloud, lalu klik **OK**. Jika Anda belum masuk, masukkan alamat email dan sandi Acronis, lalu klik **Masuk**. Jika Anda tidak memiliki akun Acronis, klik **Buat akun**, ketik alamat email dan sandi, lalu klik tombol **Buat akun**. Untuk informasi rinci, lihat Membuat akun Acronis (p[. 37\)](#page-36-1).
- 5. [Langkah opsional] Konfigurasikan pengaturan tambahan. Anda dapat:
- Mengecualikan data yang dilindungi dengan layanan pihak ketiga, jika Anda menggunakannya. Klik **Optimalkan pencadangan**, lalu tentukan data yang akan dikecualikan. Untuk informasi rinci, lihat Mengecualikan item dari pencadangan (p[. 30\)](#page-29-0).
- Mengecualikan file dan folder secara manual di **Pengaturan** —> **Pengecualian**. Untuk informasi rinci, lihat Mengecualikan item dari pencadangan (p[. 30\)](#page-29-0).
- Mengonfigurasi jadwal pencadangan di **Pengaturan** —> **Jadwal**. Untuk informasi rinci, lihat Penjadwalan (p. [26\)](#page-25-0).
- Menetapkan aturan penyimpanan cadangan di **Pengaturan** —> **Pembersihan**. Untuk informasi rinci, lihat Membersihkan cadangan, versi cadangan, dan replika (p. [28\)](#page-27-0).
- Melindungi cadangan dengan sandi dan enkripsi di **Pengaturan** —> **Enkripsi**. Untuk informasi rinci, lihat Enkripsi cadangan (p. [27\)](#page-26-0).
- Pilih pusat data yang diinginkan, lalu konfigurasikan kecepatan pengunggahan di **Pengaturan** —> **Jaringan**. Untuk informasi rinci, lihat Pengaturan jaringan untuk cadangan (p. [33\)](#page-32-0).
- 6. Setelah mengkonfigurasi semua pengaturan dan Anda siap memulai pencadangan, klik **Cadangkan**.

*Pencadangan online pertama mungkin memerlukan waktu lama untuk diselesaikan. Proses pencadangan selanjutnya kemungkinan akan berlangsung lebih cepat karena hanya perubahan file yang akan ditransfer.*

Untuk memulihkan Mac dari cadangan Acronis True Image, Anda harus memiliki media yang dapat di-boot Acronis. Buat media tersebut jika Anda tidak memilikinya. Untuk informasi rinci, lihat Membuat media Acronis yang dapat di-boot (p. [42\)](#page-41-1).

# <span id="page-18-0"></span>2.5 Cadangan yang disahkan

Dengan teknologi Blockchain, Acronis True Image 2020 dapat melindungi file dari perubahan yang tidak sah. Hal ini memberi Anda kepastian bahwa Anda dapat memulihkan data dari file yang benar-benar sama seperti pada saat dicadangkan. Sebaiknya gunakan jenis cadangan ini untuk melindungi file dokumen legal atau file lainnya yang memerlukan keaslian yang terbukti. Untuk informasi rinci, lihat Menggunakan teknologi Blockchain (p. [20\)](#page-19-0).

#### **Untuk membuat cadangan file dan folder yang disahkan:**

- 1. Buka Acronis True Image 2020.
- 2. Lakukan salah satu langkah berikut:
	- Jika ini adalah pencadangan pertama, abaikan langkah ini.
	- Jika Anda telah membuat cadangan dan ingin membuat yang baru, klik **Tambah Cadangan** di bagian bawah daftar cadangan.

*Catatan: Untuk menghapus cadangan, klik kanan cadangan, lalu klik Hapus. Cadangan akan dihapus dari daftar, dan file cadangan tersebut akan dihapus dari penyimpanan cadangan.*

3. Klik ikon sumber cadangan, klik **Cadangan yang disahkan**, lalu pilih file dan folder yang ingin Anda cadangkan.

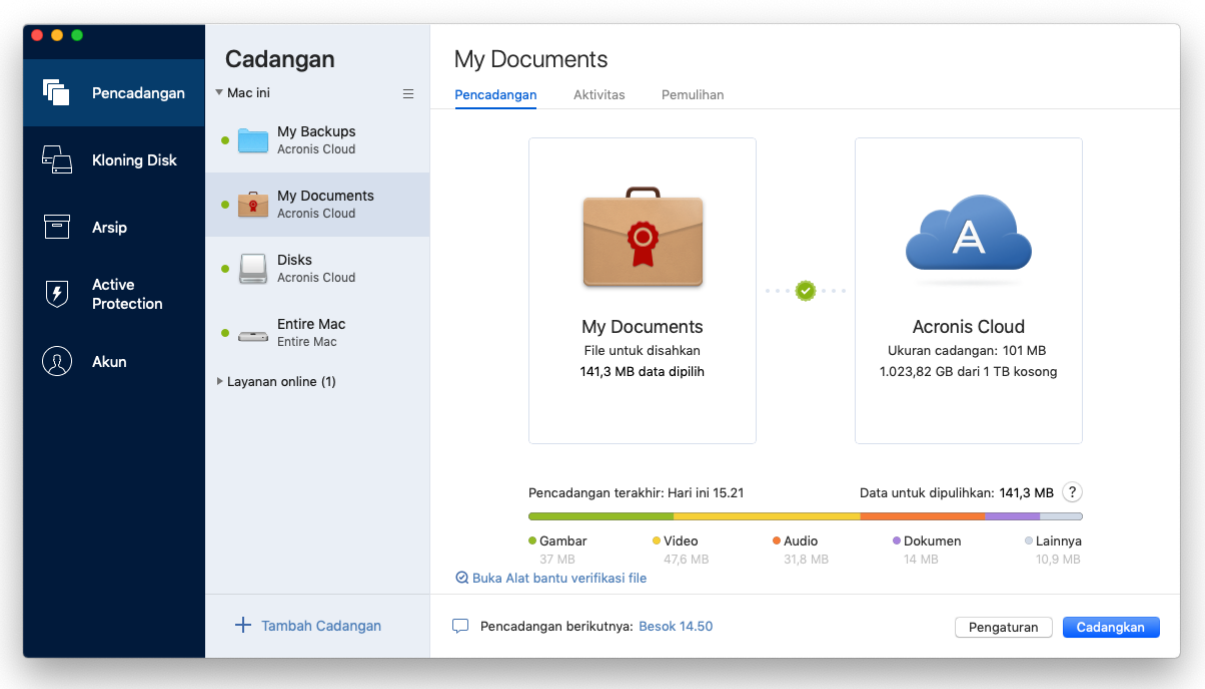

4. Klik ikon tujuan pencadangan, pilih lokasi penyimpanan file cadangan, lalu klik **OK**. Jika lokasi tidak tercantum, klik **Telusuri**, lalu pilih lokasi.

Jika Anda memiliki perangkat NAS, perangkat tersebut akan secara otomatis terdeteksi dan dicantumkan beserta dengan lokasi lainnya.

- 5. [Langkah opsional] Konfigurasikan pengaturan tambahan. Anda dapat:
	- Mengecualikan file dan folder secara manual di **Pengaturan** —> **Pengecualian**. Untuk informasi rinci, lihat Mengecualikan item dari pencadangan (p[. 30\)](#page-29-0). Untuk mengecualikan file dengan tanda tangan digital dari pencadangan, centang kotak **Jangan sahkan file yang ditandatangani secara digital**. Untuk informasi rinci, lihat Mengecualikan item dari pencadangan (p. [30\)](#page-29-0).
	- Mengonfigurasi jadwal pencadangan di **Pengaturan** —> **Jadwal**. Untuk informasi rinci, lihat Penjadwalan (p. [26\)](#page-25-0).
	- Menetapkan aturan penyimpanan cadangan di **Pengaturan** —> **Pembersihan**. Untuk informasi rinci, lihat Membersihkan cadangan, versi cadangan, dan replika (p. [28\)](#page-27-0).
	- Melindungi cadangan dengan sandi dan enkripsi di **Pengaturan** —> **Enkripsi**. Untuk informasi rinci, lihat Enkripsi cadangan (p. [27\)](#page-26-0).
	- Pilih pusat data yang diinginkan, lalu konfigurasikan kecepatan pengunggahan di **Pengaturan** —> **Jaringan**. Untuk informasi rinci, lihat Pengaturan jaringan untuk cadangan (p. [33\)](#page-32-0).
- 6. Setelah mengkonfigurasi semua pengaturan dan Anda siap memulai pencadangan, klik **Cadangkan**.

### <span id="page-19-0"></span>2.5.1 Menggunakan teknologi Blockchain

Acronis True Image 2020 menggunakan teknologi Blockchain untuk memberikan keamanan terbaik pada file yang dicadangkan. Teknologi ini memberikan jaminan bahwa file tidak dimodifikasi oleh

perangkat lunak palsu, dan bila tiba saatnya pemulihan, Anda akan memulihkan data dari file yang sama dengan file sebelumnya yang dicadangkan.

#### **Apa yang dimaksud dengan Blockchain?**

Blockchain adalah database berisi informasi tentang transaksi dan urutannya. Umumnya, transaksi menggambarkan kejadian, seperti operasi keuangan atau operasi dengan berbagai jenis aset. Transaksi digabungkan dalam blok yang ditulis ke database satu per satu dan membentuk rangkaian blok. Setiap transaksi dan setiap blok memiliki nomor identifikasi unik. Hal ini sangat penting karena setiap blok menyimpan informasi tentang semua blok sebelumnya pada rangkaian. Setelah ditulis ke database, informasi tentang transaksi tidak dapat diubah dengan cara apa pun atau oleh siapa pun, dan urutan transaksi juga tidak dapat dimodifikasi. Setiap upaya untuk mengubah bagian informasi apa pun dalam database dapat dengan mudah diidentifikasi oleh setiap pengguna database karena tidak akan ada informasi tentang transaksi atau blok palsu pada semua blok berikutnya. Teknologi ini menjamin jika data yang disimpan dalam database valid, dimiliki oleh orang tertentu, dan belum pernah dimodifikasi oleh siapa pun. Lihat informasi selengkapnya tentang Blockchain di https://en.wikipedia.org/wiki/Blockchain\_(database).

#### **Cara Acronis True Image 2020 menggunakan teknologi Blockchain**

Untuk melindungi file Anda dari modifikasi tidak sah, Acronis True Image 2020 menggunakan teknologi Acronis Notary. Ini merupakan solusi universal untuk memberikan label waktu dan memeriksa sidik jari pada objek dan aliran data apa pun. Karena menyimpan data dalam jumlah besar di database Blockchain tidak praktis, Acronis True Image 2020 hanya mengirimkan kode hash file ke layanan Acronis Notary.

Kode hash adalah nomor unik ukuran tetap yang dibuat oleh fungsi hash. Kode ini secara matematis menentukan rangkaian data acak, misalnya file cadangan. Setiap perubahan file cadangan akan mengakibatkan perubahan kode hash-nya. Oleh sebab itu, untuk memastikan file telah berubah, Anda hanya perlu membandingkan kode hash yang dibuat dari kondisi awal dan kondisi terkini file. Jika kode cocok, hal ini akan menjamin bahwa file belum diubah oleh siapa pun.

Bila Acronis Notary menerima kode hash file Anda, teknologi ini akan mengkalkulasikan satu kode hash baru, lalu mengirimnya ke database berbasis Ethereum Blockchain. Lihat selengkapnya tentang Ethereum di https://www.ethereum.org/.

Setelah kode hash berada di database, file yang digunakan untuk mengkalkulasikan kode hash ini akan disahkan oleh Acronis Notary. Anda dapat dengan mudah memverifikasi keaslian file kapan pun menggunakan prosedur yang dijelaskan di Memverifikasi keaslian file (p[. 21\)](#page-20-0). Setiap file yang disahkan memiliki sertifikat pengesahan, yang merupakan bukti dokumentasi bahwa file dilindungi oleh teknologi Blockchain. Sertifikat berisi informasi umum tentang file dan rincian teknis yang memungkinkan Anda memverifikasi autentikasi file secara manual. Untuk informasi rinci, lihat Verifikasi manual keaslian file (p[. 22\)](#page-21-0).

### <span id="page-20-0"></span>2.5.2 Memverifikasi keaslian file

Dengan teknologi Blockchain, Acronis True Image 2020 dapat melindungi file cadangan dari perubahan yang tidak sah. Hal ini memberi Anda kepastian bahwa Anda dapat memulihkan data dari file yang benar-benar sama seperti pada saat dicadangkan.

#### **Untuk memverifikasi keaslian file:**

- 1. Buka Acronis True Image 2020.
- 2. Pada panel samping, klik **Pencadangan**.
- 3. Dari daftar cadangan, pilih cadangan yang disahkan berisi file yang ingin Anda verifikasi.
- 4. Pada panel kanan, buka tab **Pemulihan**.
- 5. Telusuri ke file yang diperlukan, klik ikon tanda panah, lalu klik salah satu dari pilihan berikut:
	- **Lihat sertifikat**—Sertifikat berisi informasi rinci tentang keamanan file akan dibuka di browser web.
	- **Verifikasi**—Acronis True Image 2020 akan memeriksa keaslian file.

#### **Untuk memverifikasi keaslian file menggunakan alat bantu verifikasi File:**

- 1. Buka alat bantu verifikasi File dengan salah satu metode berikut:
	- Di browser web, buka https://notary.acronis.com/verify.
	- Pada panel samping Acronis True Image 2020, klik **Pencadangan**, pilih cadangan yang disahkan, lalu klik **Buka alat bantu verifikasi File** di panel kanan.
- 2. Di Finder, telusuri ke file yang akan diverifikasi, lalu tarik file ke jendela browser web.

Jika cadangan yang disahkan disimpan dalam Acronis Cloud, Anda juga dapat memverifikasi keaslian file yang dicadangkan di aplikasi web Acronis Cloud.

#### **Untuk memverifikasi keaslian file dalam Acronis Cloud:**

- 1. Buka https://www.acronis.com/my/online-backup/webrestore/,lalu log in ke akun Acronis.
- 2. Di tab **File**, telusuri file yang diperlukan, arahkan ke nama file, lalu klik ikon **Lihat sertifikat** atau ikon **Verifikasi**. Lihat keterangan perintah di atas.

### <span id="page-21-0"></span>2.5.3 Verifikasi manual untuk keaslian file

Cara termudah untuk memverifikasi keaslian file adalah dengan menggunakan perintah **Verifikasi** di Acronis True Image 2020 atau di aplikasi web Acronis Cloud. Untuk informasi rinci, lihat Memverifikasi keaslian file (p. [21\)](#page-20-0). Selain metode mudah ini, Anda dapat menjalankan prosedur verifikasi sendiri langkah demi langkah.

#### **Untuk memverifikasi keaslian file secara manual:**

#### **Langkah 1. Hitung hash MD5 file**

- 1. Buka Terminal.
- 2. Misalnya, untuk menghitung hash md5 untuk file picture.png, ketik: \$ md5 'picture.png'

Contoh hash md5: eea16ade1edf2750a46bb6bffb2e45a2

3. Pastikan hash md5 terhitung sama dengan eTag dalam bidang DATA di sertifikat pengesahan. Untuk informasi rinci tentang cara memperoleh sertifikat file, lihat Memverifikasi keaslian file (p. [21\)](#page-20-0).

#### **Langkah 2. Pastikan ROOT telah disimpan dalam blockchain**

- 1. Buka penelusur blockchain, misalnya https://etherscan.io/.
- 2. Masukkan ID TRANSAKSI dari sertifikat ke dalam bidang pencarian.
- 3. Pastikan Bidang data di tab Log Aktivitas setara dengan nilai ROOT dalam sertifikat Anda.

#### **Langkah 3. Pastikan hash disertakan dalam pohon**

- 1. Unduh utilitas baris perintah dari repositori GitHub: https://github.com/acronis/notary-verifyhash/releases.
- 2. Ikuti petunjuk di: https://github.com/acronis/notary-verifyhash.

# <span id="page-22-0"></span>2.6 Mencadangkan perangkat seluler

Jika Anda memiliki iOS atau smartphone Android, Anda dapat menggunakan Acronis True Image 2020 untuk melindungi data, seperti foto, file video, kontak, dan kalender. Untuk informasi rinci, lihat Dokumentasi .

#### **Untuk mencadangkan data perangkat seluler ke penyimpanan lokal di komputer:**

- 1. Pastikan:
	- Acronis True Image 2017, atau versi yang lebih baru, terinstal di komputer Anda.
	- Aplikasi terinstal di perangkat seluler.
	- Perangkat seluler dan komputer Anda tersambung ke jaringan Wi-Fi yang sama.
- 2. Di komputer Anda:
	- 1. Jalankan Acronis True Image 2017, atau versi yang lebih baru.
	- 2. Pada panel samping, klik **Cadangan**, lalu klik **Tambahkan Cadangan**.
	- 3. Klik area **Sumber pencadangan**, lalu pilih **Perangkat seluler**. Kode QR akan ditampilkan. Jangan tutup jendela ini.
- 3. Di perangkat seluler Anda:
	- 1. Jalankan .
	- 2. Ketuk ikon plus untuk membuat cadangan. Perhatikan bahwa langkah ini tidak terjadi untuk pertama kali saat Anda mencadangkan perangkat seluler.
	- 3. Pilih komputer sebagai tujuan cadangan.
	- 4. Ketuk **Pindai kode QR**, arahkan kamera ke kode QR di layar komputer, lalu tunggu hingga perangkat seluler tersambung ke komputer.
	- 5. Pilih kategori data yang akan dicadangkan, atau ketuk **Konfirmasi** jika Anda ingin mencadangkan semua data.
	- 6. Bolehkan untuk mengakses data pribadi Anda.
	- 7. [langkah opsional] Masukkan kata sandi untuk mengenkripsi dan melindungi cadangan. Atau, ketuk **Lewati Enkripsi**.
	- 8. Ketuk **Mulai Pencadangan**.

Bila pencadangan dijalankan, Anda dapat melacak progres dalam aplikasi apa pun, di komputer, atau perangkat seluler, namun pesan kesalahan dan peringatan hanya akan ditampilkan dalam aplikasi perangkat seluler.

Anda dapat menutup Acronis True Image 2020 di komputer dan aplikasi . Pencadangan akan dilanjutkan dalam mode latar belakang.

Setelah pencadangan selesai, data akan diunduh ke komputer baru. Jika perubahan data (misalnya, foto baru) ingin dicadangkan secara otomatis, pastikan pengaturan **Pencadangan berlanjut** telah diaktifkan. Jika pengaturan ini dinonaktifkan, data baru akan dicadangkan hanya bila Anda mengetuk **Cadangkan**.

Sambungan antara komputer dan perangkat seluler dapat terputus karena kesalahan. Untuk memulihkannya, pilih cadangan seluler di daftar cadangan Acronis True Image, klik **Sambungkan ulang**, lalu pindai kode QR dengan perangkat seluler. Setelah itu, cadangan akan tetap berfungsi secara normal dengan pengaturan yang sama.

*Acronis Cloud mungkin tidak tersedia di wilayah Anda. Untuk informasi lebih lanjut, klik: https://kb.acronis.com/content/4541*

memungkinkan Anda mencadangkan data ke Acronis Cloud, penyimpanan lokal di komputer, atau perangkat NAS serta memulihkannya jika hilang atau rusak. Perhatikan bahwa pencadangan ke penyimpanan cloud memerlukan langganan Acronis Cloud.

#### **Perangkat apa yang didukung aplikasi perangkat bergerak?**

Anda dapat menginstall di perangkat seluler yang menjalankan salah satu sistem operasi berikut:

- iOS 10 dan versi yang lebih baru (iPhone, iPad, iPod)
- Android 5.0 dan versi yang lebih baru (hanya ponsel)

#### **Fitur utama**

#### **memungkinkan Anda untuk:**

- Cadangkan data pribadi Anda, termasuk:
	- $Foto$
	- Video
	- Kontak
	- Kalender
	- Pesan (hanya Android)
	- Pengingat (hanya iOS)
- Piilh lokasi berikut sebagai tujuan cadangan:
	- **Acronis Cloud**
	- Penyimpanan lokal di PC atau Mac
	- NAS (Synology series 11-19, QNAP dengan firmware 4.3.1 dan versi yang lebih baru)
- Enkripsi cadangan dengan algoritme kriptografi AES-256
- Mencadangkan secara otomatis data baru dan data yang diubah
- Mengakses cadangan online dari semua perangkat bergerak dan memulihkan data dari cadangan tersebut

#### **Di mana saya dapat menemukan aplikasi ini?**

Anda dapat melihat informasi tambahan dan mengunduh dari Apple App Store atau Google Play:

- untuk perangkat iOS: https://go.acronis.com/atimobile/download/iOS
- untuk perangkat Android: https://go.acronis.com/atimobile/download/Android

### <span id="page-23-0"></span>2.6.1 Tujuan lokal untuk cadangan seluler

Bila Anda mencadangkan data perangkat bergerak ke komputer, Acronis True Image akan menyimpan cadangan dalam folder default */Library/Application Support/Acronis Mobile Backup Data/acronis-local-data/*. Bila Anda mengubah folder default, folder *data lokal acronis* akan dipindahkan ke lokasi yang Anda pilih. Semua data seluler baru akan dicadangkan ke lokasi baru.

*Catatan: Semua cadangan seluler akan selalu tersimpan di dalam folder yang sama dan tidak dapat dipisahkan.*

#### **Untuk mengubah tujuan lokal pada cadangan seluler:**

- 1. Dalam bagian **Cadangan**, klik kanan cadangan seluler, lalu klik **Pindahkan**.
- 2. Klik **Pilih lokasi**, lalu pilih lokasi baru untuk cadangan. Catatan, Anda dapat memilih lokasi hanya pada hard drive internal.

Untuk mengubah lokasi baru ke lokasi awal, klik **Atur ulang ke default**.

# <span id="page-24-0"></span>2.7 Mencadangkan data Office 365

#### **Mengapa mencadangkan data Office 365?**

Meskipun Microsoft Office 365 for Home adalah rangkaian layanan awan, pencadangan rutin akan memberikan lapisan perlindungan tambahan dari kesalahan pengguna dan tindakan berbahaya yang disengaja. Dengan Acronis True Image 2020, Anda dapat melindungi kotak surat Microsoft Outlook dan data Microsoft OneDrive dengan mencadangkannya ke Acronis Cloud aman. Setelah mengunggah ke Acronis Cloud,, semua konten tersedia dari perangkat mana pun dan kapan pun. Anda dapat memulihkan item yang dihapus dari cadangan, bahkan setelah periode penyimpanan Office 365 telah berakhir.

#### **Mencadangkan data Office 365**

#### **Data yang dapat dicadangkan dalam kotak surat Outlook:**

- Semua folder
- Pesan email
- Lampiran

*Catatan: Anda tidak dapat mencadangkan kotak surat bersama atau grup.*

#### **Data yang dapat dicadangkan dalam OneDrive:**

Semua file dan folder

#### **Untuk mencadangkan data Office 365:**

- 1. Buka Online Dashboard dengan melakukan salah satu tindakan berikut:
	- Ikuti tautan: https://cloud.acronis.com.
	- Pada panel samping Acronis True Image 2020, klik **Pencadangan**, klik **Tambah cadangan**, klik lokasi **Sumber pencadangan**, lalu pilih **Layanan awan**.
- 2. Sign in ke akun Acronis.
- 3. Pada panel samping, klik **Sumber Daya**, klik **Tambah**, lalu pilih **Microsoft Office 365 for Home**.
- 4. Log in ke akun Microsoft, jika diminta.
- 5. Pada lokasi **Sumber pencadangan**, pilih item yang akan dicadangkan:
	- $\blacksquare$  Seluruh akun
	- Outlook
	- **-** OneDrive
- 6. Klik **Selesai.**
- 7. Anda dapat mengonfigurasi aturan pembersihan untuk cadangan melalui panel **Pembersihan**. Anda juga dapat mengenkripsi cadangan dan melindunginya dengan kata sandi. Setelah selesai, klik **Terapkan**.
- 8. Untuk memulai pencadangan, klik **Jalankan sekarang**.

# <span id="page-25-0"></span>2.8 Penjadwalan

Untuk mengoptimalkan manfaatnya, cadangan harus selalu "terbaru". Jadwalkan pencadangan agar berjalan rutin. Secara default, Mac akan dicadangkan setiap hari.

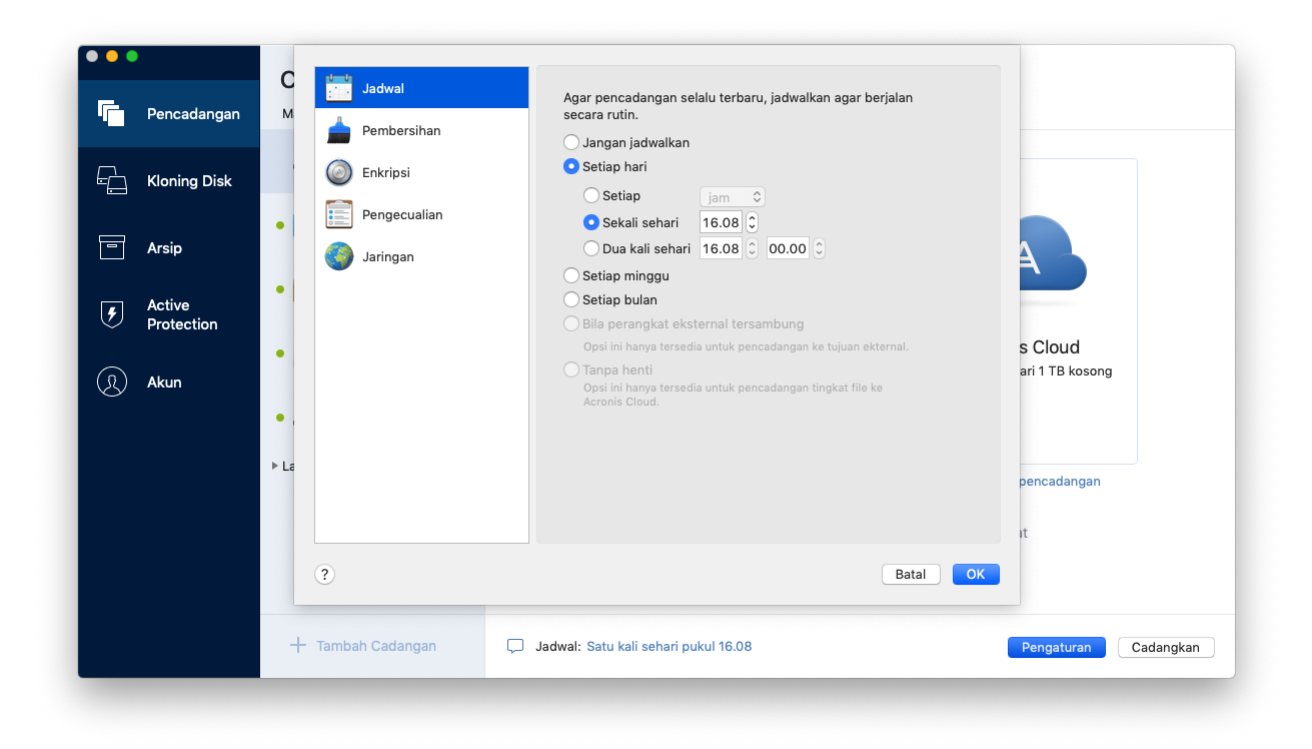

#### **Untuk menjadwalkan pencadangan:**

- 1. Klik **Pengaturan**, pilih frekuensi pencadangan, lalu tentukan waktu mulai.
	- **Jangan jadwalkan**

Pilihan ini akan menonaktifkan penjadwalan.

**F** Setiap hari

Pencadangan dijalankan sekali atau dua kali sehari pada waktu yang ditentukan atau dengan interval waktu yang Anda pilih.

**F** Setiap minggu

Pencadangan akan dimulai setiap minggu pada hari yang dipilih dan waktu yang ditentukan.

**F** Setiap bulan

Pencadangan akan dimulai setiap bulan pada tanggal yang dipilih dan waktu yang ditentukan.

 **Bila perangkat eksternal tersambung** (hanya tersedia untuk pencadangan ke tujuan eksternal)

Jika menjadwalkan tugas untuk menjalankan pencadangan ke drive flash USB atau HDD eksternal, pencadangan akan dimulai setiap kali perangkat eksternal yang sama tersambung. Centang kotak **Sekali sehari** jika Anda ingin pencadangan hanya dilakukan sekali sehari untuk perangkat tersebut.

**Nonstop** (hanya tersedia untuk pencadangan cloud tingkat file)

Cadangan lengkap awal berisi semua data yang dipilih untuk perlindungan. Acronis True Image 2020 akan terus memantau file yang dilindungi (termasuk yang terbuka). Setelah modifikasi terdeteksi, daya yang berubah akan dicadangkan. Interval tersingkat antara

pengoperasian pencadangan inkremental adalah lima menit. Hal tersebut memungkinkan Anda memulihkan data ke titik waktu yang tepat.

2. Setelah Anda mengkonfigurasi semua pengaturan, klik **OK**.

Jika Mac dimatikan atau sedang dalam mode tidur saat waktu terjadwal dimulai, pencadangan akan berjalan saat Mac dihidupkan atau diaktifkan di lain waktu. Anda dapat menggunakan Mac Power Nap untuk mencegah jeda dalam mencadangkan data.

#### **Untuk menggunakan Mac Power Nap:**

- Aktifkan Power Nap pada parameter **Penghemat Energi** > **Adaptor Daya** Mac.
- Dalam menu **Acronis True Image**, klik **Preferensi**, klik **Umum**, lalu centang kotak **cadangkan bila Mac dalam mode Power Nap**. Klik **OK**.

Bila pengaturan ini diaktifkan, dan Mac dalam mode tidur saat waktu yang dijadwalkan tiba, pencadangan akan dijalankan pada mode Power Nap berikutnya. Perlu diperhatikan bahwa pencadangan selama mode Power Nap hanya akan berfungsi jika komputer tersambung ke catu daya.

### <span id="page-26-0"></span>2.9 Enkripsi cadangan

Untuk melindungi data yang dicadangkan dari akses yang tidak sah, Anda dapat mengenkripsi cadangan tersebut dengan algoritme kriptografi Standar Enkripsi Lanjutan (AES) standar industri dengan kode panjang 256-bit.

*Catatan: Anda tidak dapat mengubah pilihan enkripsi cadangan untuk cadangan yang sudah ada.*

#### **Untuk mengenkripsi cadangan:**

- 1. Saat mengkonfigurasi proses pencadangan pertama, klik ikon **Pengaturan**, lalu klik **Enkripsi**.
- 2. Masukkan sandi untuk cadangan ke dalam bidang terkait, lalu klik **OK**.

Sebaiknya gunakan sandi yang lebih panjang dari tujuh simbol dan berisi huruf (besar dan kecil) serta angka agar lebih sulit ditebak.

Sandi tidak dapat diambil. Ingatlah sandi yang dibuat untuk perlindungan cadangan.

### <span id="page-27-0"></span>2.10 Membersihkan cadangan, versi cadangan, dan replika

Setiap kali Anda menjalankan operasi pencadangan, secara manual atau menurut jadwal, Acronis True Image 2020 akan membuat versi cadangan baru di lokasi cadangan. Secara default, Acronis True Image 2020 menyimpan 20 versi terbaru. Aturan ini berlaku untuk Acronis Cloud dan folder lokal atau jaringan. Saat Anda membuat versi kedua puluh satu, Acronis True Image 2020 akan secara otomatis menghapus versi cadangan paling lama. Anda dapat mengubah nilai default dan menetapkan batasan berbeda pada jumlah versi cadangan.

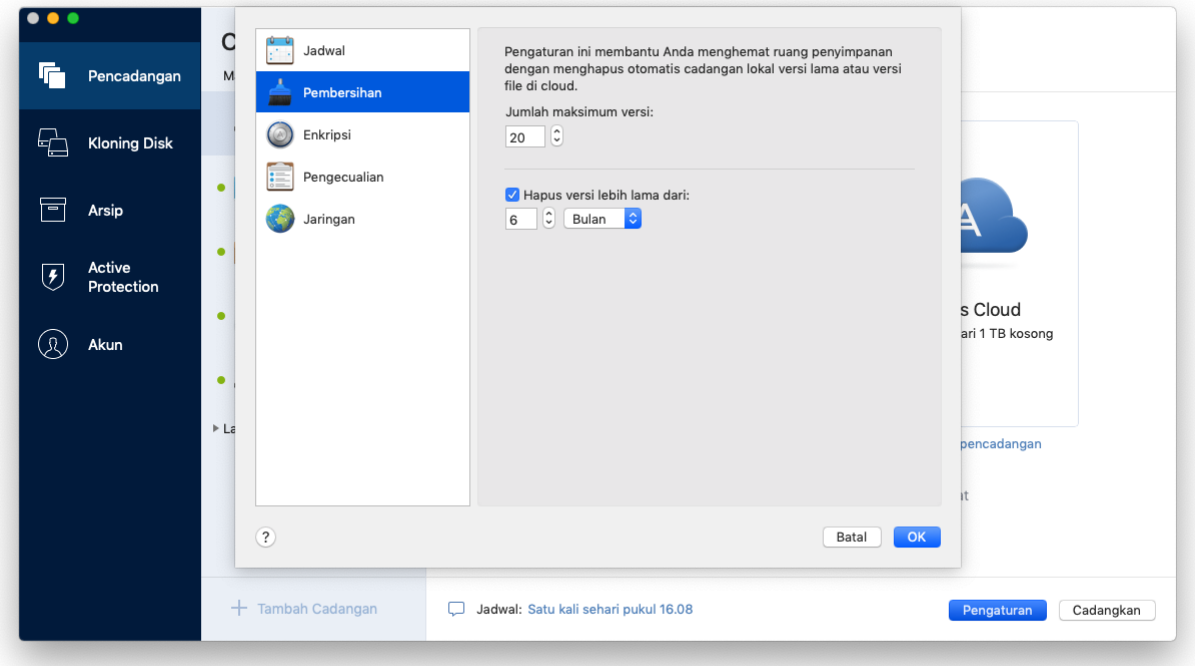

Selain jumlah versi, Anda dapat membatasi masanya. Centang kotak **Hapus versi yang lebih lama dari**, lalu tetapkan durasi penyimpanan versi. Semua versi yang lebih lama dari jangka waktu yang ditentukan akan terhapus secara otomatis.

#### **Aturan penyimpanan cadangan nonstop**

Saat mencadangkan file dan folder ke Acronis Cloud, Anda dapat memilih pengaturan Penjadwalan nonstop. Untuk informasi rinci, lihat Penjadwalan (p[. 26\)](#page-25-0).

Cadangan dapat menghabiskan ruang penyimpanan dengan cepat karena Acronis True Image 2020 akan memantau data yang dicadangkan secara permanen dan mengunggah perubahan ke Acronis Cloud. Untuk mengurangi jumlah versi cadangan dan mengoptimalkan penggunaan ruang di cloud, Acronis True Image 2020 hanya akan menyimpan versi cadangan berikut:

- Semua versi dalam satu jam terakhir
- Versi pertama setiap jam dalam 24 jam terakhir
- Versi pertama setiap hari dalam satu minggu terakhir
- Versi pertama setiap minggu dalam satu bulan terakhir
- Versi pertama setiap bulan

Semua versi lainnya akan dihapus secara otomatis. Aturan penyimpanan telah ditetapkan sebelumnya dan tidak dapat diubah.

#### **Aturan penyimpanan replika**

Setiap kali Anda menjalankan operasi pencadangan yang mengaktifkan replikasi, Acronis True Image 2020 akan membuat versi cadangan baru secara lokal dan versi replika baru di cloud. Jumlah versi replika terkadang lebih sedikit dari jumlah versi cadangan, hal tersebut dilakukan untuk mengoptimalkan penggunaan Internet. Namun, replika dapat menghabiskan cukup banyak ruang.

#### **Untuk menghemat ruang, gunakan aturan penyimpanan replika:**

Klik **Pengaturan**, pilih **Replikasi**.

Anda dapat mengatur batas jumlah versi replika. Selain jumlah replika, Anda dapat membatasi masanya. Centang kotak **Hapus versi yang lebih lama dari**, lalu tetapkan durasi penyimpanan versi. Semua versi yang lebih lama dari jangka waktu yang ditentukan akan terhapus secara otomatis.

#### **Menghapus seluruh cadangan dan replikanya**

**Untuk menghapus seluruh cadangan dan replikanya:**

Di bagian **Pencadangan**, klik ikon panah bawah di samping cadangan dengan replika yang akan dihapus, lalu klik **Hapus cadangan dan replika**.

Tergantung pada jenis cadangan, perintah ini dapat menghapus cadangan sepenuhnya dari lokasinya, atau memungkinkan Anda memilih apakah akan menghapus cadangan sepenuhnya atau hanya menghapus kotak cadangan. Bila hanya menghapus kotak cadangan, maka file cadangan akan tetap berada di lokasinya, dan Anda dapat menambahkan cadangan ke daftar di lain waktu. Perlu diketahui bahwa bila Anda menghapus cadangan sepenuhnya, maka penghapusan tidak dapat dibatalkan.

Saat menghapus cadangan, maka replikanya akan terhapus secara otomatis. Anda tidak dapat menghapus cadangan lokal dan masih menyimpan replikanya. Namun, Anda dapat menghapus replikanya dan menyimpan cadangan lokal terkait.

#### **Menghapus seluruh replika cadangan**

Anda dapat menghapus replika bersama cadangan aslinya maupun secara terpisah. Untuk menghapusnya bersama cadangan, hapus cadangan dengan cara yang dijelaskan di atas.

#### **Untuk menghapus replika tanpa menghapus cadangan:**

Di bagian **Pencadangan**, klik ikon panah bawah di samping cadangan dengan replika yang akan dihapus, lalu klik **Hapus hanya replika**.

### <span id="page-28-0"></span>2.11 Menambahkan cadangan yang ada ke daftar

Anda mungkin memiliki cadangan Acronis True Image 2020 yang dibuat oleh versi produk sebelumnya atau disalin dari komputer lain. Setiap kali diaktifkan, Acronis True Image 2020 akan memindai komputer untuk mencari cadangan tersebut dan menambahkannya ke daftar cadangan secara otomatis.

Jika Anda memiliki cadangan yang tidak ditampilkan dalam daftar, Anda dapat menambahkannya secara manual.

#### **Untuk menambahkan cadangan secara manual:**

1. Dalam menu **File**, arahkan ke **Tambahkan cadangan yang Ada**. Program akan membuka jendela untuk menelusuri cadangan di komputer.

Anda juga dapat menggunakan Spotlight untuk mencari menurut file .tib. atau .tibx.

2. Pilih versi cadangan (file .tib atau .tibx). Seluruh cadangan akan ditambahkan ke daftar.

Anda juga dapat mengembalikan data dari semua cadangan dalam daftar. Anda juga dapat mengonfigurasi cadangan yang dibuat di Mac yang sama.

#### **Untuk mengonfigurasi ulang cadangan:**

- 1. Klik ikon sumber cadangan, lalu pilih item yang ingin dicadangkan.
- 2. [Langkah opsional] Jadwalkan pencadangan agar dijalankan secara rutin.
- 3. Untuk memulai pencadangan, klik **Cadangkan**.

*Catatan: Jika Anda ingin menyembunyikan beberapa pencadangan lokal dari daftar, klik kanan cadangan, lalu klik Sembunyikan dari daftar. Anda tidak akan dapat menjalankan operasi apa pun dengan pencadangan ini hingga ditambahkan kembali secara manual.*

### <span id="page-29-0"></span>2.12 Mengecualikan item dari pencadangan

Sebelum memulai pencadangan, Anda dapat mengurangi ukuran cadangan dengan mengecualikan data yang tidak perlu dicadangkan.

Anda dapat mengecualikan file dan folder dengan cara berikut ini:

**Secara manual, dari cadangan mana pun**

Untuk mengecualikan item, tentukan dengan jelas atau gunakan mask.

**Secara otomatis, dari cadangan di Acronis Cloud**

Acronis True Image 2020 akan menganalisis sumber pencadangan dan menyarankan Anda untuk mengecualikan data lokal yang dapat diunduh dari penyimpanan Cloud pihak ketiga.

#### **Mengecualikan item secara manual**

**Untuk mengecualikan file dan folder secara manual:**

1. Bila mengkonfigurasi cadangan, klik **Pengaturan**, lalu klik **Pengecualian**.

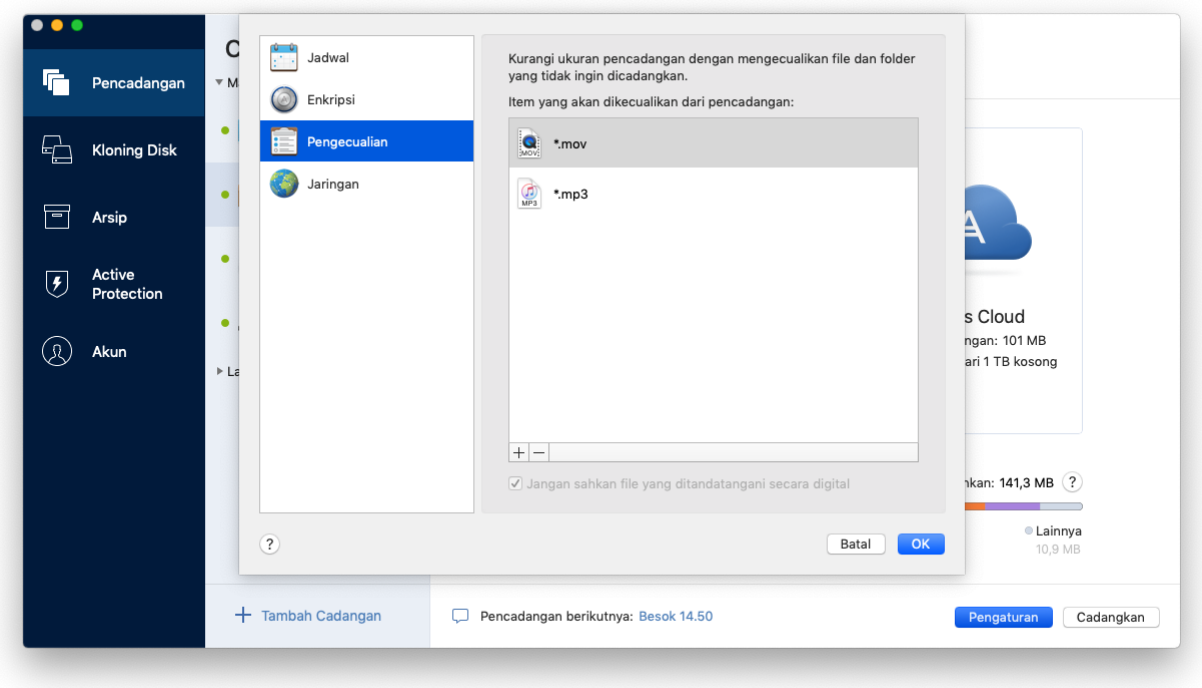

- 2. Klik tanda Tambah, lalu klik salah satu dari yang berikut ini:
	- **Kecualikan file atau folder tertentu**
		- Telusuri ke item yang akan dikecualikan, pilih, lalu klik **Kecualikan**.
	- **Kecualikan menurut mask**

Masukkan mask pengecualian menggunakan karakter wildcard (\* dan?), lalu klik **Kecualikan**. Contoh mask pengecualian:

- *\*.ext* semua file dengan ekstensi .ext akan dikecualikan.
- *??name.ext* semua file dengan ekstensi .ext, memiliki enam huruf dalam namanya (diawali dengan dua simbol (??) dan diakhiri dengan *name*), akan dikecualikan.

#### 3. Centang atau hapus centang kotak **Jangan sahkan file yang ditandatangani secara digital** (tersedia hanya untuk pencadangan yang disahkan).

Tujuan utama pencadangan yang disahkan adalah untuk melindungi file pribadi Anda. Oleh sebab itu, tidak perlu mencadangkan file sistem, file aplikasi, dan file lainnya yang memiliki tanda tangan digital. Untuk mengecualikan file tersebut, centang kotak yang sesuai.

4. Klik **OK**.

#### **Mengecualikan data yang dapat dipulihkan dari cadangan online**

Acronis True Image 2020 memungkinkan Anda mengecualikan data lokal yang diunggah atau disinkronisasi dengan layanan Cloud pihak ketiga, seperti Google Drive atau Dropbox. Data ini telah dilindungi dengan baik dan dapat diunduh dengan mudah ke komputer. Karena itu Anda tidak perlu mengunggahnya ke Acronis Cloud. Anda dapat mengecualikannya untuk mengurangi ukuran cadangan dan mempercepat proses pencadangan.

Anda dapat mengecualikan data yang dilindungi dengan layanan berikut ini:

- iTunes
- Dropbox
- Microsoft OneDrive
- Google Drive
- BoxSync
- **P** Yandex.Disk
- **SugarSync**

Acronis True Image 2020 menyarankan agar Anda mengecualikan data hanya bila ketentuan berikut terpenuhi:

- Layanan pihak ketiga sedang diaktifkan.
- Terdapat lebih dari 250 MB data yang disimpan dalam folder yang terkait.

#### **Untuk mengecualikan item dari cadangan online:**

1. Sebelum Anda memulai proses pencadangan, klik **Optimalkan pencadangan** di bawah ikon sumber pencadangan.

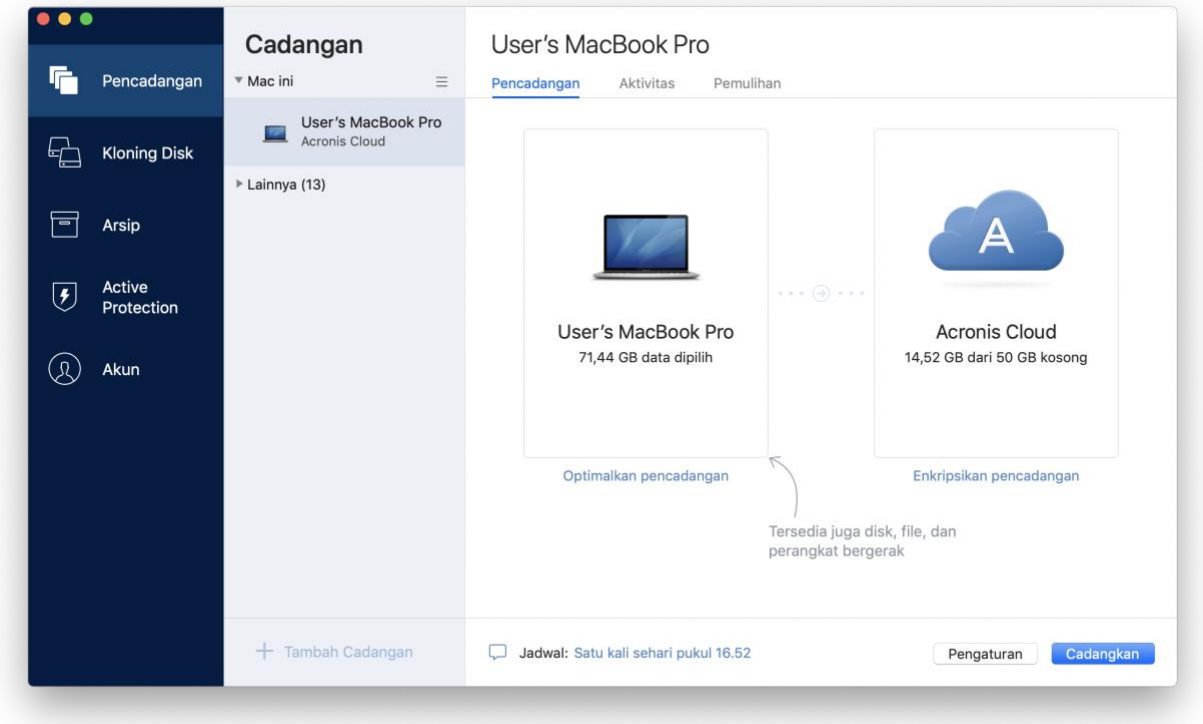

<span id="page-31-0"></span>2. Centang kotak di sebelah item yang akan dikecualikan, lalu klik **Selesai**.

### 2.13 Pengaturan sambungan

Jika tersambung ke komputer jaringan atau perangkat NAS, biasanya Anda harus memberikan kredensial yang diperlukan agar dapat mengakses lokasi jaringan. Misalnya, hal ini berlaku bila Anda memilih tujuan pencadangan. Selain itu, jika kredensial ke lokasi dimodifikasi, Anda harus memperbaikinya secara manual dalam pengaturan cadangan. Jika tidak, semua operasi pencadangan lainnya akan gagal.

#### **Untuk mengubah kredensial ke lokasi jaringan:**

- 1. Buka Acronis True Image 2020.
- 2. Di bagian **Pencadangan**, pilih cadangan yang memiliki lokasi jaringan sebagai sumber atau tujuan.
- 3. Klik ikon roda gigi untuk membuka pengaturan cadangan.
- 4. Di bagian **Sambungan**, tentukan nama pengguna dan kata sandi untuk mengakses lokasi jaringan.
- 5. [Langkah opsional] Klik **Uji sambungan**. Jika sambungan berhasil dibuat, berarti kredensial sudah benar.
- 6. Klik **OK** untuk menerapkan perubahan.

# <span id="page-32-0"></span>2.14 Pengaturan jaringan untuk pencadangan

Bila Anda membuat cadangan ke Acronis Cloud, data Anda akan diunggah ke salah satu pusat data Acronis yang berlokasi di negara yang berbeda. Awalnya, pusat data ditetapkan sebagai pusat data yang paling dekat dengan lokasi Anda saat membuat akun Acronis. Setelah itu, cadangan online dan file yang disinkronisasi akan disimpan dalam data center yang sama, secara default.

Sebaiknya tetapkan pusat data untuk pencadangan secara manual, bila Anda berada di negara lain dan pusat data default Anda bukan yang terdekat dengan lokasi saat ini. Tindakan ini akan secara signifikan meningkatkan kecepatan unggah data.

*Catatan: Anda tidak dapat mengubah pusat data untuk cadangan yang sudah ada.*

#### **Untuk memilih pusat data:**

1. Bila mengkonfigurasi cadangan online, klik **Pengaturan**, lalu klik **Jaringan**.

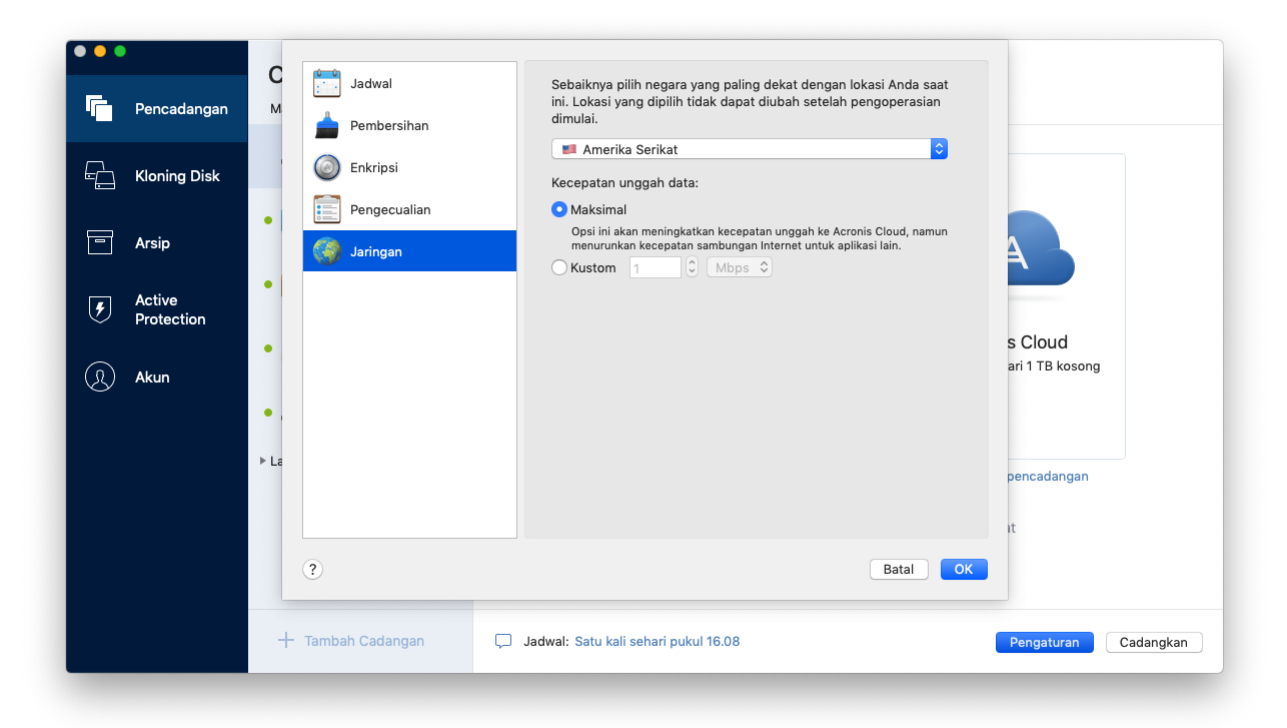

2. Pilih negara yang paling dekat dengan lokasi Anda saat ini, lalu klik **OK**.

#### **Kecepatan unggah data**

Bila Anda mencadangkan data ke Acronis Cloud, Anda dapat mengubah kecepatan sambungan yang digunakan melalui Acronis True Image 2020. Atur kecepatan sambungan yang akan memungkinkan Anda menggunakan Internet dan sumber daya jaringan tanpa keterlambatan yang mengganggu.

#### **Untuk mengatur kecepatan sambungan, pilih salah satu pilihan berikut:**

**Maksimal**

Kecepatan transfer data akan dimaksimalkan dalam konfigurasi sistem.

**Kustom**

Anda dapat menentukan nilai maksimum untuk kecepatan unggah data.

### <span id="page-33-0"></span>2.15 Aktivitas dan statistik cadangan

Di tab Aktivitas dan Pencadangan, Anda dapat melihat informasi tambahan tentang cadangan, seperti riwayat cadangan dan jenis file dalam cadangan. Tab Aktivitas berisi daftar operasi yang dijalankan pada cadangan yang dipilih mulai dari tanggal pembuatan, status operasi, dan statistik. Ini akan berguna saat Anda perlu mengetahui apa yang terjadi pada cadangan dalam mode latar belakang, misalnya nomor dan status operasi pencadangan terjadwal, ukuran data yang dicadangkan, hasil validasi cadangan, dsb.

Saat Anda membuat versi cadangan pertama, tab Pencadangan akan menampilkan representasi grafis dari konten cadangan menurut jenis file.

#### **Tab Aktivitas**

*Pencadangan nonstop dan pencadangan perangkat bergerak tidak memiliki umpan aktivitas.*

#### **Untuk melihat aktivitas cadangan:**

- 1. Pada panel samping, klik **Pencadangan**.
- 2. Dalam daftar cadangan, pilih cadangan, riwayat cadangan yang ingin dilihat.
- 3. Pada panel kanan, klik **Aktivitas**.

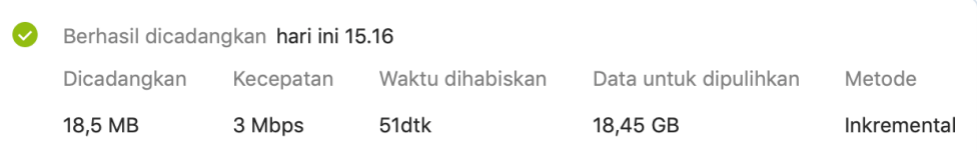

#### **Hal yang dapat Anda lihat dan analisis:**

- Operasi pencadangan dan statusnya (berhasil, gagal, dibatalkan, terputus, dan seterusnya)
- Operasi yang dijalankan pada cadangan, serta statusnya
- Pesan kesalahan
- Komentar pencadangan
- Rincian operasi pencadangan, termasuk:
	- **Dicadangkan**—Ukuran data yang dicadangkan, dengan kompresi.
	- **Kecepatan**—Kecepatan operasi pencadangan.
	- **Waktu dihabiskan**—Waktu yang dihabiskan untuk operasi pencadangan.
	- **Data untuk dipulihkan**—Ukuran data awal, tanpa kompresi.
	- **Metode**—Metode operasi pencadangan (lengkap, inkremental).

Untuk informasi lebih lanjut, lihat artikel Basis Pengetahuan: https://kb.acronis.com/content/60104.

#### **Tab Pencadangan**

Pencadangan terakhir: hari ini 15.16 Data untuk dipulihkan: 18,45 GB (?) **Gambar** · Video · Audio **O** Dokumen • Sistem  $O$  Lainnya 330.3 MB 16 MB 1,7 MB 113.5 MB 15.32 GB 2,68 GB

Saat cadangan dibuat, Anda dapat melihat statistik dari jenis file yang dicadangkan:

Arahkan ke segmen berwarna untuk melihat jumlah file dan ukuran total setiap kategori data:

- Gambar
- File video
- File audio
- Dokumen
- File sistem
- Jenis file lain, termasuk file sistem tersembunyi

#### **Informasi tentang ukuran data:**

**Data untuk dipulihkan**—ukuran data asli yang dipilih untuk dicadangkan.

# <span id="page-34-0"></span>2.16 Pengaturan daya laptop

*Pengaturan ini hanya tersedia untuk komputer dengan baterai (laptop, komputer dengan UPS).*

Saat menggunakan laptop dan tidak ada catu daya di sekitar, atau komputer beralih ke UPS setelah pemadaman daya, sebaiknya hemat daya baterai. Pencadangan jangka panjang dapat menghabiskan daya baterai dengan cepat, misalnya saat Anda mencadangkan data dalam jumlah besar ke cloud.

#### **Untuk menghemat daya baterai:**

 Dalam menu **Acronis True Image**, klik **Preferensi**, lalu klik **Penghemat Daya Baterai**, lalu centang kotak **Jangan cadangkan bila daya baterai kurang dari**. Setelah itu, klik **OK**.

Saat pengaturan ini diaktifkan, jika Anda melepas adaptor daya laptop atau menggunakan UPS untuk komputer setelah pemadaman daya, dan tingkat daya baterai tersisa sama dengan atau di bawah tingkat pada penggeser, maka semua pencadangan saat ini akan dijeda dan pencadangan terjadwal tidak akan dimulai. Setelah memasang kembali adaptor daya atau catu daya dapat digunakan kembali, pencadangan yang terjeda akan dilanjutkan. Pencadangan terjadwal yang dilewati karena pengaturan ini juga akan dimulai.

Pengaturan ini tidak memblokir fungsi cadangan sepenuhnya. Anda dapat selalu memulai pencadangan secara manual.

Pencadangan perangkat bergerak lokal tidak tergantung pada pengaturan ini. Data perangkat bergerak akan dicadangkan ke penyimpanan lokal di komputer Anda seperti biasa.

### <span id="page-34-1"></span>2.17 Jaringan Wi-Fi untuk pencadangan ke Acronis Cloud

Bila Anda mencadangkan data ke Acronis Cloud, Anda mungkin mengkhawatirkan keamanan data pribadi saat data ditransfer melalui jaringan Wi-Fi yang tidak terlindungi. Untuk mencegah risiko pencurian data pribadi Anda, kami sangat menyarankan Anda untuk hanya menggunakan jaringan Wi-Fi yang terlindungi.

#### **Untuk melindungi data:**

 Dalam menu **Acronis True Image**, klik **Preferensi**, klik **Jaringan Wi-Fi**, lalu pilih **Cadangkan hanya menggunakan jaringan Wi-Fi yang dipilih**. Pada kotak **Jaringan yang diingat** yang berisi semua jaringan yang diingat, centang kotak di samping jaringan yang ingin Anda gunakan untuk mencadangkan data.

Bila jaringan telah dipilih dan komputer kehilangan sambungan ke jaringan tersebut, maka semua cadangan saat ini akan dijeda dan cadangan terjadwal tidak akan dimulai. Setelah komputer tersambung ke salah satu jaringan tersebut, pencandangan tertunda akan dilanjutkan. Pencadangan terjadwal yang dilewati karena pengaturan ini juga akan dimulai.

Untuk mencadangkan data menggunakan jaringan Wi-Fi, simpan jaringan ini di komputer Anda, lalu pilih di kotak **Jaringan yang diingat**. Tindakan ini dapat dilakukan kapan pun saat Anda ingin menggunakan jaringan baru.

Pencadangan perangkat bergerak lokal tidak tergantung pada pengaturan ini. Data perangkat bergerak akan dicadangkan ke penyimpanan lokal di komputer Anda seperti biasa.

### <span id="page-35-0"></span>2.18 Pemberitahuan

#### **Pemberitahuan di Pusat Pemberitahuan OS X**

Anda dapat menggandakan pemberitahuan Acronis True Image 2020 di Pusat Pemberitahuan OS X untuk melihatnya di tempat biasanya, tanpa membuka konsol Acronis True Image 2020. Pemberitahuan di Pusat Pemberitahuan OS X akan ditampilkan secara otomatis.

**Untuk menggandakan pemberitahuan dalam produk di Pusat Pemberitahuan:**

 Dalam menu **Acronis True Image**, klik **Preferensi**, lalu centang kotak **Tampilkan pemberitahuan di Pusat Pemberitahuan**.

#### **Pemberitahuan di Pusat Pemberitahuan Tray Acronis**

Bila Acronis True Image 2020 terbuka, Anda dapat melihat status operasi apa pun di dalamnya. Namun, karena beberapa operasi dapat berlangsung cukup lama, seperti pencadangan, tidak perlu terus membuka Acronis True Image 2020 untuk mengetahui hasilnya. Pemberitahuan di Pusat Pemberitahuan OS X akan terus terbuka hingga Anda menutupnya, namun Anda tidak dapat membuka pemberitahuan yang telah ditutup. Untuk melihat informasi, Anda harus membuka Acronis True Image 2020.

Pusat Pemberitahuan Tray terdiri atas pemberitahuan terbaru dalam satu lokasi, yang memungkinkan Anda melihat status operasi penting tanpa membuka Acronis True Image 2020 saat Anda memerlukannya. Pemberitahuan berikut ditampilkan dalam Pusat Pemberitahuan Tray Acronis: penawaran pribadi, informasi tentang hasil operasi pencadangan, dan pemberitahuan penting lainnya dari True Image. Pusat Pemberitahuan Tray diperkecil dan disembunyikan dalam Acronis True Image 2020 di tray Mac.

#### **Pemberitahuan email tentang status pencadangan**

Saat Anda tidak dapat menunggu penyelesaian pencadangan atau saat ingin melacak pencadangan terjadwal, akan lebih mudah jika menerima laporan status pencadangan di alamat email Anda. Tindakan ini akan memungkinkan Anda langsung diberi tahu jika terjadi masalah dengan pencadangan, bahkan saat Anda tidak berada di dekat komputer.

#### **Untuk mengonfigurasi pemberitahuan email:**

- 1. Dalam menu **Acronis True Image**, klik **Akun** > **Pengaturan Pemberitahuan Email**. Halaman **Pemberitahuan email** pada Dasbor Online akan terbuka di browser web Anda.
- 2. Pilih jenis pesan yang ingin diterima.
- 3. Masukkan alamat email yang akan menerima pemberitahuan.
- 4. Masukkan templat judul pesan menggunakan variabel berikut:
	- **E** [computer\_name]
	- **•** [operation status]
	- **•** [backup name]

Misalnya, Anda dapat mengetik: *Laporan pencadangan: [backup\_name] - [operation status] di [computer\_name]*

5. Klik **Simpan**.

# <span id="page-36-0"></span>2.19 Apa yang dimaksud dengan Acronis Cloud?

#### **Penyimpanan jauh**

Di satu sisi, Acronis Cloud adalah penyimpanan jauh aman yang dapat digunakan untuk menyimpan cadangan dan arsip. Karena file disimpan di penyimpanan jauh, Anda dapat memulihkan seluruh konten MAC jika terjadi bencana atau kerusakan data.

Jika menggunakan Acronis True Image untuk Windows, Anda juga dapat menyimpan cadangan file, profil disk, dan versi file yang disinkronisasi di Acronis Cloud.

#### **Untuk mulai menggunakan Acronis Cloud:**

- 1. Buka Acronis True Image 2020.
- 2. Buat akun Acronis (p[. 37\)](#page-36-1), jika Anda belum memilikinya.
- 3. Dalam menu **File**, arahkan ke **Acronis Cloud Storage**, lalu klik **Mulai Uji Coba** atau **Beli Langganan**.

#### **Aplikasi web**

Di sisi lain, Acronis Cloud adalah aplikasi web yang memungkinkan Anda memulihkan dan mengelola data yang disimpan di Acronis Cloud. Untuk bekerja dengan aplikasi ini, Anda dapat menggunakan Mac atau PC mana pun yang tersambung ke Internet.

Untuk mengakses aplikasi, buka https://www.acronis.com/my/online-backup/, log in ke akun Anda, lalu klik **Pulihkan data saya sekarang**.

### <span id="page-36-1"></span>2.19.1 Membuat akun Acronis

Untuk menggunakan layanan Acronis Cloud, Anda memerlukan akun Acronis.

#### **Untuk membuat akun Acronis:**

- 1. Buka Acronis True Image 2020.
- 2. Pilih Acronis Cloud sebagai destinasi pencadangan. Jendela login akan terbuka.
- 3. Klik **Buat Akun**.
- 4. Lengkapi formulir pendaftaran.

*Untuk menjaga agar data pribadi tetap aman, pilih sandi yang kuat untuk akun, jaga sandi agar tidak jatuh ke tangan yang salah, dan ubah sandi dari waktu ke waktu.*

#### 5. Klik **Buat Akun**.

6. Pesan email akan dikirim ke alamat yang ditentukan. Buka pesan ini, lalu konfirmasikan keinginan Anda untuk membuat akun.

### <span id="page-37-0"></span>2.19.2 Berlangganan Acronis Cloud

Fitur Acronis True Image 2020 yang menggunakan Acronis Cloud (misalnya, pencadangan online, pengarsipan cloud, dan sinkronisasi data) akan memerlukan langganan Acronis Cloud Storage. Untuk berlangganan, buka Acronis True Image 2020, buka menu File, arahkan ke Acronis Cloud Storage, lalu pilih jika Anda ingin memulai langganan uji coba atau membeli versi lengkap.

*Perlu diketahui bahwa Acronis Cloud diatur oleh Kebijakan Penggunaan Wajar kami. Lihat rincian lebih lanjut di: https://kb.acronis.com/atih2019/fairusage.*

#### **Versi uji coba**

Bila Anda mengaktifkan versi uji coba produk, penyimpanan 1.000 GB dan langganan gratis ke Acronis Cloud selama periode uji coba True Image akan secara otomatis diberikan ke akun. Setelah langganan uji coba berakhir, Acronis Cloud akan berfungsi dalam mode hanya-pemulihan selama 30 hari. Setelah periode ini, Anda tidak akan dapat menggunakan layanan Acronis Cloud dan semua data di Cloud akan dihapus.

#### **Versi lengkap**

#### **Untuk membeli langganan Acronis Cloud Storage lengkap:**

- 1. Buka Acronis True Image 2020.
- 2. Dalam menu **File**, arahkan ke **Acronis Cloud Storage**, lalu klik **Beli Langganan**.
- 3. Untuk melanjutkan dengan pembelian, ikuti petunjuk di layar.

Anda juga dapat membeli langganan lengkap di situs web Acronis.

### <span id="page-37-1"></span>2.19.3 Mereplikasi cadangan lokal ke Acronis Cloud

#### **Mengapa perlu mereplikasi?**

Meskipun mencadangkan data memberikan perlindungan, kami juga menyarankan Anda untuk mereplikasi semua cadangan lokal ke Acronis Cloud, agar terlindungi dari kerusakan insidental di komputer Anda. Tentu saja, Anda dapat membuat dua rencana cadangan, satu untuk dicadangkan ke komputer lokal dan lainnya ke Acronis Cloud. Namun replikasi otomatis akan menghemat waktu saat mengatur rencana cadangan dan membuat replika lebih cepat dibandingkan membuat cadangan lainnya. Replika adalah salinan dari cadangan Anda dan dapat digunakan sebagai pelindung, serta dapat diakses dari mana pun.

#### **Pengaktifan replikasi**

Replikasi tidak diaktifkan secara default. Anda dapat mengaktifkannya untuk pencadangan disk, partisi, atau seluruh komputer yang menggunakan tujuan lokal (ke disk eskternal atau internal) yang dikonfigurasikan di Acronis True Image 2020 atau versi lebih baru. Anda dapat mengaktifkan replikasi di tab khusus rencana cadangan.

#### **Untuk mengaktifkan replikasi cadangan ke Acronis Cloud:**

1. Dari daftar cadangan, pilih cadangan yang ingin Anda salin, lalu buka tab **Replika**.

- 2. Klik **Replikasi**. Kini, replikasi telah diaktifkan dan akan dimulai setelah pencadangan normal dibuat. Anda dapat menutup Acronis True Image. Proses pencadangan dan replikasi akan dilanjutkan dalam mode latar belakang.
- 3. [langkah opsional] Buka tab **Cadangan**, klik **Pengaturan**, lalu klik **Replikasi** untuk mengkonfigurasi pengaturan pembersihan (p. [28\)](#page-27-0) agar Acronis Cloud dapat mengoptimalkan penggunaan ruangnya.

# <span id="page-38-0"></span>2.20 Dukungan Desktop Paralel

#### **Apakah yang dimaksud dengan Parallels Desktop?**

Parallels Desktop adalah aplikasi yang memungkinkan Anda menjalankan sistem operasi berbeda di Mac menggunakan lingkungan virtual khusus. Aplikasi ini biasanya digunakan untuk menjalankan Windows, namun Anda juga dapat menjalankan Mac OS X, Linux, Google Chrome OS, dan sistem operasi lainnya. Untuk informasi lebih rinci, kunjungi situs web Parallels: https://www.parallels.com/products/desktop/.

#### **Bagaimana Acronis True Image 2020 menangani mesin virtual Parallels Desktop?**

Acronis True Image 2020 memberikan dukungan lengkap mesin virtual yang dibuat menggunakan Parallels Desktop 14 atau versi lebih baru. Bila Anda mencadangkan Mac, maka mesin virtual juga akan dicadangkan. Bila Anda memulihkan Mac, mesin virtual akan kembali ke kondisi saat pencadangan dimulai. Setelah pemulihan, semua mesin virtual tetap konsisten dan dapat di-boot.

#### **Bagaimana cara kerjanya?**

Setiap kali Anda menjalankan pencadangan, Acronis True Image 2020 akan membuat snapshot semua mesin virtual Parallels Desktop yang disimpan dalam disk atau folder yang dipilih untuk dicadangkan. Snapshot tersebut digunakan sebagai titik waktu untuk balik ke waktu pemulihan Mac. Setelah dibuat, snapshot tersimpan dalam cadangan yang akan secara otomatis dihapus dari Mac.

#### **Mesin virtual mana sajakah yang akan dicadangkan?**

Acronis True Image 2020 akan mencadangkan semua mesin virtual yang:

- Tersimpan dalam disk yang dicadangkan
- Ditambahkan ke aplikasi Parallels Desktop
- Saat ini berjalan, dihentikan, dan ditangguhkan

#### **Bagaimana cara memulihkan mesin virtual?**

Jika mesin virtual Anda dibuat menggunakan Parallels Desktop 14 atau versi lebih baru, semua mesin virtual yang dikembalikan akan menjalankan boot setelah pemulihan. Jika menggunakan Parallel Desktop versi lebih lama, Anda harus menjalankan skrip recreate\_pd\_hdd.sh untuk mengembalikan bootabilitas mesin yang dipulihkan.

Sejak Acronis True Image 2017, skrip ini disertakan bersama produk dan terdapat di /Applications/Acronis True Image.app/Contents/MacOS/recreate\_pd\_hdd.sh. Jika Anda menggunakan versi lebih lama, unduh file skrip dari: https://kb.acronis.com/system/files/content/2016/08/49198/recreate\_pd\_hdd.zip.

#### **Untuk menjalankan skrip:**

- 1. Buka file .zip skrip.
- 2. Buka Terminal.
- 3. Ketik *bash "[script\_path]" "[vm\_path]"*, di mana
	- $\blacksquare$  [script\_path] adalah jalur ke file skrip.
	- [vm\_path] adalah jalur ke folder tersebut, di mana file mesin virtual yang dipulihkan berlokasi.

Contoh:

bash "/Applications/Acronis True Image.app/Contents/MacOS/recreate\_pd\_hdd.sh" "/Users/John/Downloads/My Windows Virtual Machine.pvm"

*Catatan: Sebaiknya pulihkan mesin PD sebagai mesin virtual baru daripada menimpa versi sebelumnya.*

#### **Batasan**

Jika Anda memiliki mesin virtual Parallels Desktop terkonfigurasi untuk menggunakan partisi Boot Camp, perhatikan batasan berikut:

- Jika mesin virtual dijalankan, pencadangan partisi Boot Camp akan gagal dalam sebagian besar kasus.
- Jika mesin virtual tertunda, pencadangan partisi Boot Camp akan berhasil, namun pemulihan dari pencadangan akan gagal dalam sebagian besar kasus.
- Jika mesin virtual tertunda, pemulihan partisi Boot Camp akan gagal. Sebaliknya, hapus partisi Boot Camp, lalu pulihkan dari cadangan ke ruang yang tidak digunakan.

### <span id="page-39-0"></span>2.21 Daftar pencadangan

Sewaktu menangani daftar pencadangan, Anda akan melihat ikon khusus. Ikon ini akan memberi Anda informasi tentang jenis cadangan dan status cadangan saat ini.

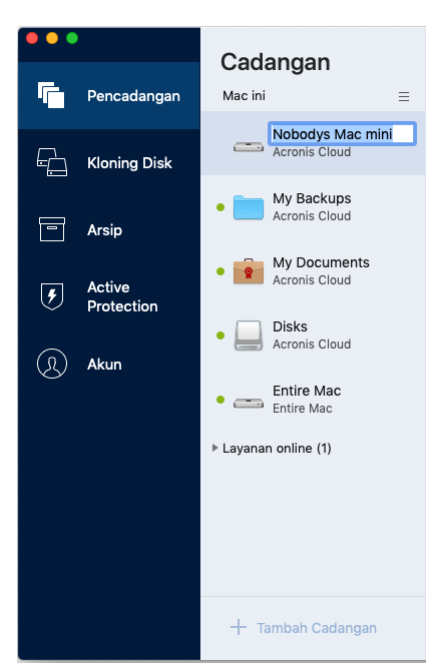

#### **Indikasi status pencadangan:**

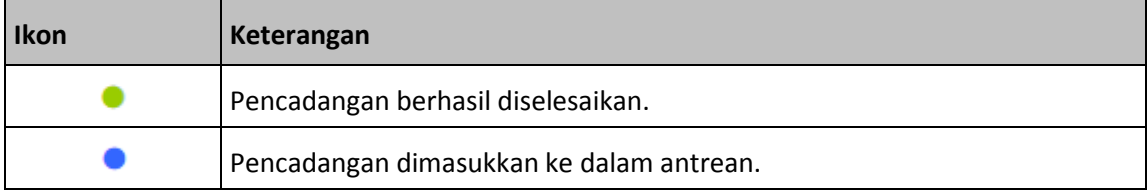

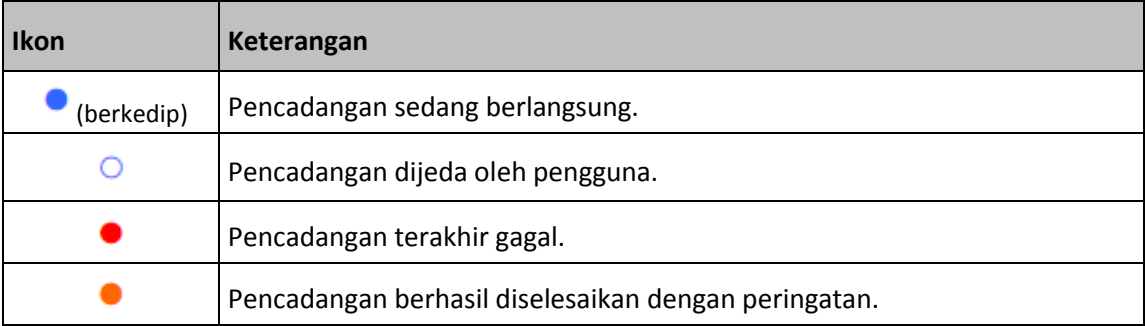

#### **Mengurutkan cadangan dalam daftar**

Secara default, cadangan diurutkan berdasarkan tanggal pembuatan, mulai dari yang terbaru hingga terlama. Untuk mengubah urutan, pilih jenis pengurutan yang sesuai di bagian atas daftar cadangan. Anda memiliki pilihan berikut:

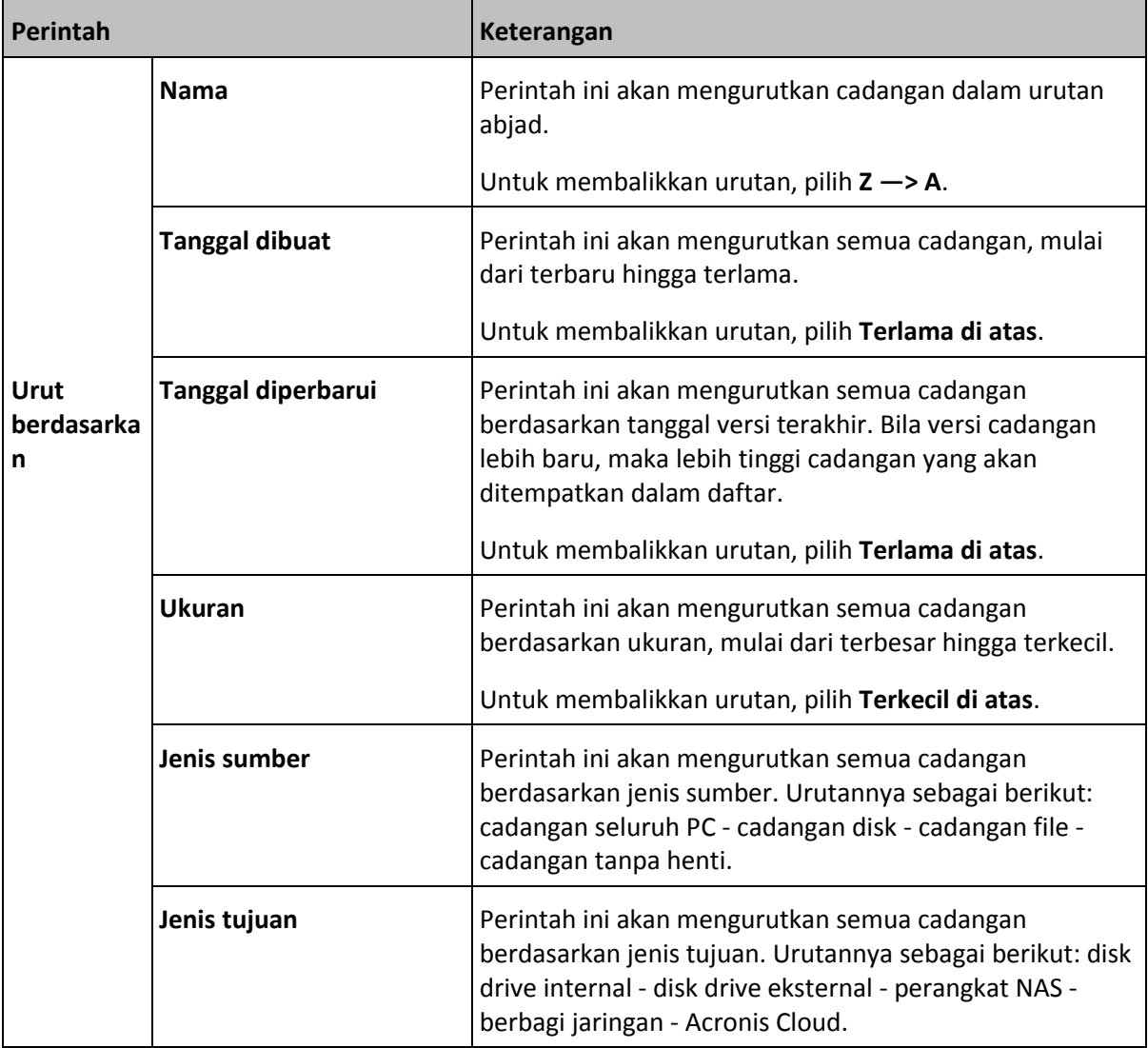

# <span id="page-41-0"></span>3 Membuat media yang dapat di-boot

#### **Di bagian ini**

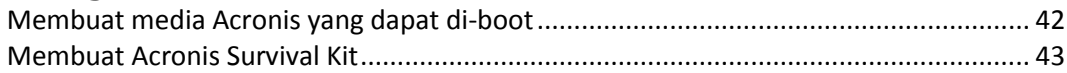

### <span id="page-41-1"></span>3.1 Membuat media Acronis yang dapat di-boot

Media Acronis yang dapat di-boot adalah drive yang dapat dilepas dan berisi file boot. Bila Mac tidak berjalan, gunakan drive untuk menjalankan boot lingkungan pemulihan Acronis dan memulihkan Mac dari cadangan yang dibuat sebelumnya.

*Fusion Drive tidak didukung sebagai tujuan untuk media Acronis yang dapat di-boot dan Acronis Survival Kit.*

Buat cadangan tersebut jika Anda belum memilikinya. Untuk informasi rinci, lihat Mencadangkan ke penyimpanan lokal atau jaringan (p. [16\)](#page-15-0) dan Mencadangkan ke Acronis Cloud (p[. 17\)](#page-16-0).

*Menggunakan media Acronis yang dapat di-boot adalah satu-satunya cara untuk memulihkan Mac dari cadangan Acronis True Image 2020.*

#### **Untuk membuat media Acronis yang dapat di-boot:**

1. Sambungkan drive yang dapat dilepas ke Mac.

Drive harus memiliki ruang kosong setidaknya 4 GB. Misalnya, Anda dapat menggunakan hard drive eksternal atau drive flash USB. Drive akan diformat dengan file sistem Mac OS Extended. Perlu diketahui bahwa media CD dan DVD tidak didukung.

- 2. Buka Acronis True Image 2020.
- 3. Dalam menu **File**, klik **Buat Media Acronis yang Dapat di-Boot**. Pada jendela yang terbuka, klik **Buat Media**.

4. Jendela Acronis Media Builder akan terbuka.

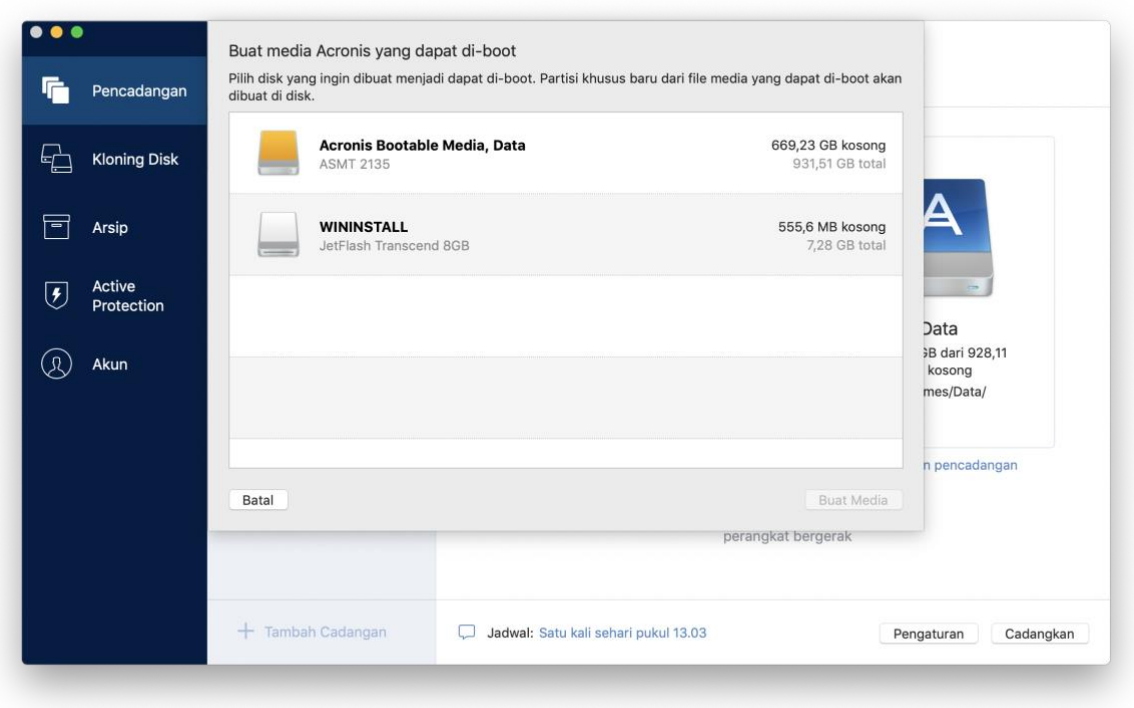

- 5. Pilih drive yang akan dijadikan dapat di-boot.
- 6. Klik **Buat Media**.

Acronis True Image 2020 akan membuat partisi kecil di drive yang dipilih dan menuliskan file boot. Untuk membuatnya, salah satu volume yang telah ada akan diubah ukurannya. Jika disk bukan GPT satu dan memiliki sistem file yang berbeda dari Mac OS Extended atau APFS, Acronis True Image 2020 akan menyarankan pemformatan disk. Perlu diperhatikan bahwa memformat disk akan menghapus semua data yang disimpan di disk.

7. Setelah prosesnya selesai, lepaskan media, lalu simpan di tempat aman. Anda dapat menyimpan data di media, namun pastikan Anda tidak menghapus atau mengubah file boot Acronis.

*Sebaiknya buat media yang dapat di-boot baru setiap kali Anda meningkatkan kemampuan Mac OS X ke versi yang lebih baru. Jika tidak, media yang dapat di-boot mungkin tidak berfungsi dengan benar.*

### <span id="page-42-0"></span>3.2 Membuat Acronis Survival Kit

#### **Apa yang dimaksud dengan Acronis Survival Kit?**

Untuk memulihkan Mac jika terjadi kegagalan, Anda harus memiliki dua komponen penting, yakni cadangan disk sistem dan media yang dapat di-boot. Sering kali komponen ini terpisah, misalnya, cadangan sistem tersimpan di drive eksternal atau Acronis Cloud dan media yang dapat di-boot adalah drive flash USB yang kecil. Acronis Survival Kit menggabungkan kedua komponen ini agar Anda dapat memiliki satu perangkat yang berisi semua yang diperlukan untuk memulihkan komputer jika terjadi kegagalan. Itu adalah hard drive eksternal yang berisi media Acronis yang dapat di-boot dan cadangan partisi sistem atau seluruh komputer.

Sebagai perangkat untuk Acronis Survival Kit, Anda dapat menggunakan hard drive eksternal dengan kapasitas lebih besar dari 32 GB dan memiliki Mac OS Extended atau file sistem APFS. Jika drive mempunyai file system yang lain, Acronis True Image 2020 akan menyarankan untuk memformat drive.

*Fusion Drive tidak didukung sebagai tujuan untuk media Acronis yang dapat di-boot dan Acronis Survival Kit.*

#### **Bagaimana cara membuat Acronis Survival Kit?**

Saat Anda mengkonfigurasi cadangan lokal sistem atau seluruh Mac dan memilih drive eksternal sebagai tujuan, Acronis True Image 2020 akan menyarankan untuk menjadikan drive ini dapat di-boot.

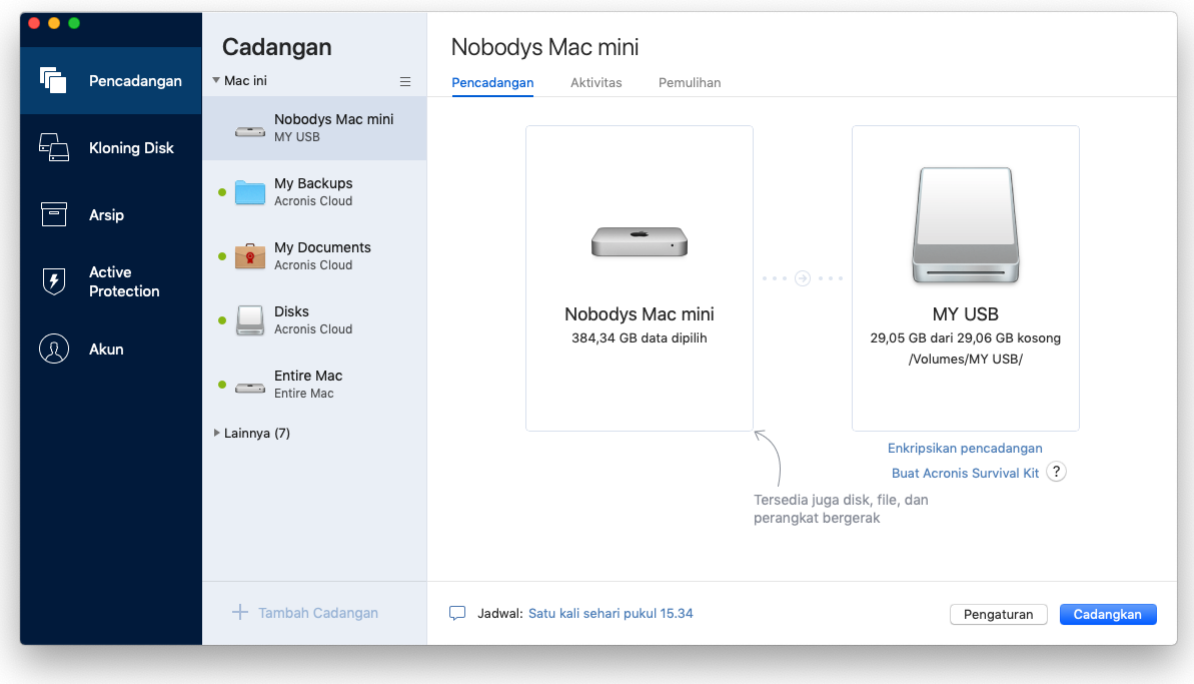

#### **Untuk membuat Acronis Survival Kit:**

- 1. Klik **Cadangkan** atau **Buat Acronis Survival Kit**.
- 2. Pada jendela yang terbuka, klik **Buat**.

Acronis True Image 2020 akan membuat partisi kecil di drive yang dipilih dan menuliskan file boot. Untuk membuatnya, salah satu volume yang telah ada akan diubah ukurannya. Jika disk bukan GPT dan mempunyai sistem file yang berbeda dari Mac OS Extended atau APFS, Acronis True Image 2020 akan menyarankan untuk memformat disk. Perhatikan bahwa memformat disk akan menghapus semua data yang disimpan di disk.

3. Saat file yang di-boot berhasil ditulis di drive, file akan menjadi media yang dapat di-boot dan dapat digunakan untuk memulihkan Mac. Untuk menyelesaikan pembuatan Acronis Survival Kit, Anda harus menyimpan cadangan sistem ke drive. Untuk melakukannya, klik **Cadangkan**. Jika Anda melewati langkah ini, ingat untuk membuat cadangan sistem pada drive ini di lain waktu. Untuk informasi rinci, lihat Mencadangkan ke penyimpanan lokal atau jaringan (p. [16\)](#page-15-0).

Setelah Acronis Survival Kit siap, Anda dapat menggunakannya untuk memulihkan Mac. Untuk informasi rinci, lihat Memulihkan Mac (p[. 45\)](#page-44-2).

# <span id="page-44-0"></span>4 Pemulihan

#### **Di bagian ini**

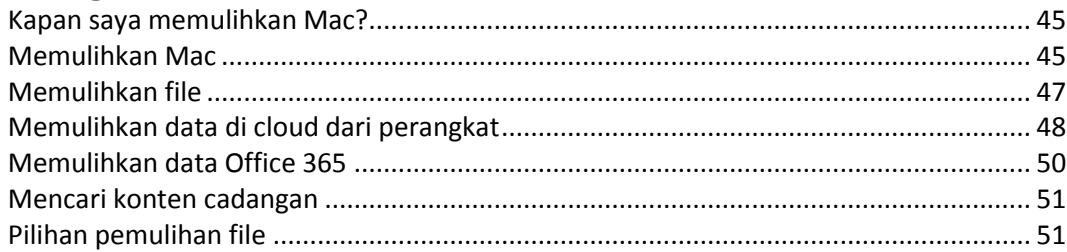

# <span id="page-44-1"></span>4.1 Kapan saya memulihkan Mac?

Bila komputer tidak dapat diaktifkan atau Mac OS X maupun beberapa aplikasi tidak berfungsi dengan benar, dalam sebagian besar kasus hal itu berarti sistem operasi harus dipulihkan dari profil disk. Namun, sebaiknya tentukan dulu sumber masalah.

Kesalahan sistem dapat disebabkan oleh dua faktor dasar:

**Kegagalan perangkat keras**

Dalam skenario ini, sebaiknya minta pusat layanan melakukan perbaikan.

**Kerusakan sistem operasi, aplikasi, atau data**

Bila kegagalan disebabkan oleh virus, malware, atau kerusakan file sistem, pulihkan sistem dari cadangan. Untuk informasi rinci, lihat Memulihkan Mac (p[. 45\)](#page-44-2).

#### **Untuk menentukan sumber masalah:**

- 1. Periksa kabel, konektor, daya perangkat eksternal, dsb.
- 2. Aktifkan ulang Mac. Tekan terus tombol **Pilihan** sewaktu Mac diaktifkan. Menu pemulihan akan ditampilkan.
- 3. Pilih **Utilitas Disk** dari daftar, lalu klik **Lanjutkan**.
- 4. Pilih disk yang akan diperiksa, lalu klik **Pertolongan Pertama**.

Jika Utilitas Disk menginformasikan bahwa disk akan gagal, penyebabnya adalah kondisi fisik disk. Misalnya, disk mungkin berisi sektor buruk. Sebaiknya cadangkan disk sesegera mungkin, lalu ganti.

- 5. Klik **Verifikasikan Disk**.
	- Jika terjadi kesalahan, klik **Perbaiki Disk**. Jika Utilitas Disk melaporkan bahwa disk OK atau telah diperbaiki, aktifkan ulang Mac dan lanjutkan menggunakannya seperti biasa. Jika kesalahan terus berlanjut, pulihkan Mac dari cadangan Acronis True Image. Untuk informasi rinci, lihat Memulihkan Mac (p[. 45\)](#page-44-2).
	- Jika Utilitas Disk tidak mendeteksi kesalahan apa pun, pulihkan Mac dari cadangan Acronis True Image. Untuk informasi rinci, lihat Memulihkan Mac (p. [45\)](#page-44-2).

### <span id="page-44-2"></span>4.2 Memulihkan Mac

Ikuti petunjuk di bawah untuk memulihkan Mac bila tidak dapat berjalan atau bila berjalan secara salah.

#### **Untuk memulihkan Mac:**

- 1. Pastikan Anda memiliki:
	- Cadangan Acronis True Image yang dibuat sebelumnya. Pemulihan tidak dapat dilakukan tanpa cadangan. Untuk informasi rinci, lihat Mencadangkan ke penyimpanan lokal atau jaringan (p. [16\)](#page-15-0) dan Mencadangkan ke Acronis Cloud (p[. 17\)](#page-16-0).
	- Media yang dapat di-boot Acronis. Jika Anda tidak memilikinya dan dapat mengaktifkan Acronis True Image 2020 di Mac, buat media sesegera mungkin. Untuk informasi rinci, lihat Membuat media Acronis yang dapat di-boot (p. [42\)](#page-41-1).
- 2. Sambungkan media yang dapat di-boot ke Mac.
- 3. Aktifkan atau aktifkan ulang Mac. Tekan terus tombol **Pilihan** sewaktu Mac diaktifkan. Menu boot akan ditampilkan.
- 4. Pilih Media Acronis yang Dapat Di-Boot sebagai perangkat sumber boot. Daftar **OS X Utilities** akan ditampilkan.

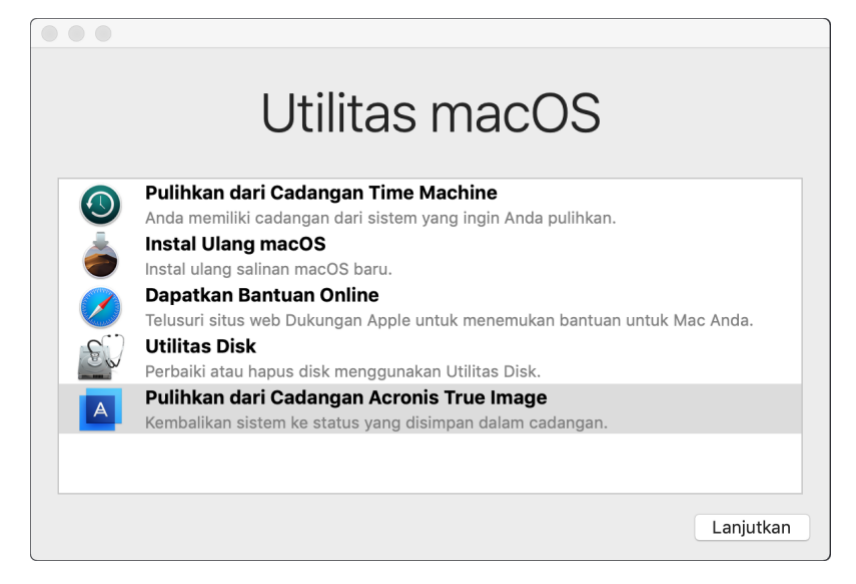

- 5. Pilih **Pulihkan dari cadangan Acronis True Image**, lalu klik **Lanjutkan**.
- 6. Di jendela yang terbuka, pilih lokasi cadangan:
	- **Acronis Survival Kit**
	- **Penyimpanan Lokal**
	- **Acronis Cloud**—masuk ke akun Acronis.
	- **Jaringan**

Pilih cadangan, lalu klik **Buka**.

- 7. Dari daftar, pilih versi cadangan sumber untuk memulihkan Mac, lalu klik **Berikutnya**. Konten versi akan ditampilkan.
- 8. Centang kotak di sebelah partisi yang akan dipulihkan. Pilih tujuan untuk setiap partisi.

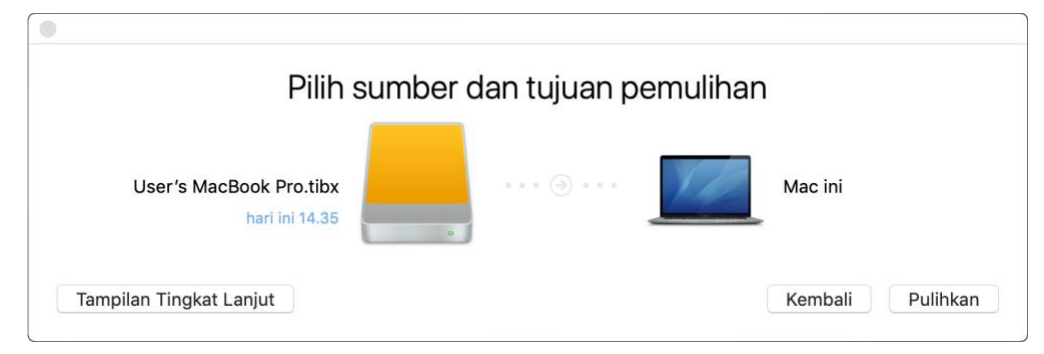

*Catatan: Jika Acronis True Image menentukan tujuan untuk setiap partisi dalam cadangan secara otomatis, tampilan yang disederhanakan akan ditampilkan. Anda tidak dapat membuat perubahan dalam mode ini. Jika Anda memilih partisi secara manual, klik tombol Tampilan Lanjutan.*

- 9. Untuk memulai pemulihan, klik **Pulihkan**, lalu konfirmasikan bahwa Anda ingin menghapus semua data di partisi tujuan.
- 10. Setelah pemulihan selesai, aktifkan ulang Mac.

### <span id="page-46-0"></span>4.2.1 Tanya Jawab tentang partisi Boot Camp

#### **Bagaimana cara mencadangkan partisi Boot Camp?**

Cadangkan hard drive yang menginstal Boot Camp. Cadangan akan berisi semua data tersimpan di drive, termasuk partisi Boot Camp.

**Dapatkah partisi Boot Camp dicadangkan secara terpisah?**

Tidak. Acronis True Image 2020 hanya memungkinkan Anda membuat cadangan tingkat disk. Cadangkan hard drive yang berisi partisi Boot Camp.

**Bagaimana cara memulihkan partisi Boot Camp?**

Anda dapat melakukannya di lingkungan media yang dapat di-boot. Pada langkah sumber pemulihan dan pilihan tujuan, pilih semua partisi tercantum untuk memulihkan seluruh hard drive. Untuk memulihkan hanya partisi Boot Camp, pilih kotak centang di sebelah partisi ini, lalu hapus semua kotak centang lainnya.

#### **Dapatkah ukuran partisi Boot Camp diubah sebelum pemulihan?**

Tidak. Partisi Boot Camp tetap dalam ukuran yang sama seperti dalam cadangan.

**Tujuan pemulihan apa saja yang dapat dipilih untuk partisi Boot Camp?**

Kami sangat menyarankan Anda memulihkan partisi Boot Camp ke partisi Boot Camp, meskipun Anda dapat memilih tujuan pemulihan apa pun.

#### **Dapatkah file tertentu dipulihkan dari cadangan partisi Boot Camp?**

Ya, Anda dapat memulihkannya tanpa batasan, dengan cara sama seperti akan memulihkan file apa pun lainnya.

 Saya ingin mengganti hard drive dengan yang baru. Dapatkah OS X, partisi Boot Camp, dan semua data dikloning ke hard drive baru?

Ya, tentu saja. Lakukan tindakan berikut:

- 1. Cadangkan hard drive ke media penyimpanan eksternal, seperti Acronis Cloud, drive USB, atau jaringan bersama.
- 2. Matikan Mac, lalu ganti hard drive lama dengan yang baru.
- 3. Boot Mac menggunakan media yang dapat di-boot Acronis.
- 4. Pulihkan Mac dari cadangan ke hard drive baru.

### <span id="page-46-1"></span>4.3 Memulihkan file

Ikuti petunjuk di bawah bila Anda perlu memulihkan file dan folder tertentu dari cadangan.

#### **Untuk memulihkan file dan folder:**

- 1. Buka Acronis True Image 2020.
- 2. Pada panel kiri, pilih cadangan yang berisi file dan folder yang akan dipulihkan, lalu buka tab **Pemulihan**.

Jendela berisi konten cadangan akan terbuka.

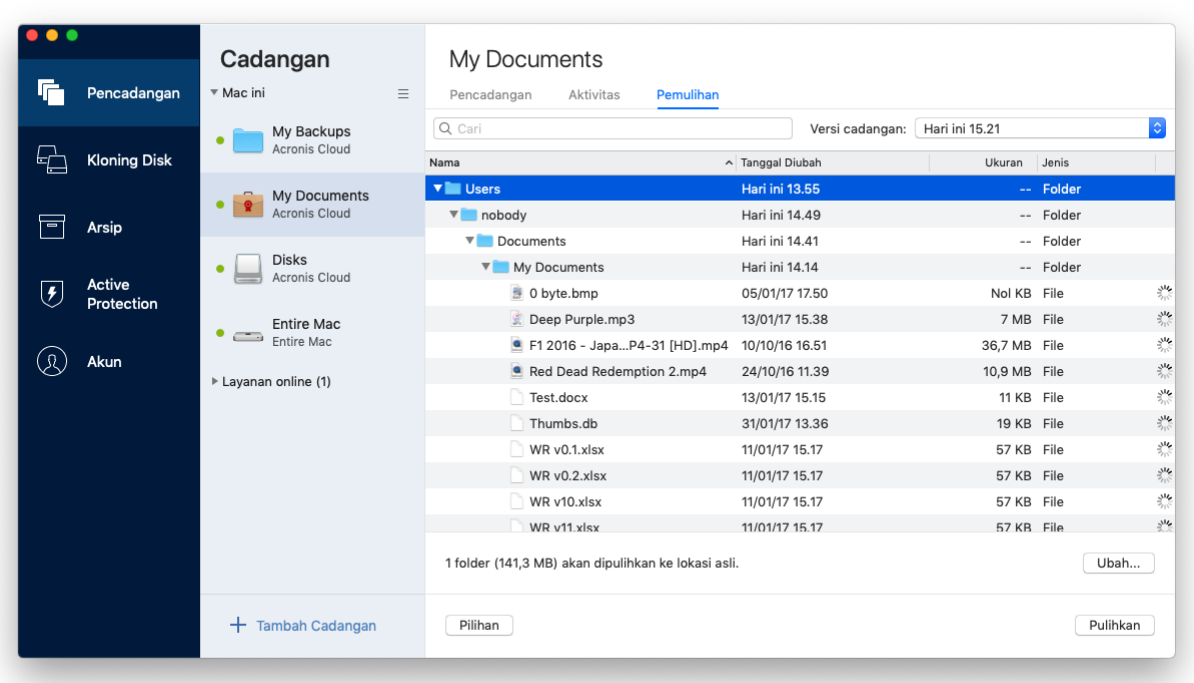

- 3. Dalam daftar **Versi cadangan**, pilih versi cadangan menurut tanggal pencadangan. Setelah Anda menyelesaikan prosedur, file dan folder akan dipulihkan ke kondisi pada tanggal tersebut.
- 4. Pilih file atau folder yang akan dipulihkan.
- 5. [Langkah opsional] Secara default, file atau folder yang dipilih akan dipulihkan ke lokasi awal. Untuk memulihkan ke lokasi kustom, klik **Ubah**, lalu telusuri ke lokasi yang akan digunakan untuk pemulihan.
- 6. [Langkah opsional, hanya tersedia untuk pencadangan cloud] Klik **Pilihan**, lalu konfigurasikan pilihan pemulihan file. Untuk informasi rinci, lihat Pilihan pemulihan file (p[. 51\)](#page-50-1).
- 7. Klik **Pulihkan**. Setelah prosesnya selesai, data Anda akan dipulihkan ke tanggal serta waktu yang dipilih dan disimpan di lokasi awal atau kustom.

Dalam hal cadangan yang disahkan, Acronis True Image 2020 lebih lanjut akan memverifikasi keaslian file yang dicadangkan.

### <span id="page-47-0"></span>4.4 Memulihkan data di cloud dari perangkat

Anda dapat memulihkan file dan folder tertentu dari cadangan online yang tersimpan di Acronis Cloud. Untuk menjalankan operasi ini, Anda harus terlebih dulu membuka aplikasi web Acronis Cloud.

#### **Untuk membuka aplikasi web Acronis Cloud, lakukan salah satu tindakan berikut:**

– Pada Mac yang menginstal Acronis True Image 2020:

- 1. Buka Acronis True Image 2020.
- 2. Di jendela kiri, pilih cadangan yang berisi file dan folder yang akan dipulihkan.
- 3. Di jendela kanan, klik **Telusuri File**.

– Di komputer atau perangkat bergerak dengan sambungan Internet:

- 1. Pada browser web, kunjungi https://www.acronis.com/my/online-backup/webrestore/.
- 2. Log in ke akun Acronis.

Aplikasi web akan terbuka di browser web.

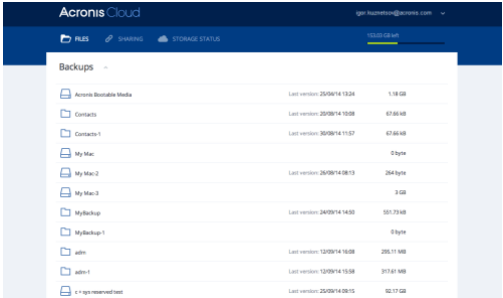

#### **Memulihkan file dan folder versi terbaru**

#### **Untuk memulihkan file dan folder:**

- 1. Pada tab **File** dalam aplikasi web Acronis Cloud, telusuri file atau folder yang akan dipulihkan. Anda juga dapat menggunakan kolom Cari.
- 2. Untuk memulai pemulihan, klik **Unduh**. Data akan diunduh ke folder **Unduhan**.

#### **Memulihkan file versi sebelumnya**

*Perlu diketahui bahwa pilihan ini tidak berlaku untuk folder.*

#### **Untuk memulihkan versi file tertentu:**

- 1. Pada tab **File** dalam aplikasi web Acronis Cloud, telusuri file yang akan dipulihkan. Anda juga dapat menggunakan kolom Cari.
- 2. Pilih file, klik ikon roda gigi di sisi kanan file, lalu klik **Lihat versi**.

3. Di jendela yang ditampilkan, arahkan ke versi yang diperlukan, lalu klik ikon **Unduh**.

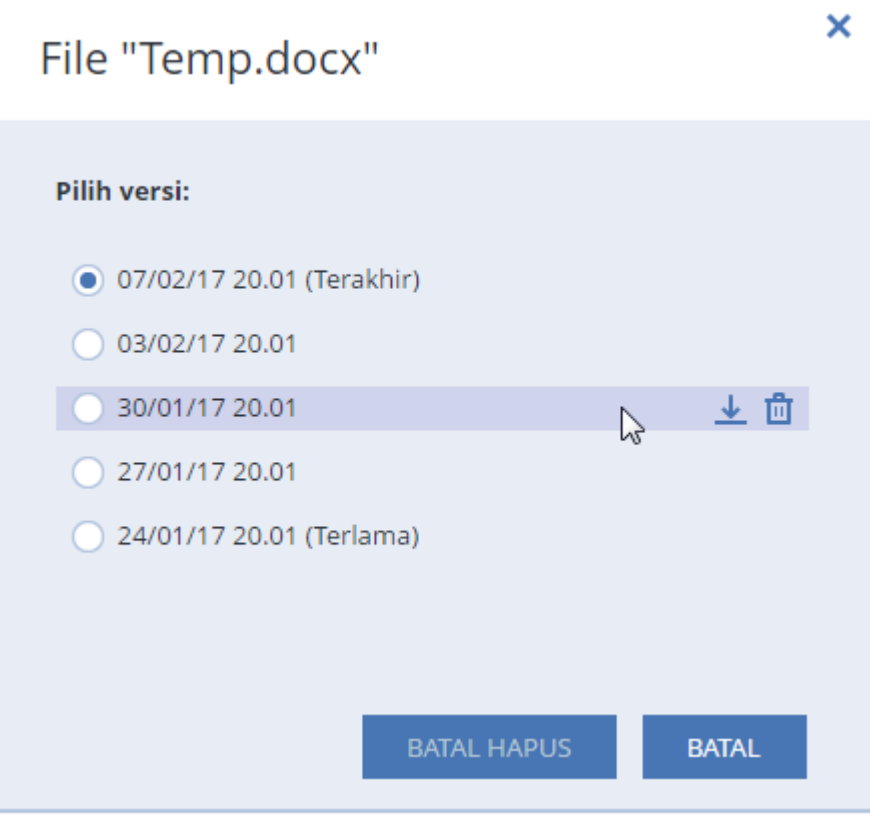

Secara default, data akan diunduh ke folder **Unduhan**.

# <span id="page-49-0"></span>4.5 Memulihkan data Office 365

Acronis True Image 2020 memungkinkan Anda melindungi agar akun Office 365 pribadi tidak kehilangan pesan email, file dan folder, informasi profil, dan data lainnya. Setelah memiliki cadangan data akun di cloud, Anda dapat menelusurinya dan memulihkan item tertentu.

#### **Apa item yang dapat dipulihkan?**

**Item berikut dapat dipulihkan dari cadangan kotak surat:**

- Seluruh kotak surat
- **Pesan email**
- **Lampiran**

**Item berikut dapat dipulihkan dari cadangan OneDrive:**

- Seluruh OneDrive
- **FILE dan Folder yang dicadangkan**

#### **Memulihkan data Office 365**

#### **Untuk menelusuri dan memulihkan data:**

- 1. Buka Online Dashboard dengan melakukan salah satu tindakan berikut:
	- Ikuti tautan: https://cloud.acronis.com.
	- Pada panel samping Acronis True Image 2020, klik **Akun**, lalu klik **Buka Online Dashboard**.
- 2. Sign in ke akun Acronis.
- 3. Pada panel samping, klik **Sumber daya**, cari kotak cadangan Office 365, lalu klik **Pulihkan**.
- 4. Telusuri daftar cadangan. Jika perlu, gunakan filter untuk mencari cadangan menurut konten.
- 5. Setelah memilih cadangan, klik **Pulihkan...**, lalu pilih data yang akan dipulihkan:
	- Seluruh OneDrive atau file dan folder tertentu.
	- Seluruh kotak surat atau pesan tertentu.

Saat Anda memilih untuk memulihkan item tertentu, Online Dashboard akan membuka daftar item yang dicadangkan. Anda dapat menelusurinya, melihat kontennya, lalu menggunakan pencarian untuk menemukan item tertentu (tidak tersedia untuk jenis data tertentu).

Setelah memilih item, Anda dapat memilih operasi yang akan dilakukan (tergantung pada jenis data, operasi tertentu mungkin tidak dapat dilakukan):

- **Tampilkan konten**—klik untuk melihat rincian item atau membukanya dalam ukuran penuh.
- **Kirim sebagai email**—klik untuk mengirim pesan ke penerima yang dipilih.
- **Tampilkan versi**—klik untuk melihat versi item.
- **Pulihkan**—klik untuk menentukan lokasi item yang dipulihkan. Anda juga dapat memulihkan izin bersama untuk beberapa item.
- **Unduh**—klik untuk mengunduh file yang dipilih.
- 6. Klik **Jalankan pemulihan**.

### <span id="page-50-0"></span>4.6 Mencari konten cadangan

Sewaktu memulihkan data dari pencadangan lokal, Anda dapat mencari file dan folder tertentu yang disimpan di cadangan pilihan.

#### **Untuk mencari file dan folder:**

- 1. Mulai pulihkan data seperti dijelaskan di memulihkan file dari penyimpanan lokal atau jaringan (p. [47\)](#page-46-1).
- 2. Saat memilih file dan folder yang akan dipulihkan, masukkan nama file atau folder ke dalam bidang **Cari**. Program akan menampilkan hasil pencarian.

Anda juga dapat menggunakan karakter wildcard: \* dan ?. Misalnya, untuk mencari semua file dengan ekstensi **.exe**, masukkan **\*.exe**. Untuk mencari semua file .exe dengan nama yang berisi lima simbol dan dimulai dengan "my", masukkan **My???.exe**.

- 3. Secara default, Acronis True Image 2020 akan mencari folder yang dipilih pada langkah sebelumnya. Untuk menyertakan seluruh cadangan dalam pencarian, klik **Seluruh Cadangan**. Untuk kembali ke langkah sebelumnya, klik ikon tanda silang.
- 4. Setelah pencarian selesai, pilih file yang akan dipulihkan, lalu klik **Berikutnya**.

*Catatan: Perhatikan kolom Versi. File dan folder yang termasuk dalam versi cadangan berbeda tidak dapat dipulihkan secara bersamaan.*

# <span id="page-50-1"></span>4.7 Pilihan pemulihan file

Anda dapat menggunakan pilihan pemulihan file berikut untuk cadangan yang disimpan di Acronis Cloud:

 **Simpan izin file** - menggunakan pilihan ini akan menyimpan semua properti keamanan (izin yang diberikan kepada grup atau pengguna) file cadangan. Secara default, file dan folder akan disimpan dalam cadangan dengan pegaturan keamanan aslinya (misalnya, izin untuk membaca,

menulis, menjalankan, dan sebagainya untuk setiap pengguna). Jika memulihkan file/folder di komputer yang dicadangkan dengan akun pengguna lain, Anda mungkin tidak dapat membaca atau memodifikasi file ini.

Jika Anda menghapus pilihan ini dan memulihkan file ke folder awal pengguna saat ini, pemilik file/folder yang dipulihkan akan menjadi pengguna sat ini.

 **Timpa file yang ada** (hanya tersedia untuk pencadangan di awan tingkat file/folder), penggunaan pilihan ini akan menimpa file di hard disk dengan file dari cadangan jika berbeda. Jika file atau folder memiliki perubahan baru yang ingin disimpan saat menjalankan pemulihan, gunakan pilihan **Jangan timpa file dan folder yang lebih baru**.

# <span id="page-52-0"></span>5 Kloning disk

#### **Di bagian ini**

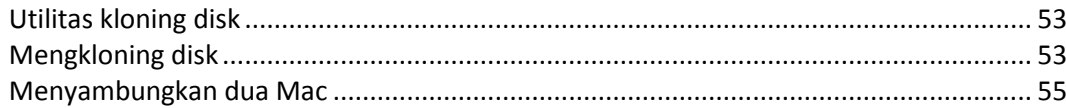

# <span id="page-52-1"></span>5.1 Utilitas kloning disk

Operasi penyalinan biasa tidak akan membuat hard drive baru menjadi sama dengan drive lama. Misalnya, jika Anda membuka Finder serta menyalin semua file dan folder ke hard drive baru, macOS tidak akan diaktifkan dari hard drive baru. Utilitas kloning disk dapat digunakan untuk menggandakan semua data dan membuat macOS dapat di-boot di hard drive baru. Dengan demikian, disk baru Anda akan menjadi kloning yang sama persis dengan disk lama.

#### **Bila diperlukan:**

- Anda telah membeli iMac atau MacBook baru dan ingin mentransfer semua data, termasuk macOS, dari Mac lama ke Mac baru.
- Anda ingin membuat drive eksternal menjadi klona portabel hard drive Mac. Anda dapat menghubungkan drive eksternal ini ke Mac mana pun dan mem-boot-nya untuk menjadikan Mac ini salinan yang serupa dari Mac Anda secara langsung.

#### **Drive yang dapat digunakan:**

- Drive sistem internal Mac (hanya dapat digunakan sebagai disk sumber)
- **•** Drive nonsistem internal Mac
- **Drive internal Mac lainnya**
- **Drive eksternal**
- **P** Drive flash USB

Jika drive tujuan lebih besar atau lebih kecil daripada drive sumber, partisi drive sumber akan diubah ukurannya secara proporsional dalam drive tujuan agar dapat mengoptimalkan penggunaan ruang. Satu-satunya pengecualian adalah partisi berukuran lebih kecil dari 1 GB. Ukuran partisi tersebut tidak akan diubah.

Disk tujuan tidak harus berukuran sama dengan disk sumber, ukurannya dapat lebih besar atau lebih kecil, namun ukuran keseluruhannya harus lebih besar daripada ruang yang digunakan di disk sumber ditambah 10%. Misalnya, Anda memiliki hard drive berkapasitas 1000 GB di Mac, ruang yang akan digunakan hanya 200 GB. Jika Anda ingin mengkloningnya, ukuran drive tujuan harus 200+10%=220 GB, atau lebih besar. Jika kapasitas drive tujuan terlalu kecil, coba hapus data yang tidak diperlukan dari drive sumber tersebut atau pindahkan data ke drive eksternal, drive flash USB, atau penyimpanan di awan.

### <span id="page-52-2"></span>5.2 Mengkloning disk

Operasi penyalinan biasa tidak akan membuat hard drive baru menjadi sama dengan drive lama. Misalnya, jika Anda membuka Finder serta menyalin semua file dan folder ke hard drive baru, macOS tidak akan diaktifkan dari hard drive baru. Utilitas kloning disk dapat digunakan untuk menggandakan semua data dan membuat macOS dapat di-boot di hard drive baru. Dengan demikian, disk baru Anda

akan menjadi kloning yang sama persis dengan disk lama. Untuk informasi rinci, lihat Utilitas kloning disk (p[. 53\)](#page-52-1).

#### **Untuk mengkloning disk:**

- 1. Jika dijalankan, pastikan mesin virtual Parallels Desktop dinonaktifkan di Mac.
- 2. Pastikan drive sumber dan tujuan tersambung ke Mac. Jika harus menyambungkan Mac lainnya, pastikan Mac tersebut tersambung dalam mode disk target. Untuk informasi rinci, lihat Menyambungkan dua Mac (p. [55\)](#page-54-0).
- 3. Buka Acronis True Image 2020.
- 4. Pada panel samping, klik **Kloning Disk**, lalu klik **Lanjut**.
- 5. Secara default, drive sistem internal Anda telah dipilih sebelumnya sebagai sumber kloning. Jika ingin mengubahnya, klik ikon sumber kloning, lalu pilih drive yang akan dikloning.
- 6. Sambungkan drive tujuan.

*Perlu diketahui bahwa disk APM tidak didukung. Jika memiliki disk APM, sebaiknya konversi ke GPT atau MBR.*

7. Klik ikon tujuan kloning, lalu pilih drive tujuan untuk data yang dikloning.

Setelah operasi kloning dimulai, drive tujuan akan diformat, semua data yang tersimpan di dalamnya juga akan dihapus dan tidak dapat dikembalikan. Pastikan disk kosong atau tidak berisi data berharga.

#### 8. Klik **Kloning**.

Jika operasi kloning berhenti karena beberapa alasan, Anda harus mengkonfigurasi dan memulai kembali prosedurnya. Anda tidak akan kehilangan data, karena Acronis True Image tidak akan mengubah disk asli dan data yang tersimpan di dalamnya selama kloning.

#### **Kloning Fusion Drive**

**Fusion Drive** adalah drive hibrida yang menggabungkan HDD (drive hard disk) yang relative lambat dengan SSD (solid state drive) yang cepat. Di Mac, Fusion Drive akan ditampilkan sebagai satu volume logis dengan ruang gabungan kedua drive.

Acronis True Image 2020 dapat digunakan untuk mengkloning Fusion Drive, baik menjadi Fusion Drive atau drive target lainnya.

#### **Untuk mengkloning Fusion Drive:**

- 1. Jika dijalankan, pastikan mesin virtual Parallels Desktop dinonaktifkan di Mac.
- 2. Pastikan drive sumber dan tujuan tersambung ke Mac. Putus semua sambungan perangkat eksternal yang tidak diperlukan.
- 3. Buka Acronis True Image 2020.
- 4. Pada panel samping, klik **Kloning Disk**, lalu klik **Lanjut**.
- 5. Pilih Fusion Drive sebagai sumber kloning.
- 6. Sambungkan drive tujuan.
- 7. Klik ikon tujuan kloning, lalu pilih drive tujuan untuk data yang dikloning.

Bila Anda memiliki lebih dari satu disk, kotak centang **Buat Fusion Drive** akan ditampilkan. Centang kotak tersebut jika Anda ingin membuat Fusion Drive, lalu pilih dua disk. Konfirmasikan pilihan Anda.

Setelah operasi kloning dimulai, drive tujuan akan diformat, semua data yang tersimpan di dalamnya juga akan dihapus dan tidak dapat dikembalikan. Pastikan disk kosong atau tidak berisi data berharga.

8. Klik **Kloning**.

# <span id="page-54-0"></span>5.3 Menyambungkan dua Mac

Bila Anda ingin mengkloning hard drive ke Mac lainnya, Mac tujuan harus tersambung dalam mode disk target.

#### **Untuk menyambungkan Mac tujuan ke sumber:**

- 1. Hidupkan Mac sumber dan tujuan.
- 2. Sambungkan menggunakan FireWire atau kabel Thunderbolt.
- 3. Di Mac tujuan, klik **menu Apple** > **Preferensi Sistem**, klik **Disk Pengaktifan**, lalu klik **Mode Disk Target**.

Setelah komputer dihidupkan ulang, ikon disk baru akan muncul di desktop Mac sumber. Setelah itu Anda dapat menggunakan hard drive Mac tujuan sebagai drive eksternal biasa, termasuk memilihnya sebagai drive tujuan untuk operasi kloning.

- 4. Setelah operasi kloning selesai, keluarkan drive tujuan dengan menarik ikonnya ke folder Sampah.
- 5. Matikan Mac tujuan, lalu lepas kabelnya.

# <span id="page-55-0"></span>6 Melindungi data keluarga

#### **Di bagian ini**

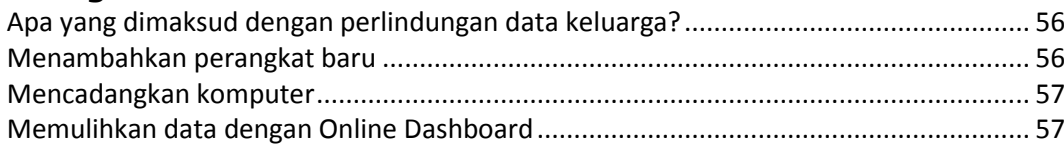

### <span id="page-55-1"></span>6.1 Apa yang dimaksud dengan perlindungan data keluarga?

Perlindungan data keluarga adalah solusi lintas platform terpadu yang memungkinkan Anda melacak dan mengontrol status perlindungan semua komputer, smartphone, dan tablet yang menggunakan akun Acronis yang sama. Karena pengguna perangkat ini harus sign in ke akun yang sama, biasanya mereka adalah anggota dalam satu keluarga. Secara umum, setiap anggota keluarga dapat menggunakan fitur ini, namun sering kali salah satu dari mereka lebih berpengalaman dalam teknologi dibandingkan yang lainnya. Jadi wajar untuk memberikan tanggung jawab perlindungan data keluarga kepadanya.

Untuk melacak dan mengontrol status perlindungan perangkat keluarga, gunakan Online Dashboard berbasis web yang mudah diakses dari komputer yang tersambung ke Internet. Dengan aplikasi web ini, administrator TI keluarga Anda dapat:

- Mengontrol status aktif semua cadangan dan sinkronisasi di semua perangkat keluarga yang menjalankan Windows, Mac OS X, iOS, dan Android.
- Menambahkan perangkat baru ke dalam daftar.
- Memulai pencadangan apa pun secara manual di komputer mana pun.
- Menginisiasi pencadangan lengkap pertama komputer yang tidak terlindung ke Acronis Cloud.
- Memulihkan data dari cadangan yang terdapat di Acronis Cloud, termasuk cadangan dari PC, Mac, serta perangkat yang menjalankan iOS dan Android.
- Mengatasi sejumlah masalah terkait produk.

# <span id="page-55-2"></span>6.2 Menambahkan perangkat baru

Dengan Online Dashboard, Anda dapat menambahkan perangkat baru ke dalam daftar perangkat.

#### **Untuk menambahkan perangkat baru ke dalam daftar:**

- 1. Pada perangkat yang akan ditambahkan, kunjungi Online Dashboard di: https://cloud.acronis.com.
- 2. Sign in dengan akun Acronis.
- 3. Di tab **Perangkat**, klik **Tambah perangkat**.
- 4. Unduh dan instal Acronis True Image.
- 5. Mulai Acronis True Image, lalu sign in ke akun Acronis yang sama.

# <span id="page-56-0"></span>6.3 Mencadangkan komputer

Dengan Online Dashboard berbasis web, Anda dapat mencadangkan komputer (PC atau Mac) yang menggunakan akun Acronis sama.

Jika perangkat belum dilindungi, Anda dapat mencadangkannya menggunakan pengaturan default. Acronis True Image 2020 akan mencadangkan seluruh konten perangkat (misalnya, pencadangan seluruh PC) ke Acronis Cloud. Pengaturan default ini tidak dapat diubah dengan aplikasi web. Jika Anda ingin mengubah pengaturan, jalankan Acronis True Image 2020 pada perangkat ini, lalu konfigurasikan pencadangan secara manual.

#### **Untuk mencadangkan komputer:**

- 1. Buka Online Dashboard di: https://cloud.acronis.com.
- 2. Sign in dengan akun Acronis.
- 3. Di tab **Perangkat**, temukan perangkat yang akan dicadangkan. Jika perangkat offline, pastikan perangkat telah diaktifkan dan tersambung ke Internet.
- 4. Lakukan salah satu langkah berikut:
	- Jika perangkat pernah dicadangkan sebelumnya, klik **Cadangkan sekarang**. Acronis True Image 2020 akan membuat versi cadangan baru sesuai skema pencadangan yang telah dikonfigurasi.
	- Jika perangkat belum pernah dicadangkan, klik **Aktifkan pencadangan**, tunggu hingga pencadangan dikonfigurasi secara otomatis, lalu klik **Cadangkan sekarang**. Acronis True Image 2020 akan membuat pencadangan lengkap baru dan mengunggahnya ke Acronis Cloud.

### <span id="page-56-1"></span>6.4 Memulihkan data dengan Online Dashboard

Online Dashboard berbasis web memungkinkan Anda memulihkan data dari cadangan online yang diunggah dari perangkat keluarga, termasuk PC, Mac, smartphone, dan tablet.

#### **Untuk memulihkan data dari cadangan online:**

- 1. Buka Online Dashboard di: https://cloud.acronis.com.
- 2. Sign in dengan akun Acronis.
- 3. Di tab **Perangkat**, temukan perangkat sumber data yang akan dipulihkan. Jika perangkat offline, pastikan perangkat telah diaktifkan dan tersambung ke Internet.
- 4. Klik **Pulihkan**.
- 5. Pada panel kiri, pilih versi cadangan berdasarkan tanggal dan waktu pencadangan.
- 6. Pada panel kanan, centang kotak di sebelah file dan folder yang akan dipulihkan.
- 7. Klik **Unduh**.

# <span id="page-57-0"></span>7 Mengarsipkan data

#### **Di bagian ini**

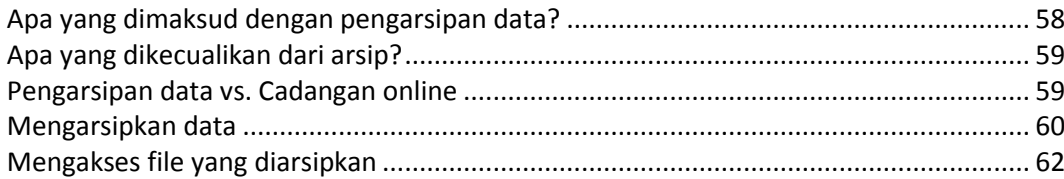

### <span id="page-57-1"></span>7.1 Apa yang dimaksud dengan pengarsipan data?

Pengarsipan data adalah alat bantu yang memungkinkan Anda memindahkan file besar atau yang jarang digunakan ke Acronis Cloud, NAS, hard drive eksternal, atau drive flash USB. Setiap kali dijalankan, alat bantu ini akan menganalisis data di folder yang dipilih dan menyarankan pengunggahan file yang ditemukan ke Acronis Cloud atau memindahkannya ke penyimpanan lokal. Anda dapat memilih file dan folder yang akan Anda arsipkan. Setelah dipindahkan ke arsip, salinan lokal file tersebut akan dihapus. Tautan ke file ini akan disimpan di lokasi khusus, yakni Acronis Drive. Anda dapat mengakses lokasi tersebut sebagai folder biasa dalam Finder (Pencari). Mengklik dua kali link file tersebut akan membuka file seperti tersimpan dalam folder lokal. Jika file diarsipkan ke Acronis Cloud, file akan terlebih dulu diunduh kembali ke komputer Anda. Anda juga dapat mengakses dan mengelolanya langsung dalam Acronis Cloud.

Pengarsipan data memiliki fitur utama berikut:

#### **Menghemat ruang penyimpanan**

Sebagai aturan, ruang penyimpanan hard drive berkapasitas tinggi modern sebagian besar terisi oleh data pengguna, seperti foto dan dokumen, dan bukan sistem operasi maupun aplikasi. Karena sebagian besar data digunakan pada waktu tertentu, maka tidak perlu disimpan di drive lokal. Pengarsipan data membantu Anda mengosongkan ruang penyimpanan untuk file yang sering digunakan.

#### **Pengarsipan cloud dan lokal**

Anda dapat memilih jenis tujuan untuk arsip: PenyimpananAcronis Cloud atau lokal, seperti hard drive internal, hard drive eksternal, NAS, atau drive flash USB. Setiap kali Anda memilih Acronis Cloud sebagai tujuan, data yang dipilih akan disimpan dalam arsip cloud yang sama. Arsip lokal tidak saling bergantung dan mungkin memiliki nama, tujuan, pengaturan enkripsi berbeda, dan banyak lagi, meskipun Anda dapat memilih arsip yang ada sebagai tujuan, bukan membuat arsip baru. Jumlah arsip lokal tidak terbatas.

#### **Akses secara mudah arsip cloud dari perangkat apa pun**

Saat mengarsipkan file ke Acronis Cloud, Anda dapat mengaksesnya dengan aplikasi perangkat bergerak Acronis True Image 2020, Acronis True Image, dan aplikasi web Acronis Cloud dari perangkat apa pun yang menjalankan Windows, Mac OS X, iOS, dan Android, termasuk tablet dan smartphone.

#### **Perlindungan data dalam arsip cloud**

Data Anda yang tersimpan di Acronis Cloud akan terlindung dari kerusakan atau bencana. Misalnya, jika terjadi kegagalan pada hard drive lokal, Anda dapat mengunduh file ke hard drive baru. Selain itu, data juga tersimpan dalam kondisi terenkripsi. Kami pastikan tidak ada orang selain Anda yang dapat mengakses data tersebut.

**Berbagi file**

Bila file diunggah ke Acronis Cloud, Anda dapat membuat tautan publik untuk berbagi file dengan teman atau mempostingnya ke forum dan jejaring sosial.

**Versi file**

Untuk file yang telah diubah dan diunggah ke Acronis Cloud beberapa kali, Acronis True Image 2020 akan menyimpan semua modifikasi dalam versi file berbeda. Anda dapat memilih versi file terdahulu dan mengunduhnya ke perangkat.

# <span id="page-58-0"></span>7.2 Apa yang dikecualikan dari arsip?

Untuk memperkecil ukuran arsip dan mengurangi kemungkinan terganggunya sistem, Acronis True Image 2020 akan secara default mengecualikan data berikut dari arsip:

- **pagefile.sys**
- swapfile.sys
- Folder Sampah Jaringan
- Folder Informasi Volume Sistem
- Keranjang Sampah
- File .tib dan .tibx
- File .tib.metadata
- $\blacksquare$  File .tmp
- File .~

Lihat daftar file lengkap di artikel Basis Pengetahuan: https://kb.acronis.com/content/58297.

### <span id="page-58-1"></span>7.3 Pengarsipan data vs. Cadangan online

Bila Anda mengarsipkan data ke Acronis Cloud, hal ini serupa dengan pencadangan online, namun terdapat sejumlah perbedaan.

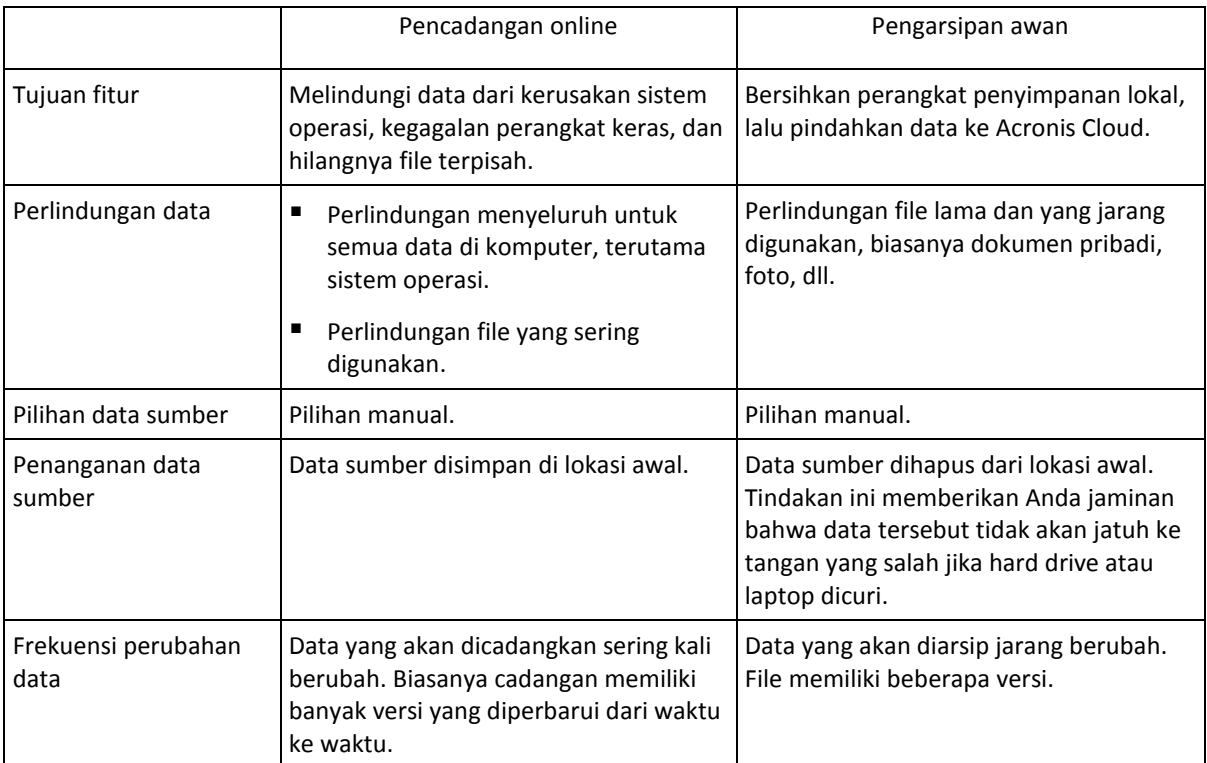

# <span id="page-59-0"></span>7.4 Mengarsipkan data

Pengarsipan data akan membantu mengosongkan ruang penyimpanan dengan memindahkan file lama atau yang jarang digunakan ke penyimpanan Acronis Cloud atau lokal. Untuk informasi lebih rinci, lihat Apa yang dimaksud dengan pengarsipan data? (p. [58\)](#page-57-1).

#### **Untuk mengarsipkan data:**

1. Jalankan Acronis True Image 2020, lalu buka bagian **Arsip**.

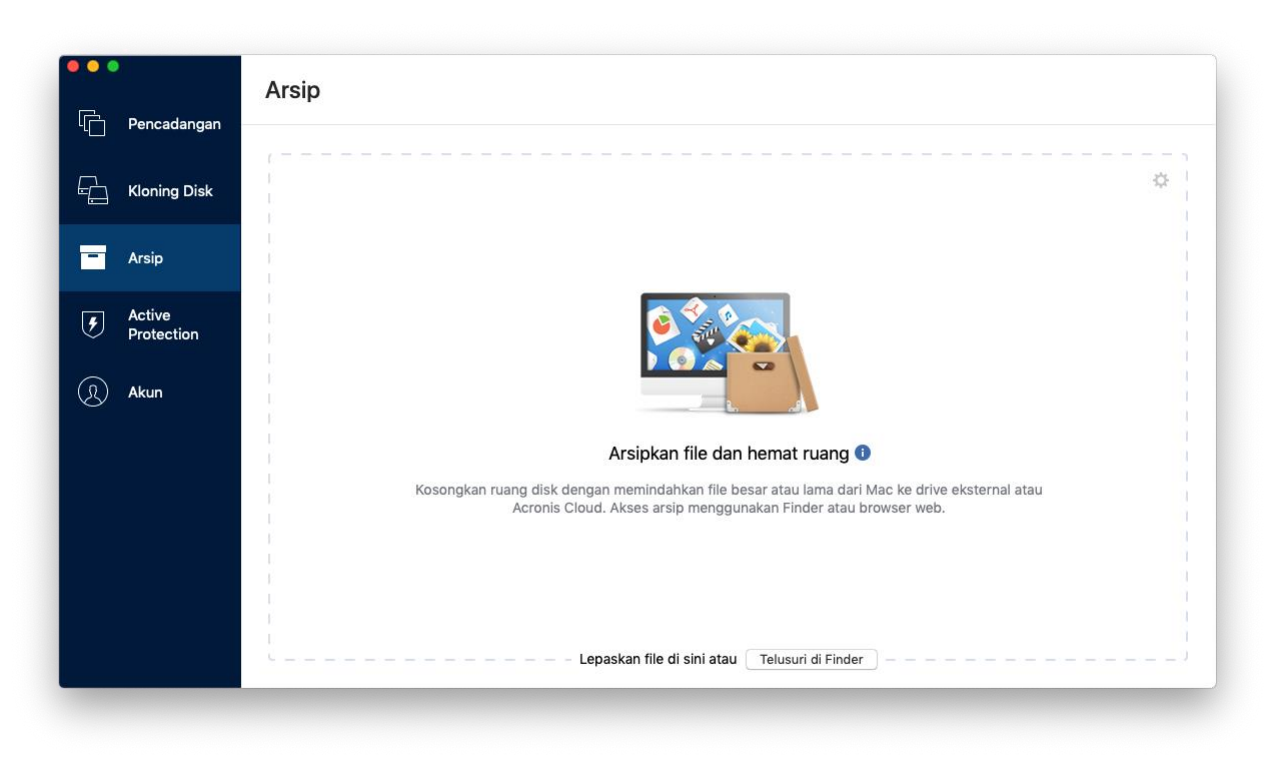

- 2. [Langkah opsional] Untuk mempelajari dasar-dasar tentang fitur pengarsipan data, lihat slide Persiapan.
- 3. Untuk memilih file yang akan diarsipkan, lakukan tindakan berikut:
	- Tarik file ke layar Pengarsipan (misalnya, dari Pencari).

Klik **Telusuri dalam Pencari**, lalu pilih file yang akan diarsipkan.

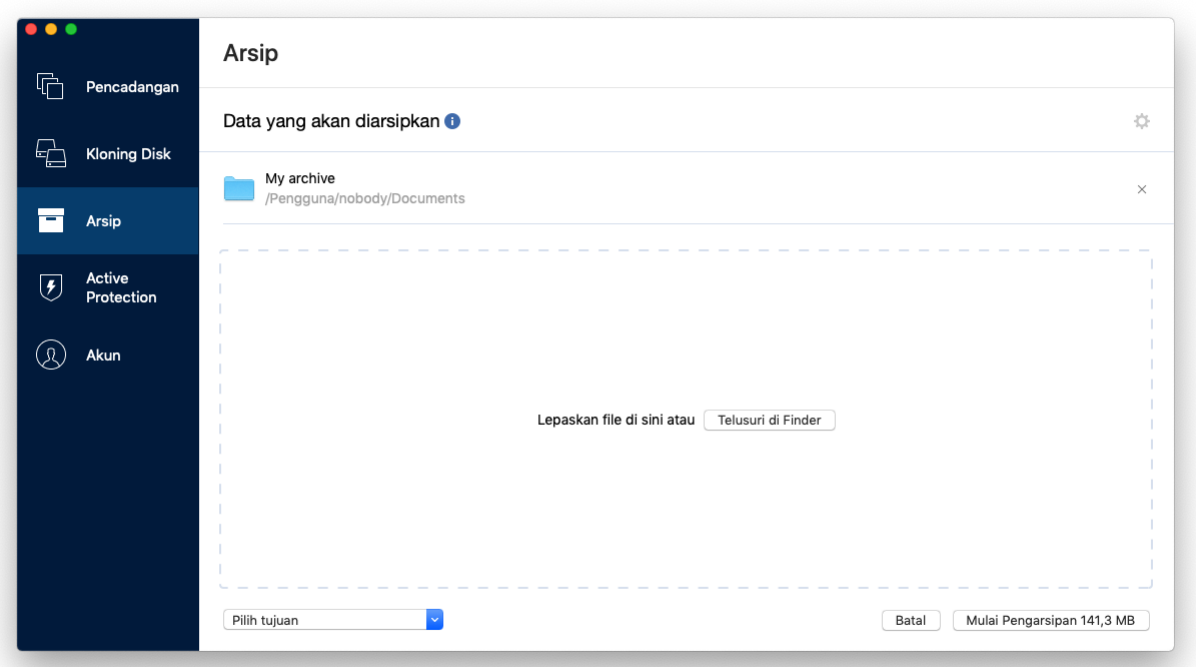

- 4. Klik Pilih tujuan, lalu pilih Acronis Cloud atau tujuan lokal kustom untuk file yang diarsipkan.
- 5. [Langkah opsional] Klik ikon roda gigi untuk mengkonfigurasi pengaturan tambahan. Anda dapat:
	- Melindungi arsip dengan sandi dan enkripsi di **Pengaturan** —> **Enkripsi**. Untuk informasi rinci, lihat Enkripsi arsip (p[. 62\)](#page-61-0).
	- Pilih pusat data yang diinginkan, lalu konfigurasikan kecepatan unggah di **Pengaturan** —> **Lanjutan**. Untuk informasi rinci, lihat Memilih pusat data Acronis Cloud (p. [33\)](#page-32-0).
- 6. Klik **Mulai Pengarsipan**.
- 7. Konfirmasikan bahwa Anda akan memindahkan file ke arsip dan secara otomatis menghapusnya dari komputer.

### <span id="page-60-0"></span>7.4.1 Pengaturan jaringan untuk pengarsipan

#### **Pusat data**

Saat mengarsipkan file ke Acronis Cloud, file tersebut akan diunggah ke salah satu pusat data Acronis yang berlokasi di negara lain. Awalnya, pusat data ditetapkan sebagai pusat data yang paling dekat dengan lokasi Anda saat membuat akun Acronis. Lalu secara default, file arsip disimpan di pusat data yang sama.

Sebaiknya atur pusat data arsip secara manual saat Anda berada di negara lain dan pusat data jauh dari lokasi Anda saat ini. Tindakan ini akan secara signifikan meningkatkan kecepatan pengunggahan data.

*Catatan: Anda tidak dapat mengubah pusat data setelah memulai proses pengarsipan.*

#### **Untuk memilih pusat data:**

- 1. Saat mengonfigurasi proses pengarsipan pertama, klik ikon **Pengaturan**, lalu klik **Jaringan**.
- 2. Pilih negara yang terdekat dengan lokasi Anda saat ini, lalu klik **OK**.

#### **Kecepatan pengunggahan data**

Bila Anda mengarsipkan data ke Acronis Cloud, Anda dapat mengubah kecepatan sambungan yang digunakan melalui Acronis True Image 2020. Atur kecepatan sambungan yang akan memungkinkan Anda menggunakan Internet tanpa keterlambatan yang mengganggu.

#### **Untuk mengatur kecepatan sambungan, pilih salah satu pilihan berikut:**

**Maksimal**

Kecepatan transfer data akan dimaksimalkan dalam konfigurasi sistem.

**Kustom**

Anda dapat menentukan nilai maksimal untuk kecepatan pengunggahan data.

### <span id="page-61-0"></span>7.4.2 Enkripsi arsip

Untuk melindungi data yang diarsipkan dari akses yang tidak sah, Anda dapat mengenkripsi arsip tersebut dengan algoritme kriptografi Standar Enkripsi Lanjutan (AES) standar industri dengan kode panjang 256-bit.

*Catatan: Anda tidak dapat mengatur atau mengubah pilihan enkripsi arsip untuk arsip yang sudah ada.*

#### **Untuk mengenkripsi arsip:**

- 1. Saat mengonfigurasi proses pengarsipan pertama, klik ikon **Pengaturan**, lalu klik **Enkripsi**.
- 2. Masukkan sandi untuk arsip ke dalam bidang terkait, lalu klik **OK**.

Sebaiknya gunakan sandi yang lebih panjang dari tujuh simbol dan berisi huruf (besar dan kecil) serta angka agar lebih sulit ditebak.

Sandi tidak dapat diambil. Ingat sandi yang dibuat untuk perlindungan arsip.

### <span id="page-61-1"></span>7.5 Mengakses file yang diarsipkan

- Bila file berhasil diarsipkan, Anda dapat mengaksesnya di:
- **Pencari**

Buka Pencari, lalu klik **Acronis Drive** dalam **Favorit**.

Anda dapat mengelola file dalam mode hanya baca. Untuk mengubah file, salin file ke folder lain terlebih dulu.

**Acronis Cloud** (hanya berlaku untuk arsip awan)

Buka aplikasi web Acronis Cloud dengan melakukan salah satu tindakan berikut:

- Buka Acronis True Image 2020, klik **Arsip**, lalu klik **Buka di browser web**.
- Buka https://www.acronis.com/my/online-backup/, log in ke akun Anda, lalu klik **Pulihkan data saya sekarang**.

# <span id="page-62-0"></span>8 Acronis Active Protection

#### **Apa yang dimaksud dengan ransomware?**

Ransomware adalah perangkat lunak berbahaya yang memblokir akses ke beberapa file atau seluruh sistem dan menuntut tebusan untuk membuka blokir. Perangkat lunak ini menampilkan jendela berisi pemberitahuan bahwa file dikunci dan Anda harus segera melakukan pembayaran, karena jika tidak, Anda tidak akan dapat lagi mengakses file tersebut. Pesan ini juga dapat disamarkan sebagai pernyataan resmi dari pihak berwenang, seperti polisi. Pesan ini bertujuan untuk menakut-nakuti pengguna dan membuat mereka melakukan pembayaran tanpa meminta bantuan dari pakar TI atau pihak berwenang. Lebih lanjut, tidak ada jaminan bahwa Anda akan memperoleh kembali kontrol atas data setelah membayar tebusan.

Komputer dapat diserang oleh ransomware saat Anda mengunjungi situs web tidak aman, membuka pesan email dari orang tak dikenal, atau mengklik tautan mencurigakan di jejaring sosial atau pesan instan.

Ransomware dapat memblokir akses Anda ke:

#### **Seluruh komputer**

Anda tidak dapat menggunakan Mac OS X atau melakukan apa pun di komputer. Sebagai aturannya, ransomware tidak mengenkripsi data dalam kasus ini.

**File tertentu**

Biasanya ini adalah data pribadi Anda, seperti dokumen, foto, dan video. Ransomware akan mengenkripsi file dan menuntut uang tebusan untuk kode enkripsi, yang merupakan satu-satunya cara untuk mendekripsi file Anda.

**Aplikasi**

Ransomware akan memblokir beberapa program, sehingga Anda tidak dapat menjalankannya. Browser web paling sering menjadi target penyerangan.

#### **Cara Acronis True Image 2020 melindungi data dari ransomware**

Untuk melindungi komputer dari ransomware, Acronis True Image 2020 menggunakan teknologi Acronis Active Protection. Dengan berbasis pendekatan heuristik, teknologi ini memantau proses yang berjalan di komputer menggunakan mode real-time. Bila mendeteksi proses pihak ketiga yang mencoba mengenkripsi file atau memasukkan kode berbahaya ke dalam proses yang baik, layanan ini akan menginformasikannya kepada Anda dan menanyakan apakah Anda ingin membolehkan proses tersebut mengubah file atau memblokir proses. Untuk informasi rinci, lihat Melindungi data dari ransomware (p. [64\)](#page-63-0).

Pendekatan heuristik secara luas digunakan di perangkat lunak antivirus modern sebagai cara efektif untuk melindungi data dari malware. Bertentangan dengan pendekatan berbasis tanda tangan yang hanya dapat mendeteksi satu sampel, pendekatan heuristik akan mendeteksi kelompok malware yang mencakup sampel dengan perilaku serupa. Satu lagi keunggulan dari pendekatan ini adalah kemampuan untuk mendeteksi jenis malware baru yang belum memiliki tanda tangan.

Acronis Active Protection menggunakan heuristik perilaku dan rangkaian tindakan analisis yang dilakukan oleh program, yang selanjutnya dibandingkan dengan rangkaian kejadian dalam database pola perilaku berbahaya. Karena tidak akurat, metode ini menerima status yang disebut positif palsu saat program yang dipercaya dideteksi sebagai malware. Untuk mengatasi situasi tersebut, Acronis Active Protection akan menanyakan apakah Anda mempercayai proses yang dideteksi. Bila proses yang sama dideteksi untuk kedua kalinya, Anda dapat menambahkannya ke daftar izin, lalu mengatur tindakan default untuk proses ini dengan menandainya sebagai dipercaya atau diblokir. Jika tidak, Anda dapat memasukkan proses ini ke daftar hitam. Dalam hal ini, proses akan diblokir setiap kali mencoba untuk memodifikasi file.

Untuk mengumpulkan pola yang berbeda sebanyak mungkin, Acronis Active Protection menggunakan Pemelajaran Mesin. Teknologi ini didasarkan pada pemrosesan matematika data besar yang diterima dengan telemetri. Teknologi ini merupakan pendekatan pembelajaran mandiri, karena semakin banyak data yang diproses, semakin tepat proses yang dapat dideteksi sebagai ransomware atau bukan.

Selain file Anda, Acronis Active Protection melindungi file aplikasi Acronis True Image, pencadangan, dan arsip Anda.

# <span id="page-63-0"></span>8.1 Melindungi data dari ransomware

Layanan Acronis Active Protection dalam status aktif. Layanan ini memantau proses yang berjalan di komputer menggunakan mode real-time. Bila mendeteksi proses pihak ketiga yang mencoba mengenkripsi file, layanan ini akan menginformasikannya kepada Anda dan menanyakan apakah Anda membolehkan proses tersebut mengubah file atau memblokir proses.

Sebelum membuat keputusan, Anda dapat melihat daftar file yang akan diubah oleh proses.

Untuk membolehkan proses mengubah file, klik **Percaya**. Jika Anda tidak yakin apakah proses aman dan sah, sebaiknya klik **Blokir**. Dalam kondisi apa pun, saat berikutnya proses dijalankan, Acronis True Image 2020 akan menanyakannya kembali kepada Anda. Untuk memberikan izin permanen pada proses atau memblokirnya setiap kali mencoba mengubah file, centang kotak **Ingat pilihan saya untuk proses ini**, lalu klik **Blokir** atau **Percaya**. Proses akan ditambahkan ke daftar izin. Anda dapat mengelola daftar dalam Pengaturan.

Setelah memblokir proses, sebaiknya periksa apakah file telah dienkripsi atau rusak dalam cara apa pun. Jika ya, klik **Pulihkan file yang diubah**. Acronis True Image 2020 akan mencari versi file terbaru, lalu memulihkan file dari salah satu berikut ini:

- Salinan file sementara yang sebelumnya dibuat saat verifikasi proses berlangsung
- Cadangan lokal
- Cadangan Cloud

Untuk menjadikannya sebagai tindakan default, centang kotak **Selalu pulihkan file setelah memblokir proses**.

### <span id="page-63-1"></span>8.2 Pengaturan Acronis Active Protection

Layanan Acronis Active Protection dalam status aktif. Layanan ini memantau proses yang berjalan di komputer menggunakan mode real-time. Bila mendeteksi proses pihak ketiga yang mencoba mengenkripsi file, layanan ini akan menginformasikannya kepada Anda dan menanyakan apakah Anda membolehkan proses tersebut mengubah file atau memblokir proses.

#### **Dasbor Acronis Active Protection**

Dasbor menunjukkan jumlah data statistik pada proses perlindungan dan memungkinkan Anda mengonfigurasi pengaturan utama Acronis Active Protection, misalnya daftar izin dan pengecualian. Untuk membuka dasbor, jalankan Acronis True Image 2020, lalu klik **Active Protection** pada panel samping.

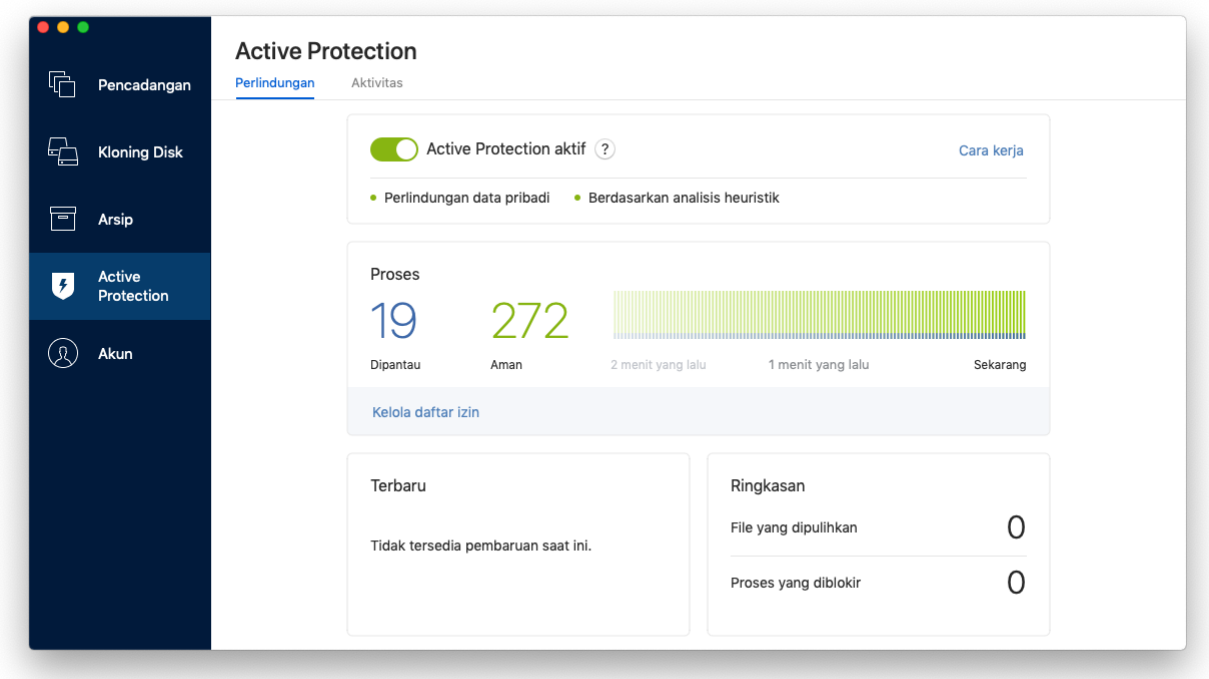

Dasbor memungkinkan Anda untuk:

- Mengaktifkan dan menonaktifkan layanan Acronis Active Protection
- Mengelola daftar izin

Daftar ini memungkinkan Anda untuk mempercayai atau memblokir aplikasi.

- Mengelola pengecualian Gunakan daftar pengecualian untuk menentukan file dan folder yang tidak ingin dilindungi dari ransomware.
- Lihat jumlah proses aman dan yang dipantau saat ini dalam mode real-time
- Lihat informasi ringkasan di operasi layanan
- Baca artikel terkait perlindungan data

#### **Ikon status di panel menu macOS**

Utilitas Acronis Active Protection memiliki ikon status sendiri di panel menu.

Mengklik ikon tersebut akan membuka item menu berikut:

- **Buka Acronis True Image**—klik untuk membuka dasbor Acronis Active Protection.
- **Nonaktifkan Acronis Active Protection** (**Aktifkan Acronis Active Protection**)—klik untuk menonaktifkan dan mengaktifkan perlindungan dari ransomware.
- **Kelola Proses**—klik untuk membuka daftar aplikasi yang ditambahkan ke daftar izin. Setiap aplikasi ditandai sebagai diblokir atau dipercaya. Anda dapat menambah dan mengurangi aplikasi dari daftar dan mengubah status.
- **Bantuan**—klik untuk membuka Bantuan Acronis Active Protection.

#### **Pernyataan Hak Cipta**

Hak Cipta © Acronis International GmbH, 2003-2019. Semua hak dilindungi undang-undang.

"Acronis", "Acronis Compute with Confidence", "Acronis Recovery Manager", "Acronis Secure Zone", "Acronis True Image", "Acronis Try&Decide", dan logo Acronis adalah merek dagang dari Acronis International GmbH.

Linux adalah merek dagang terdaftar dari Linus Torvalds.

VMware dan VMware Ready adalah merek dagang dan/atau merek dagang terdaftar dari VMware, Inc. di Amerika Serikat dan/atau wilayah hukum tertentu lainnya.

Windows dan MS-DOS adalah merek dagang terdaftar dari Microsoft Corporation.

Semua merek dagang dan hak cipta lainnya yang disebutkan adalah properti dari masing-masing pemiliknya.

Penyebarluasan versi dokumen yang diubah secara substansial adalah dilarang tanpa izin tersurat dari pemegang hak cipta.

Penyebarluasan karya atau karya turunan dalam bentuk buku (kertas) standar untuk tujuan komersial adalah dilarang kecuali izin sebelumnya diperoleh dari pemegang hak cipta.

DOKUMENTASI DIBERIKAN "SEBAGAIMANA ADANYA" DAN SEMUA KONDISI BAIK TERSURAT MAUPUN TERSIRAT, PERNYATAAN DAN JAMINAN, TERMASUK JAMINAN TERSIRAT TENTANG KELAYAKAN UNTUK DIPERDAGANGKAN, KESESUAIAN UNTUK TUJUAN TERTENTU, ATAU NON-PELANGGARAN, AKAN DITOLAK, KECUALI JIKA SEJAUH PENOLAKAN TERSEBUT DIANGGAP TIDAK VALID BERDASARKAN HUKUM.

Kode pihak ketiga mungkin diberikan bersama Perangkat Lunak dan/atau Layanan. Persyaratan lisensi untuk pihak ketiga tersebut diuraikan pada file license.txt yang terdapat dalam direktori penginstalan akar. Anda selalu dapat menemukan daftar terbaru kode pihak ketiga dan persyaratan lisensi terkait yang digunakan bersama Perangkat Lunak dan/atau Layanan di http://kb.acronis.com/content/7696

#### **Teknologi Acronis yang dipatenkan**

Teknologi yang digunakan dalam produk ini tercakup dan dilindungi oleh satu atau beberapa Nomor Paten AS: 7,047,380; 7,246,211; 7,275,139; 7,281,104; 7,318,135; 7,353,355; 7,366,859; 7,383,327; 7,475,282; 7,603,533; 7,636,824; 7,650,473; 7,721,138; 7,779,221; 7,831,789; 7,836,053; 7,886,120; 7,895,403; 7,934,064; 7,937,612; 7,941,510; 7,949,635; 7,953,948; 7,979,690; 8,005,797; 8,051,044; 8,069,320; 8,073,815; 8,074,035; 8,074,276; 8,145,607; 8,180,984; 8,225,133; 8,261,035; 8,296,264; 8,312,259; 8,347,137; 8,484,427; 8,645,748; 8,732,121; 8,850,060; 8,856,927; 8,996,830; 9,213,697; 9,400,886; 9,424,678; 9,436,558; 9,471,441; 9,501,234; dan pengajuan paten yang masih diproses.